# **PaperStream Capture 3.0**

## **Benutzerhandbuch**

## Inhalt

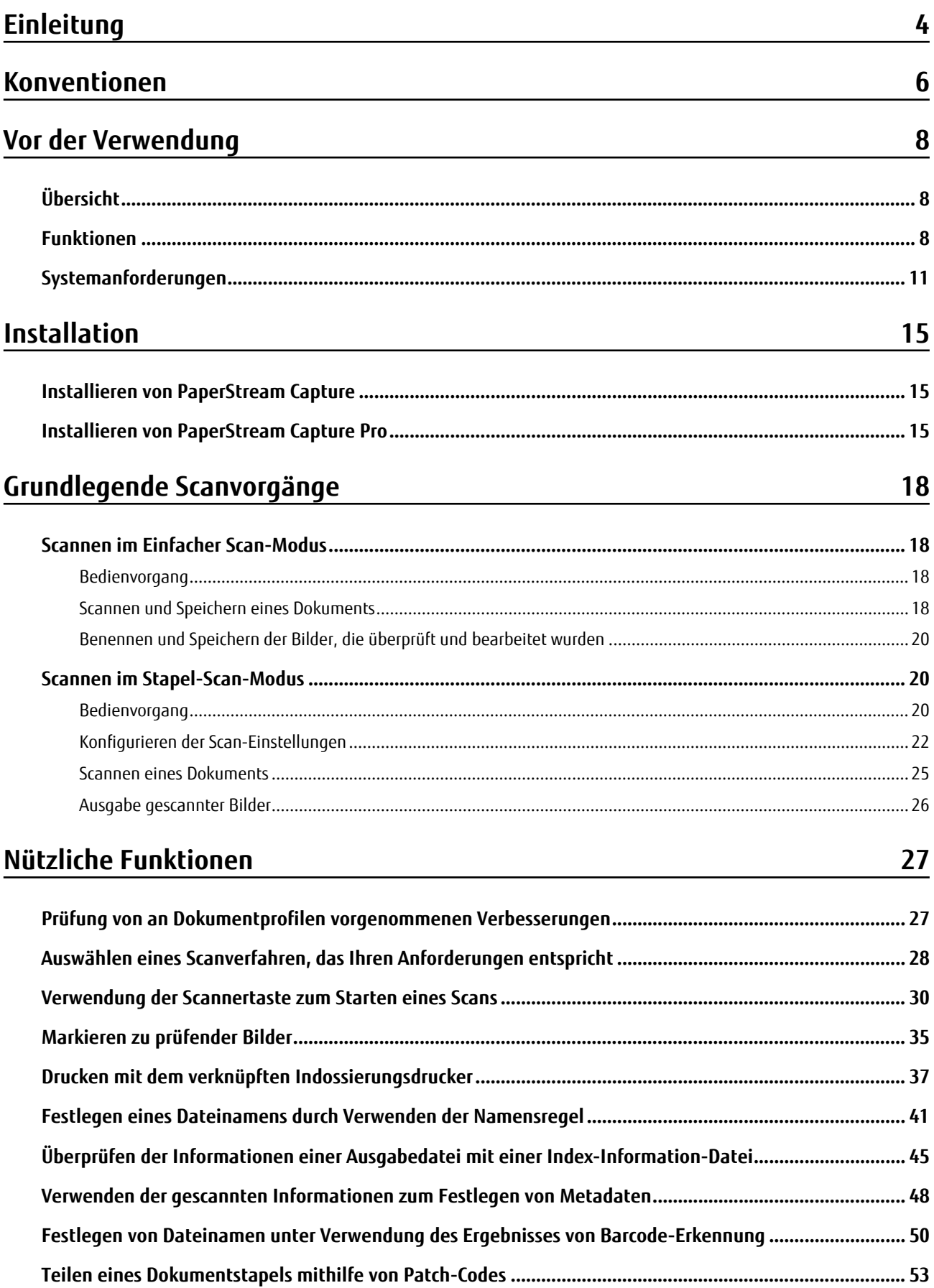

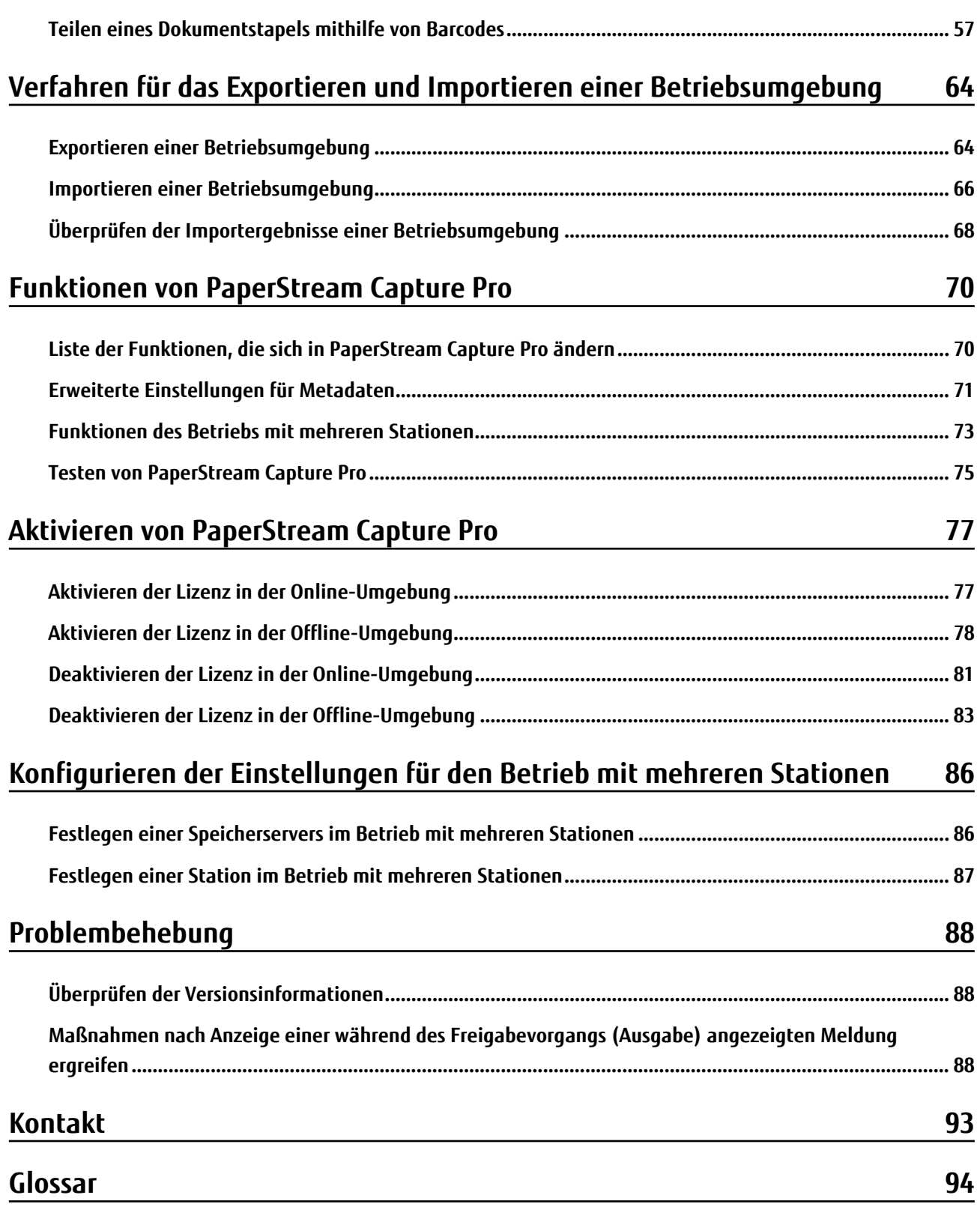

## <span id="page-3-0"></span>**Einleitung**

Vielen Dank, dass Sie sich für PaperStream Capture oder PaperStream Capture Pro entschieden haben.

#### ● **Über dieses Produkt**

PaperStream Capture und PaperStream Capture Pro sind Anwendungen, mit denen Dokumente mithilfe eines Scanners unserer Image Scanner Series gescannt werden.

In diesem Handbuch wird die Verwendung von PaperStream Capture bzw. PaperStream Capture Pro für das Scannen mit unserer Image Scanner Series erläutert.

In der Beschreibung der Funktionen, die PaperStream Capture und PaperStream Capture Pro gemeinsam haben, wird der Produktname PaperStream Capture für beide Versionen verwendet.

Um sich über die Unterschiede zwischen den Funktionen von PaperStream Capture und PaperStream Capture Pro zu informieren, beachten Sie [Funktionen von PaperStream Capture Pro \(Seite 70\).](#page-69-0)

Des Weiteren finden Sie ausführliche Informationen zu den Funktionen von PaperStream Capture und PaperStream Capture Pro in der PaperStream Capture-Hilfe und der PaperStream Capture Pro-Hilfe.

#### ● **Warenzeichen**

ISIS ist ein Warenzeichen von Open Text.

Intel, Pentium und Intel Core sind Marken der Intel Corporation oder ihrer Tochtergesellschaften in den USA und/oder anderen Ländern.

QR Code ist ein eingetragenes Warenzeichen von DENSO WAVE INCORPORATED in JAPAN und in anderen Ländern.

ABBYY™ FineReader™ Engine © ABBYY. OCR by ABBYY

ABBYY und FineReader sind Warenzeichen und in einigen Ländern auch eingetragene Warenzeichen von ABBYY Software Ltd.

ScanSnap und PaperStream sind eingetragene Warenzeichen oder Warenzeichen von PFU Limited in Japan. Andere Firmenamen und Produktbezeichnungen sind eingetragene Warenzeichen oder Warenzeichen der jeweiligen Firmen.

#### ● **Hersteller**

PFU Limited

YOKOHAMA i-MARK PLACE, 4-4-5 Minatomirai, Nishi-ku, Yokohama, Kanagawa, 220-8567, Japan ©PFU Limited 2018-2021

#### ● **Nutzung in Hochsicherheitsanwendungen**

Dieses Produkt wurde zur allgemeinen Verwendung entworfen, entwickelt und hergestellt, insbesondere für folgende Bereiche: in allgemeinen Büroeinrichtungen, zum persönlichen Gebrauch und im Haushalt. Das Produkt wurde NICHT für den Einsatz in Umgebungen entworfen, entwickelt und hergestellt, in denen besonders hohe Sicherheitsrisiken bestehen, wie Gefahr für Leib und Leben oder andere Gefahren, für die extrem hohe Sicherheitsvorkehrungen erforderlich sind und die andernfalls zu Todesfolge, Personenschäden, schwerwiegenden Sachschäden oder sonstigen Verlusten führen könnten (im Folgenden "Nutzung in Hochsicherheitsanwendungen" genannt). Zu diesen Umgebungen gehören u. a. (aber nicht darauf beschränkt): Kontrollsysteme für Kernreaktoren, Flugzeugsteuerungen, Steuerungen für den Betrieb von öffentlichen Verkehrsmitteln, lebenserhaltende Systeme, Waffensteuerungssysteme. Verwenden Sie dieses

Produkt NIEMALS, ohne sichergestellt zu haben, dass alle Sicherheitsvorkehrungen in ausreichendem Maße getroffen wurden, so dass sie den Anforderungen für die Verwendung in Hochsicherheitsanwendungen entsprechen. Sollten Sie dieses Produkt in Hochsicherheitsanwendungen verwenden wollen, setzen Sie sich bitte vor dem Gebrauch mit unserem zuständigen Vertriebsmitarbeiter in Verbindung. PFU Limited übernimmt keine Haftung für Verluste oder Ansprüche von Kunden oder dritten Parteien, die aus der Benutzung des Produktes oder in Zusammenhang mit der Benutzung in einem Umfeld mit erhöhten Sicherheitsanforderungen resultieren.

#### ● **Hinweis**

- Der Inhalt dieses Handbuchs kann ohne vorherige Ankündigung geändert werden.
- PFU Limited ist nicht haftbar für jede Art von Schäden, die sich aus der Nutzung des Scanners und in diesem Handbuch beschriebenen Produkten ergeben. PFU kann ebenso für Verluste, die sich aus einem Defekt ergeben, nicht haftbar gemacht werden. Ansprüche einer dritten Partei werden nicht anerkannt.
- Das Kopieren von Inhalten dieses Handbuches sowie der Scanneranwendungen im Ganzen oder in Teilen ist gemäß dem Urheberrechtsgesetz verboten.

P2WW-4050-07DEZ0 Datum Ausgabe: Juni 2021 Herausgeber: PFU Limited

## <span id="page-5-0"></span>**Konventionen**

### ● **In diesem Handbuch verwendete Abkürzungen**

In diesem Handbuch werden die folgenden Symbole verwendet:

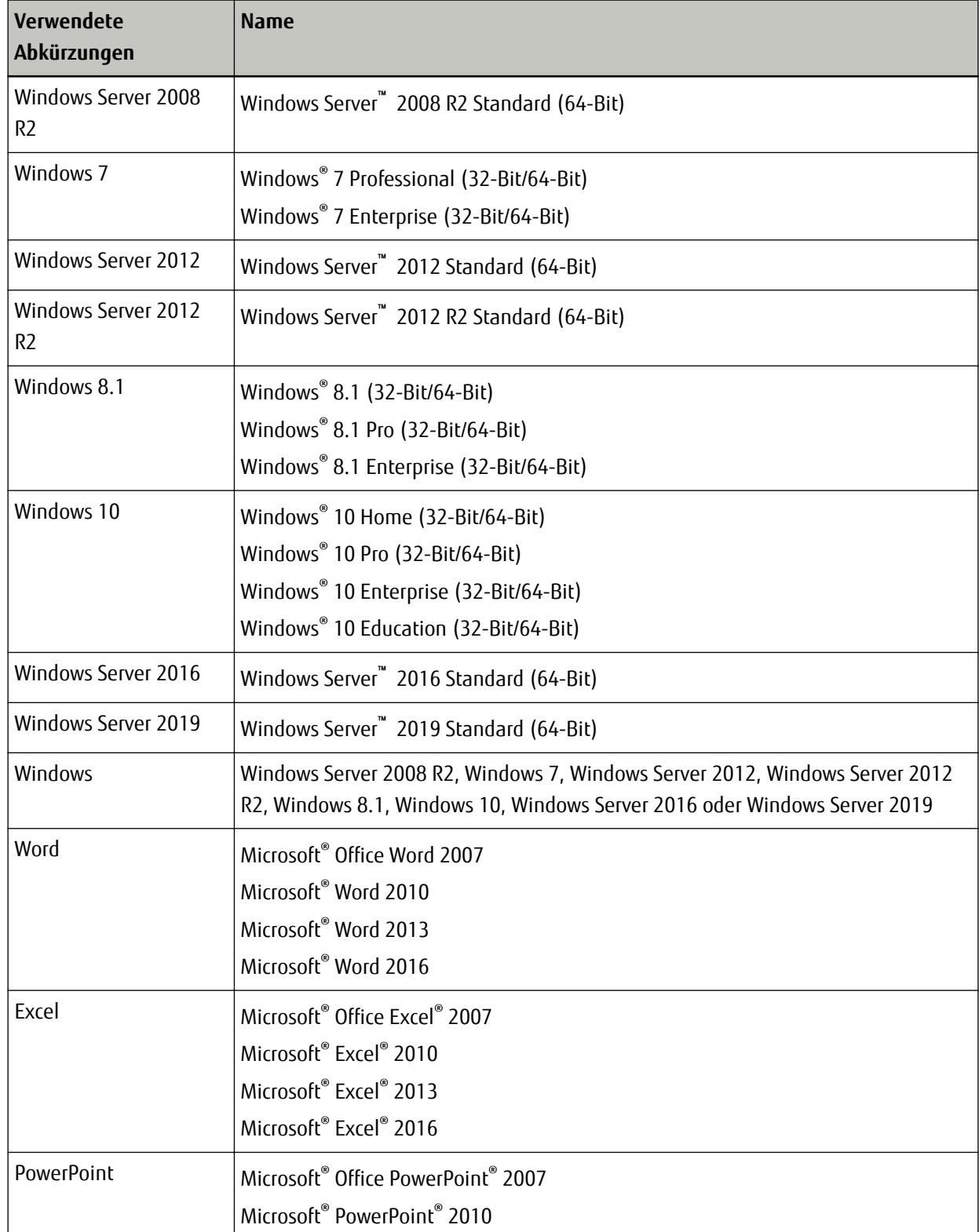

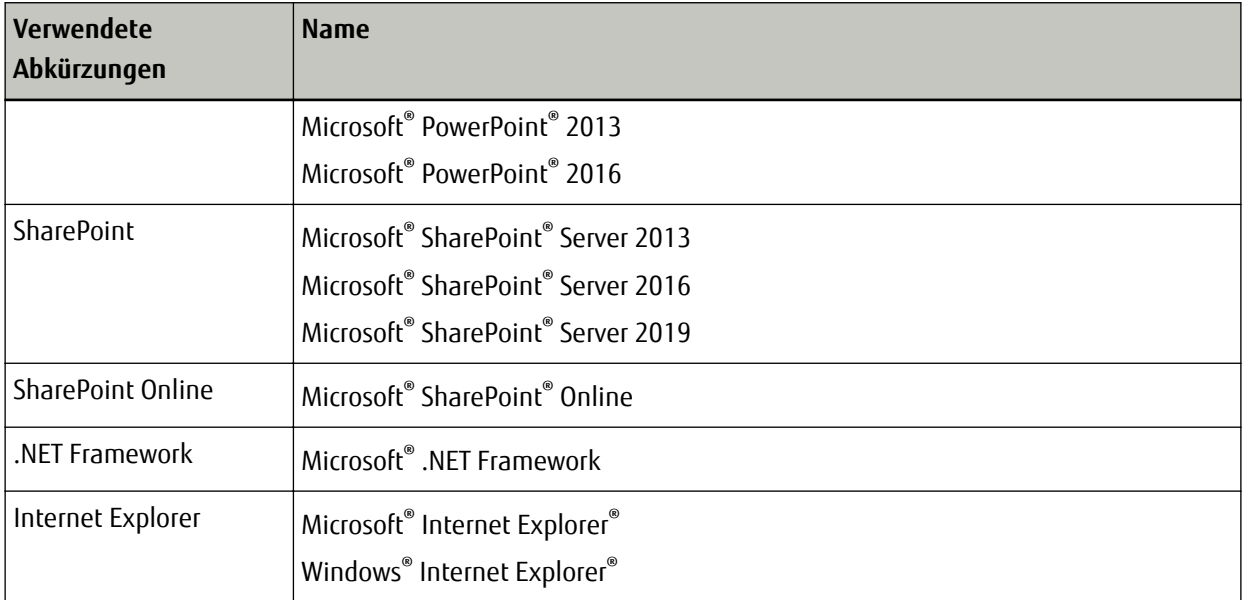

#### ● **Pfeilsymbole in diesem Handbuch**

Nach rechts zeigende Pfeile (→) werden zur Darstellung aufeinander folgender Operationen verwendet.

**Beispiel:**Wählen Sie im [Start]-Menü → [Systemsteuerung].

#### ● **Beispielbildschirmbilder in diesem Handbuch**

Bildschirmbilder von Microsoft werden mit Genehmigung der Microsoft Corporation vervielfältigt. Die Bildschirmbeispiele in diesem Handbuch können zu Zwecken der Produktentwicklung ohne vorherige Ankündigung geändert werden.

Die in dieser Anleitung verwendeten Bildschirmabbildungen für Funktionen, die PaperStream Capture und PaperStream Capture Pro gemeinsam haben, stammen von PaperStream Capture.

In diesem Handbuch werden Windows 10 Screenshots verwendet.

Je nach verwendetem Betriebssystem können sich die angezeigten Bildschirme und Vorgänge unterscheiden. Wenn die tatsächlichen Bildschirme von den Bildschirmabbildungsbeispielen in diesem Handbuch abweichen, führen Sie die Bedienung durch, indem Sie den tatsächlich angezeigten Bildschirmen folgen.

#### ● **So rufen Sie die PaperStream Capture-Hilfe auf**

Die Hilfe ist in PaperStream Capture verfügbar, sodass Sie die Informationen überprüfen können, während Sie die Anwendung verwenden.

Um die Hilfe anzuzeigen, klicken Sie auf  $\Omega$  oben rechts im PaperStream Capture-Fenster oder auf  $\Omega$  im Einstellungen-Fenster für jedes Element.

## <span id="page-7-0"></span>**Vor der Verwendung**

Dieser Abschnitt bietet einen Überblick und erläutert die Funktionen und Systemanforderungen.

## **Übersicht**

PaperStream Capture ist eine Anwendung im Lieferumfang unserer Images Scanner Series.

PaperStream Capture bietet einfache Bedienbarkeit mit einer Benutzeroberfläche, die der Oberfläche einer mobilen Anwendung entspricht. So können Benutzer mit geringer Scanerfahrung den Scanner sofort ohne Probleme verwenden, sodass Scannen ohne Vorbereitung möglich ist.

PaperStream Capture Pro ist eine Anwendung gegen Aufpreis, in der die Funktionen von PaperStream Capture erweitert sind. Um PaperStream Capture Pro zu verwenden, erwerben und aktivieren Sie ein lizenziertes Produkt. Mit den erweiterten Funktionen können Sie die erweiterten Einstellungen für Metadaten konfigurieren. Des Weiteren unterstützt PaperStream Capture Pro den Betrieb mit mehreren Stationen, durch den Sie Aufgaben zum Durchführen eines Scans, zur Qualitätsprüfung (im Folgenden als "QC" bezeichnet) und einen Indexierungsprozess mehreren Computern zuweisen können, sodass sie entsprechend Ihren individuellen Anforderungen verwendet werden können.

Dieses Produkt basiert auf dem Konzept "Ein-Klick-Erfassung", die eine Reduzierung der Anzahl der Bildschirmberührungen fördert. Dies dient der Prävention von Bedienungsfehlern ebenso wie der Optimierung von wiederholten Vorgängen.

### **Funktionen**

Die Leistungsmerkmale von PaperStream Capture lauten wie folgt:

#### ● **Scanverfahren, die Ihren Anforderungen entsprechen**

Mit PaperStream Capture können Sie Dokumente ganz nach Ihren Anforderungen im Stapel-Scan-Modus oder Einfacher Scan-Modus scannen.

Der Stapel-Scan-Modus ist eine Scanmethode, die für Routineaufgaben empfohlen wird, wie zum Beispiel für Aufgaben mit regulären Scans oder Aufgaben, die in Betrieben mit mehreren Stationen geteilt werden. Wenn Sie im Vorfeld ein Dokumentprofil konfigurieren, können Sie Dokumente mit einem einfachen Tastendruck scannen.

Sie können die Einstellungen, wie zum Beispiel Scaneinstellungen, Metadaten-Definitionen und Ausgabeeinstellungen, in einem Dokumentprofil konfigurieren.

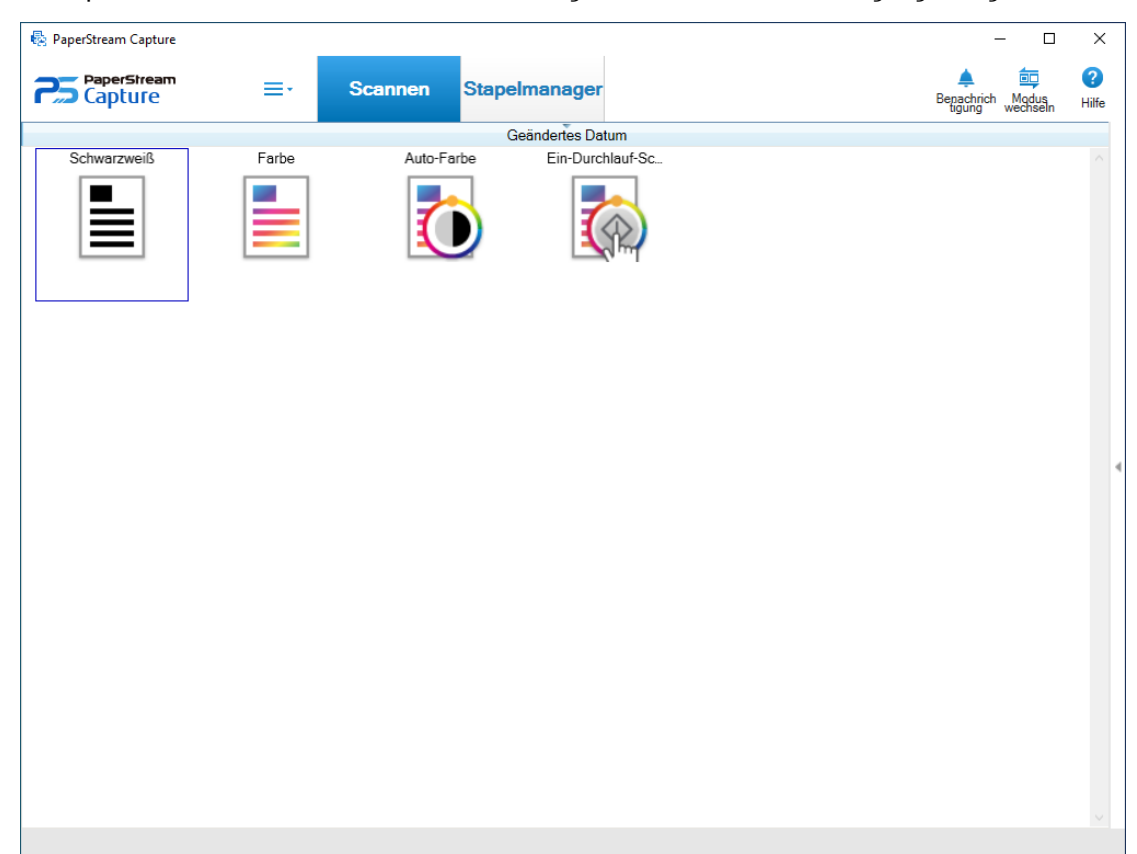

Im Stapel-Scan-Modus werden über das unten dargestellte Fenster Bedienvorgänge ausgeführt.

Der Einfacher Scan-Modus ist eine Scanmethode, die für unregelmäßige Aufgaben empfohlen wird, wie zum Beispiel für Aufgaben mit uneinheitlichen Scans, bei denen die Scaneinstellungen für jedes Dokument geändert werden.

Jedes Mal, wenn Sie einen Scan durchführen, können Sie die Einstellungen, wie beispielsweise das Speicherziel, den Dateinamen und das Dateiformat, ändern, sollte dies notwendig sein.

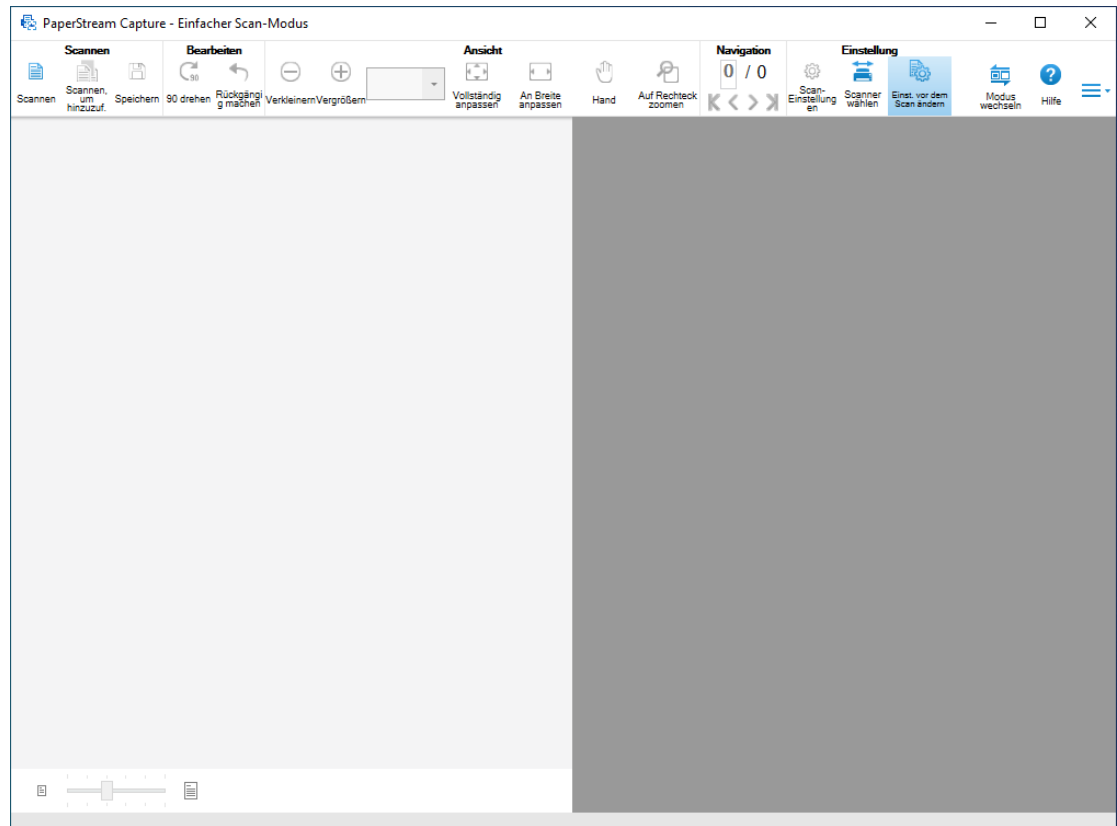

Im Einfacher Scan-Modus werden über das unten dargestellte Fenster Bedienvorgänge ausgeführt.

Sie können die Scanmethode mit der Schaltfläche [Modus wechseln] ändern.

#### ● **Merkmale der Bearbeiten-/Speichernfunktionen**

- Sie können Miniaturansichten der gescannten Bilder markieren, um die gescannten Bilder ganz einfach zu sortieren.
- Sie können die gescannten Bilder bearbeiten, sie mit den festgelegten Namen oder im festgelegten Dateiformat speichern.
- Die gescannten Bilder können in einem Dateiformat wie BMP, JPEG, TIFF, mehrseitige TIFF, PDF, PDF/A, durchsuchbare PDF, PNG oder Rich Text ausgegeben werden. Die gescannten Bilder können auch im Word-, Excel- oder PowerPoint-Dateiformat ausgegeben werden, wenn ABBYY FineReader for ScanSnap installiert ist.

#### ● **Nützliche Funktionen**

● Unter den Bearbeitungsaufgaben, die nach einem Scan ausgeführt werden müssen, werden solche Aufgaben erkannt, die automatisch ausgeführt werden können, indem die Einstellungen eines Dokumentprofils konfiguriert werden, und der Benutzer wird über Punkte benachrichtigt, die in den Einstellungen eines Dokumentprofils verbessert werden müssen.

Sie können die Effizienz der Bearbeitungsaufgaben nach dem Scannen verbessern, indem Sie die Einstellungen eines Dokumentprofils in Einklang mit den Punkten ändern, die verbessert werden müssen und im Fenster [Benachrichtigung] angezeigt werden.

- <span id="page-10-0"></span>● Wenn es mit einem FTP-Server, SharePoint oder SharePoint Online verknüpft ist, können die gescannten Bilder automatisch auf dem angegebenen Server gespeichert werden.
- Mit der Trennenfunktion werden gescannte Bilder mit den festgelegten Bedingungen in Seiten aufgeteilt und als separate Dateien gespeichert.
- Eine Barcode-Erkennung oder Zeichenerkennung mit Zone OCR können für die gescannten Bilder durchgeführt werden.

In beiden Fällen können die Erkennungsergebnisse in die Index-Information-Datei ausgegeben oder als Datei- oder Ordnernamen verwendet werden.

- Die festgelegte Anwendung kann mit der Ausgabebilddatei oder der Index-Information-Datei als Parameter gestartet werden.
- Die ausgegebenen Bilder können über den angegebenen Drucker gedruckt werden und können durch die Verknüpfung mit der E-Mail-Anwendung an eine E-Mail angehängt werden.
- Mit dem [Exportierer]-Tool und dem [Importierer]-Tool kann die Betriebsumgebung von PaperStream Capture des derzeit verwendeten Computers exportiert und dann in PaperStream Capture auf anderen Computern importiert werden.

Wenn Sie die gleiche Betriebsumgebung für mehrere Computer aufbauen möchten, müssen Sie nicht detaillierte Einstellungen für jeden Computer konfigurieren, da Sie die Umgebung aufbauen können, indem Sie einfach die exportierte Betriebsumgebung auf jedem Computer importieren.

## **Systemanforderungen**

Die folgenden Systemanforderungen gelten für PaperStream Capture und PaperStream Capture Pro:

#### ● **PaperStream Capture**

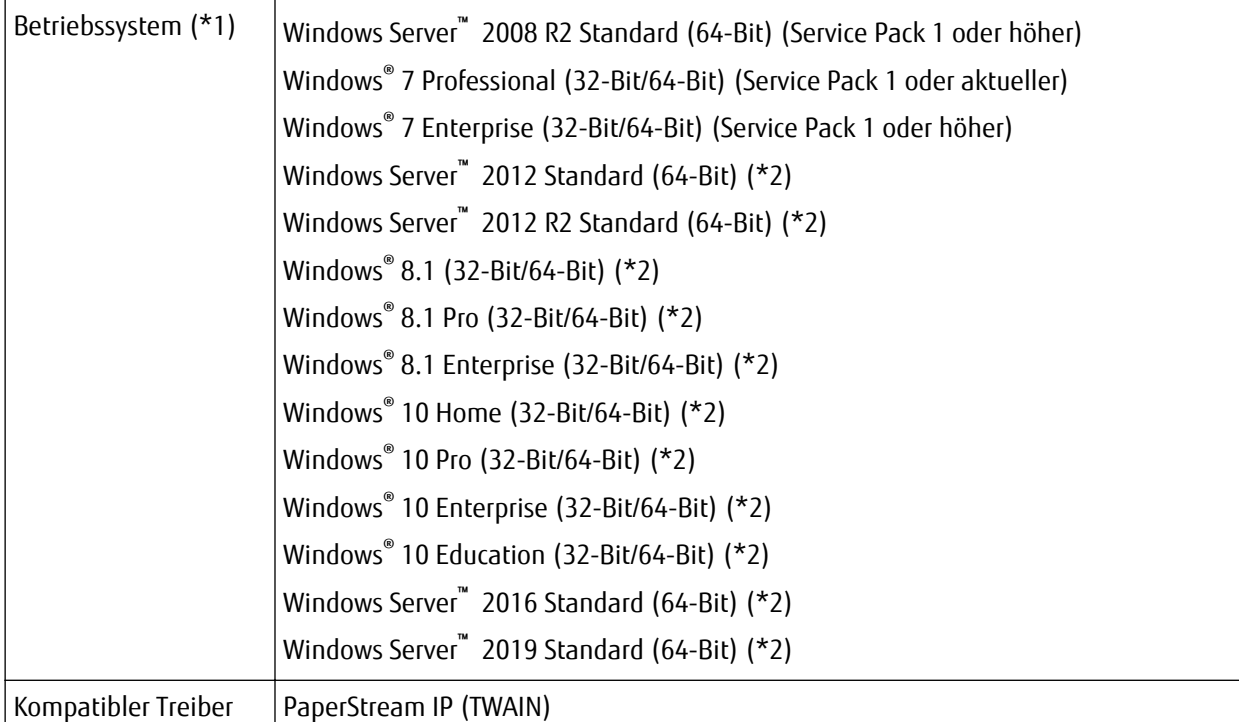

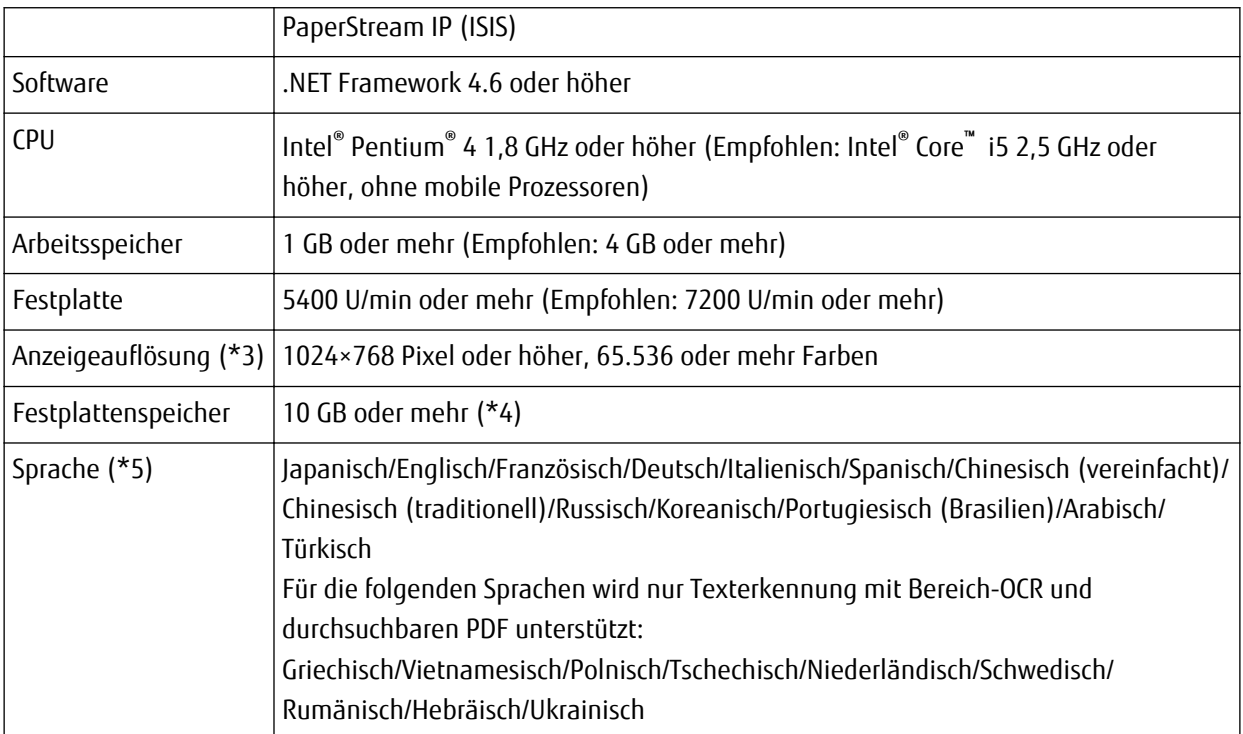

**\*1:**Bei 64-Bit-Betriebssystemen wird diese Software als 32-Bit-Anwendung, die unter einem 64-Bit-Betriebssystem ausgeführt wird, unterstützt.

- **\*2:**Es dient als Desktop-Anwendung.
- **\*3:**Bei großer Schriftgröße werden einige Bildschirme möglicherweise nicht richtig angezeigt. Verwenden Sie in diesem Fall eine geringere Schriftgröße.
- **\*4:**Um ein Dokument zu scannen, ist ausreichend Speicherplatz für die Größe der zu speichernden Datei erforderlich.
- **\*5:**Die folgenden Optionen können beim Stapel-Scan nicht für die Texterkennung ausgewählt werden, wenn [Kompatibel mit ScanSnap Manager for fi] für [Treiberprofil] in [Dokumentquelle und Anzeigeoptionen] auf der Registerkarte [Quelle] ausgewählt ist.
	- Griechisch
	- Vietnamesisch
	- Polnisch
	- Tschechisch
	- Niederländisch
	- Schwedisch
	- Rumänisch
	- Hebräisch
	- Ukrainisch
- **PaperStream Capture Pro**

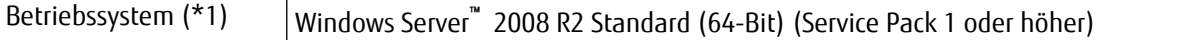

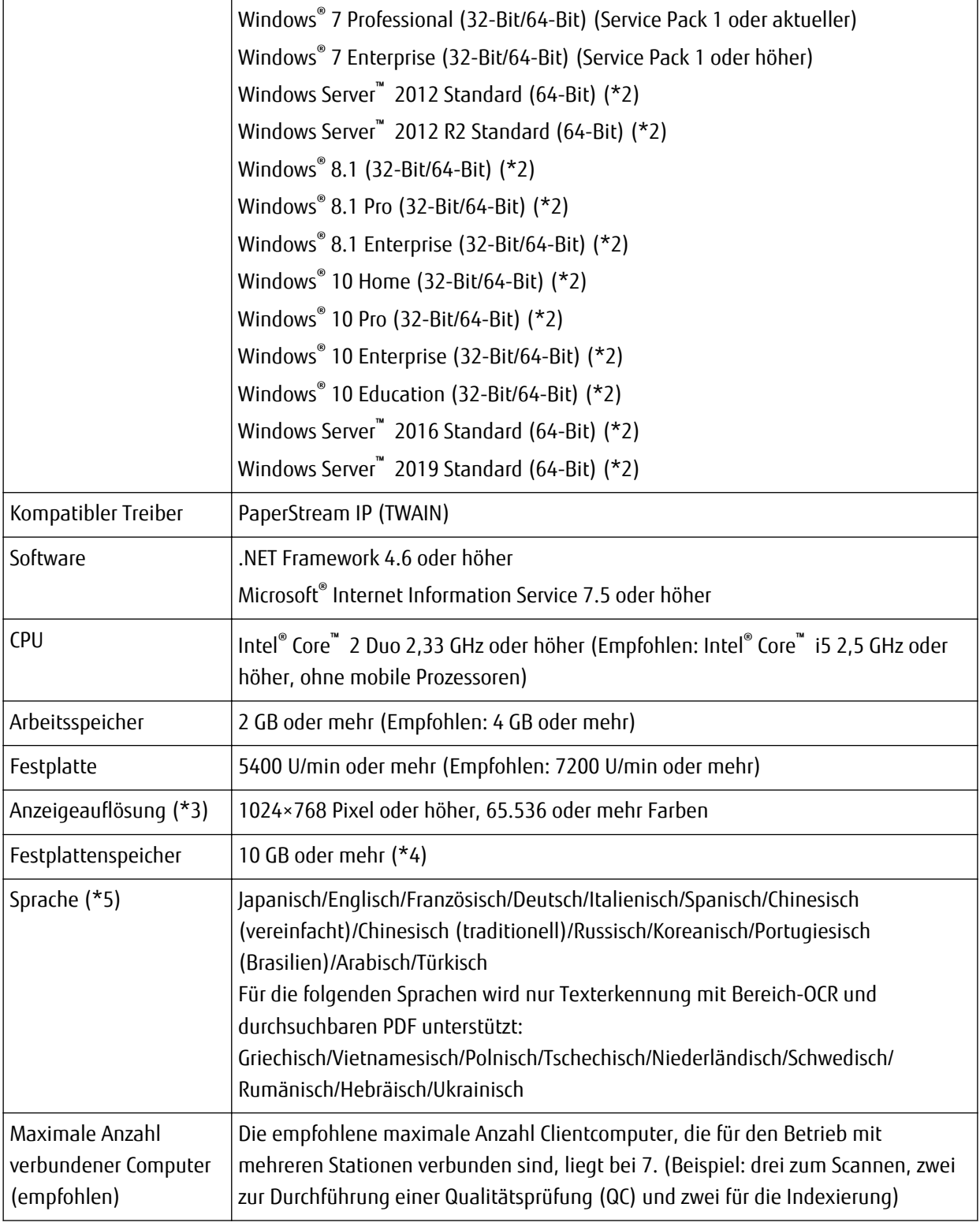

**\*1:**Bei 64-Bit-Betriebssystemen wird diese Software als 32-Bit-Anwendung, die unter einem 64-Bit-Betriebssystem ausgeführt wird, unterstützt.

- **\*2:**Es dient als Desktop-Anwendung.
- **\*3:**Bei großer Schriftgröße werden einige Bildschirme möglicherweise nicht richtig angezeigt. Verwenden Sie in diesem Fall eine geringere Schriftgröße.

**\*4:**Um ein Dokument zu scannen, ist ausreichend Speicherplatz für die Größe der zu speichernden Datei erforderlich.

**\*5:**Die folgenden Optionen können beim Stapel-Scan nicht für die Texterkennung ausgewählt werden, wenn [Kompatibel mit ScanSnap Manager for fi] für [Treiberprofil] in [Dokumentquelle und Anzeigeoptionen] auf der Registerkarte [Quelle] ausgewählt ist.

- Griechisch
- Vietnamesisch
- Polnisch
- Tschechisch
- Niederländisch
- Schwedisch
- Rumänisch
- Hebräisch
- Ukrainisch

## <span id="page-14-0"></span>**Installation**

Dieser Abschnitt erläutert, wie PaperStream Capture und PaperStream Capture Pro installiert werden.

## **Installieren von PaperStream Capture**

PaperStream Capture kann anhand der folgenden Schritte installiert werden:

**1 Installieren Sie PaperStream Capture von der Setup-DVD-ROM im Lieferumfang des Scanners.** Ausführliche Informationen finden Sie unter Los Geht's, dem Quick Installation Sheet oder dem Bedienungshandbuch Ihres Scanners.

## **Installieren von PaperStream Capture Pro**

PaperStream Capture Pro kann anhand der folgenden Schritte installiert werden:

#### **HINWEIS**

● Alternativ können Sie PaperStream Capture Pro verwenden, indem Sie die Lizenz für PaperStream Capture Pro über PaperStream Capture aktivieren.

Weitere Informationen finden Sie unter [Aktivieren von PaperStream Capture Pro \(Seite 77\)](#page-76-0).

#### **1 Laden Sie das Installationsprogramm von der Website herunter.**

Sie können das Installationsprogramm für PaperStream Capture Pro von der folgenden Website herunterladen:

<http://imagescanner.fujitsu.com/r/pscp/en/index.html>

#### **2 Doppelklicken Sie auf das heruntergeladene Installationsprogramm.**

Die Datei wird entpackt und das Installationsprogramm wird gestartet. Ein Fenster für die Auswahl der zu verwendenden Sprache wird angezeigt. Für die Installation sind Administratorrechte erforderlich. Wenn das Fenster [Benutzerkontensteuerung] angezeigt wird, geben Sie das Administrator-Passwort ein.

**3 Wählen Sie eine zu verwendende Sprache aus der Auswahlliste aus.**

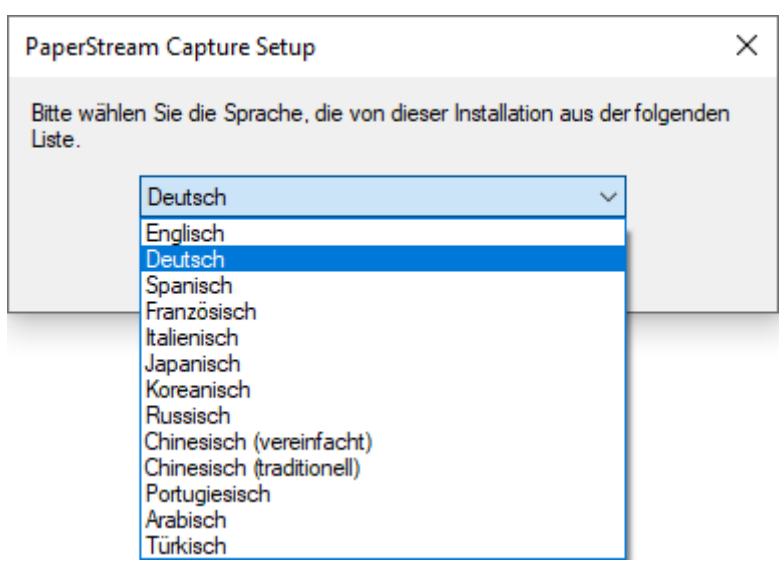

Ein Fenster, das die Lizenzvereinbarung zeigt, wird angezeigt.

Wenn .NET Framework 4.6 oder höher nicht installiert ist, wird .NET Framework 4.6 vor PaperStream Capture Pro installiert.

Nachdem es installiert ist, wird die Installation von PaperStream Capture Pro fortgesetzt und ein Fenster mit der Lizenzvereinbarung wird angezeigt.

- **4 Lesen Sie sich die Bedingungen der [Lizenzbedingungen] durch und aktivieren Sie das Kontrollkästchen [Ich stimme den Bedingungen der Lizenzvereinbarung zu], wenn Sie mit den Bedingungen einverstanden sind.**
- **5 Wählen Sie einen Betriebsmodus von PaperStream Capture Pro.** Sie können die folgenden Elemente auswählen:
	- Single-Stationsbetrieb. Kein Speicherserver wird verwendet.
	- Multi-Stationsbetrieb. Dies ist ein Speicherserver.
	- Multi-Stationsbetrieb. Dies ist eine Arbeitsstation.

#### **HINWEIS**

- Sie können die Prozesseinstellungen und die Speicherserver-Option auf der Registerkarte [Station] im [Administrator Tool] ändern. Wenn Sie die Einstellungen für den Betrieb mit mehreren Stationen konfigurieren müssen, beenden Sie PaperStream Capture Pro und starten Sie das [Administrator Tool] anhand der folgenden Schritte:
	- Windows Server 2008 R2/Windows 7 Wählen Sie das [Start]-Menü → [Alle Programme] → [PaperStream Capture] → [Administrator Tool].
	- Windows Server 2012 Klicken Sie mit der rechten Maustaste auf den Startbildschirm und wählen Sie [Alle Apps] in der App-Leiste → [Administrator Tool] unter [PaperStream Capture].
	- Windows Server 2012 R2/Windows 8.1

Wählen Sie [↓] unten links auf dem Startbildschirm → [Administrator Tool] unter [PaperStream Capture].

Um [↓] anzuzeigen, bewegen Sie den Mauszeiger.

- Windows 10/Windows Server 2016/Windows Server 2019 Wählen Sie das [Start]-Menü → [PaperStream Capture] → [Administrator Tool].

#### **6 Deaktivieren Sie bei Bedarf die folgenden Kontrollkästchen.**

Diese Kontrollkästchen sind standardmäßig ausgewählt.

- Erstellt Verknüpfungen auf dem Bildschirm
- Beispielprofile anzeigen
- Willkommen beim Start

#### **7 Überprüfen Sie den Installationsordner in [Ordnername].**

Um den Installationsordner zu ändern, klicken Sie auf die Schaltfläche [Ändern] und ändern Sie den Installationsordner.

- **8 Klicken Sie auf die Schaltfläche [Installieren].**
- **9 Wenn die Meldung "Der Setup-Assistent für PaperStream Capture Pro wurde abgeschlossen." angezeigt wird, klicken Sie auf die Schaltfläche [Fertig stellen].**

Komponenten, die für den Speicherserver erforderlich sind, werden aktiviert und der Speicherdienst wird registriert.

Der PaperStream IP-Treiber (TWAIN) wird ebenfalls installiert.

Ein Fenster wird angezeigt und weist darauf hin, dass der Computer als Speicherserver verfügbar ist und dass der PaperStream IP-Treiber (TWAIN) installiert wurde.

#### **10 Klicken Sie auf die Schaltfläche [OK].**

Die Installation von PaperStream Capture Pro ist abgeschlossen.

## <span id="page-17-0"></span>**Grundlegende Scanvorgänge**

Dieser Abschnitt erläutert die Scanverfahren für den Einfacher Scan-Modus und den Stapel-Scan-Modus.

## **Scannen im Einfacher Scan-Modus**

Dieser Abschnitt beschreibt den Bedienvorgang für den Einfacher Scan-Modus und die Schritte zum Durchführen eines Scans bis zum Benennen und Speichern der gescannten Bilder.

## **Bedienvorgang**

In diesem Abschnitt wird der Bedienvorgang im Einfacher Scan-Modus beschrieben.

- **1 Starten Sie PaperStream Capture.**
	- Windows Server 2008 R2/Windows 7 Wählen Sie das [Start]-Menü → [Alle Programme] → [PaperStream Capture] → [PaperStream Capture].
	- Windows Server 2012 Klicken Sie mit der rechten Maustaste auf den Startbildschirm und wählen Sie [Alle Apps] in der App-Leiste → [PaperStream Capture] unter [PaperStream Capture].
	- Windows Server 2012 R2/Windows 8.1 Wählen Sie [↓] unten links auf dem Startbildschirm → [PaperStream Capture] unter [PaperStream Capture].

Um [↓] anzuzeigen, bewegen Sie den Mauszeiger.

- Windows 10/Windows Server 2016/Windows Server 2019 Wählen Sie das [Start]-Menü → [PaperStream Capture] → [PaperStream Capture].
- **2 Konfigurieren Sie die Bedienpräferenzen, wie Einstellungen für Anzeige und Scannertreiber.**

Wählen Sie im Menü  $\equiv$  die Option [Administrator Tool] aus und konfigurieren Sie die Einstellungen. Ausführliche Informationen finden Sie in der PaperStream Capture-Hilfe oder der PaperStream Capture Pro-Hilfe.

- **3 Scannen Sie Dokumente und speichern Sie sie.** Scannen und Speichern eines Dokuments (Seite 18)
- **4 Überprüfen oder bearbeiten Sie die gescannten Bilder bei Bedarf.** Ausführliche Informationen zum Überprüfen und Bearbeiten der Bilder finden Sie in der PaperStream Capture-Hilfe oder der PaperStream Capture Pro-Hilfe.
- **5 Benennen und speichern Sie die Bilder, die überprüft und bearbeitet wurden.** [Benennen und Speichern der Bilder, die überprüft und bearbeitet wurden \(Seite 20\)](#page-19-0)

## **Scannen und Speichern eines Dokuments**

Scannen Sie ein Dokument im Einfacher Scan-Modus. Das gescannten Bild wird automatisch gespeichert.

In diesem Abschnitt wird das Verfahren unter der Voraussetzung erklärt, dass [Einst. vor dem Scan ändern] auf der Symbolleiste ausgewählt wurde und das Kontrollkästchen [Während eines Scans als Datei ausgeben] unter [Als Datei ausgeben] im Fenster [Scan-Einstellungen] aktiviert wurde.

**1 Klicken Sie auf die Schaltfläche [Modus wechseln], um zum Fenster für den Einfacher Scan-Modus zu wechseln.**

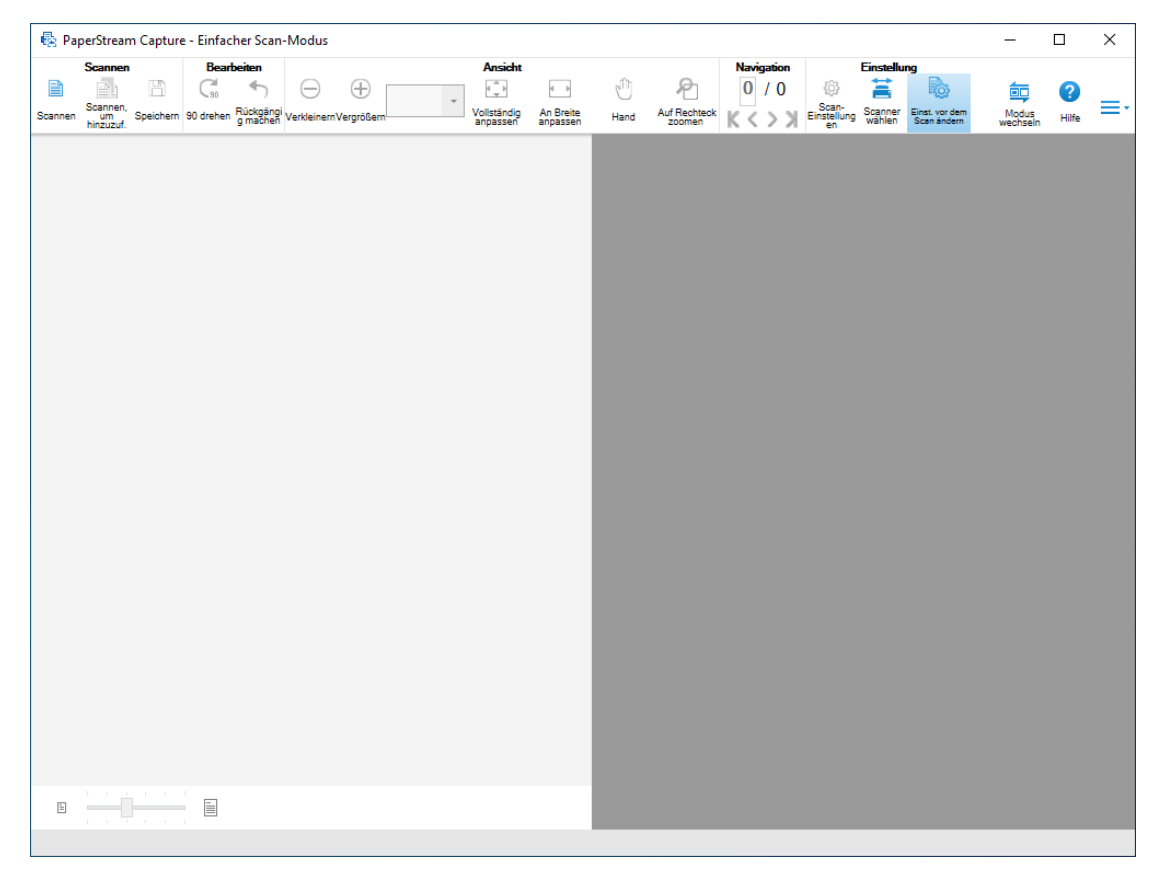

#### **2 Legen Sie ein Dokument in den Scanner ein.**

Informationen hierzu finden Sie im Bedienungshandbuch Ihres Scanners.

#### **3 Klicken Sie in der Symbolleiste auf [Scannen].**

Das Fenster [Scannen] wird angezeigt.

Wenn Sie die Einstellungen für [Als Datei ausgeben], [Scannen] und [Optionen] im Fenster [Scan-Einstellungen] bereits festgelegt haben, erscheint das Fenster [Scannen] mit den angewendeten Einstellungen, die festgelegt wurden.

#### **HINWEIS**

- Wenn [Einst. vor dem Scan ändern] nicht in der Symbolleiste ausgewählt wurde und Sie auf [Scannen] klicken, wird der Scan sofort mit den Scan-Einstellungen gestartet, die im Fenster [Scan-Einstellungen] konfiguriert wurden.
- **4 Bestimmen Sie nach Bedarf die Einstellungen für [Als Datei ausgeben], [Scannen] und [Optionen].**
- **5 Klicken Sie auf die Schaltfläche [Scannen].**

Das Scannen wird gestartet und die gescannten Bilder wurden gespeichert.

#### <span id="page-19-0"></span>**HINWEIS**

● [Scannen] wird in der Symbolleiste zu [Stapel abbrechen] geändert, während ein Scan mit einem Scanner ausgeführt wird.

Man kann auf folgende Weisen einen Scan abbrechen:

- Indem man die [Esc]-Taste auf der Tastatur drückt
- Anklicken von [Stapel abbrechen] auf der Symbolleiste

### **Benennen und Speichern der Bilder, die überprüft und bearbeitet wurden**

Benennen und speichern (ausgeben) Sie die Bilder, die in Einfacher Scan-Modus überprüft und bearbeitet wurden.

**1 Klicken Sie in der Symbolleiste auf [Speichern].**

Das Fenster [Speichern unter] wird angezeigt.

**2 Ändern Sie bei Bedarf die Einstellungen unter [Als Datei ausgeben].**

#### **3 Klicken Sie auf die Schaltfläche [OK].**

Die gescannten Bilder wurden gespeichert (ausgegeben).

#### **HINWEIS**

● Wenn das Kontrollkästchen [Während eines Scans als Datei ausgeben] im Fenster [Scan-Einstellungen] oder [Scannen] ausgewählt wurde, wird mit dem Abschluss des Scans eine Datei ausgegeben.

### **Scannen im Stapel-Scan-Modus**

Dieser Abschnitt beschreibt den Bedienvorgang für den Stapel-Scan-Modus und die Schritte zum Durchführen eines Scans bis zur Ausgabe der gescannten Bilder.

### **Bedienvorgang**

In diesem Abschnitt wird der Bedienvorgang im Stapel-Scan-Modus beschrieben.

#### **1 Starten Sie PaperStream Capture.**

- Windows Server 2008 R2/Windows 7 Wählen Sie das [Start]-Menü → [Alle Programme] → [PaperStream Capture] → [PaperStream Capture].
- Windows Server 2012

Klicken Sie mit der rechten Maustaste auf den Startbildschirm und wählen Sie [Alle Apps] in der App-Leiste → [PaperStream Capture] unter [PaperStream Capture].

● Windows Server 2012 R2/Windows 8.1 Wählen Sie [↓] unten links auf dem Startbildschirm → [PaperStream Capture] unter [PaperStream Capture].

Um [↓] anzuzeigen, bewegen Sie den Mauszeiger.

● Windows 10/Windows Server 2016/Windows Server 2019

Wählen Sie das [Start]-Menü → [PaperStream Capture] → [PaperStream Capture].

#### **2 Konfigurieren Sie die Bedienpräferenzen, wie Einstellungen für Anzeige und Scannertreiber.**

Wählen Sie im Menü **die Option [Administrator Tool]** aus und konfigurieren Sie die Einstellungen. Ausführliche Informationen finden Sie in der PaperStream Capture-Hilfe oder der PaperStream Capture Pro-Hilfe.

#### **3 Registrieren Sie die Einstellungen zum Scannen und Speichern als Dokumentprofil.** [Konfigurieren der Scan-Einstellungen \(Seite 22\)](#page-21-0)

#### **4 Scannen Sie Dokumente.** [Scannen eines Dokuments \(Seite 25\)](#page-24-0)

#### **5 Überprüfen und bearbeiten Sie die gescannten Bilder.**

Nötigenfalls können Sie die Metadaten bearbeiten oder den Prüfvorgang pausieren und die gescannten Bilder vorübergehend speichern.

Wenn in den Bildern der Dokumente, die Sie mit PaperStream Capture Pro gescannt haben, Metadaten festgelegt sind, wird das Fenster [Scannen und indizieren] oder [Index] angezeigt, in dem Sie die Metadaten bearbeiten, den Prüfprozess anhalten und das gescannte Bild vorübergehend speichern können.

#### **6 Speichern Sie die gescannten Bilder.** [Ausgabe gescannter Bilder \(Seite 26\)](#page-25-0)

#### **HINWEIS**

● PaperStream Capture kann auch gestartet werden, indem der vollständigen Pfad "PFU.PaperStream.Capture.exe" in die Eingabeaufforderung eingeben wird. Der Dateipfad für die Standardinstallation von PaperStream Capture ist Folgender: C:\Programme\fiScanner\PaperStream Capture\PFU.PaperStream.Capture.exe (Bei 64-Bit-Betriebssystemen C:\Programme (x86)\fiScanner\PaperStream Capture \PFU.PaperStream.Capture.exe)

Folgende Parameter können bestimmt werden:

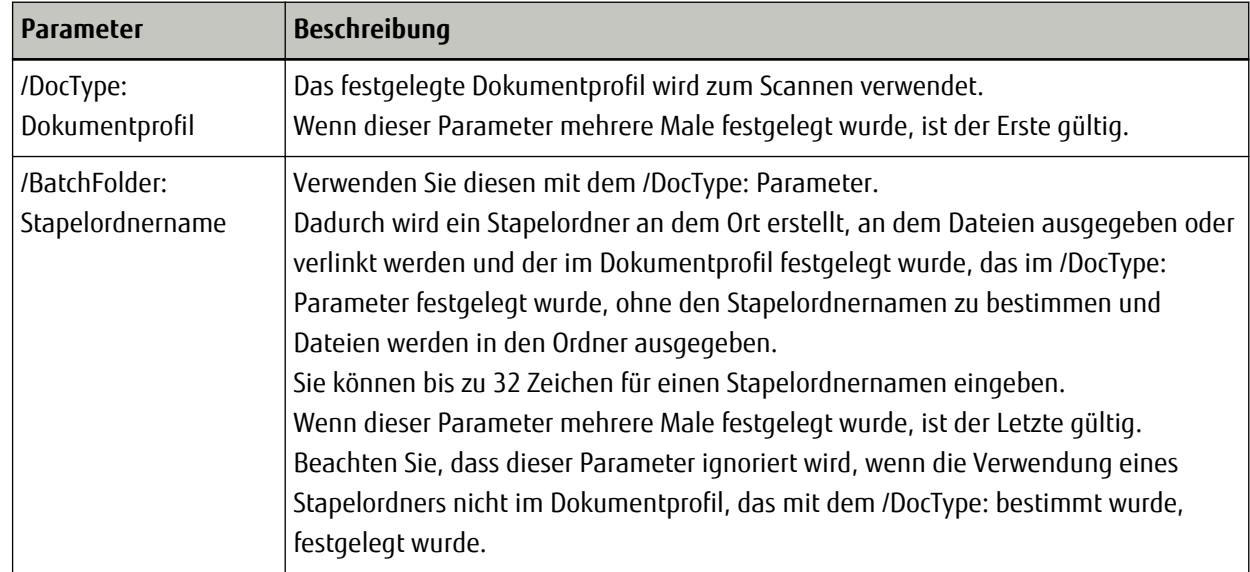

<span id="page-21-0"></span>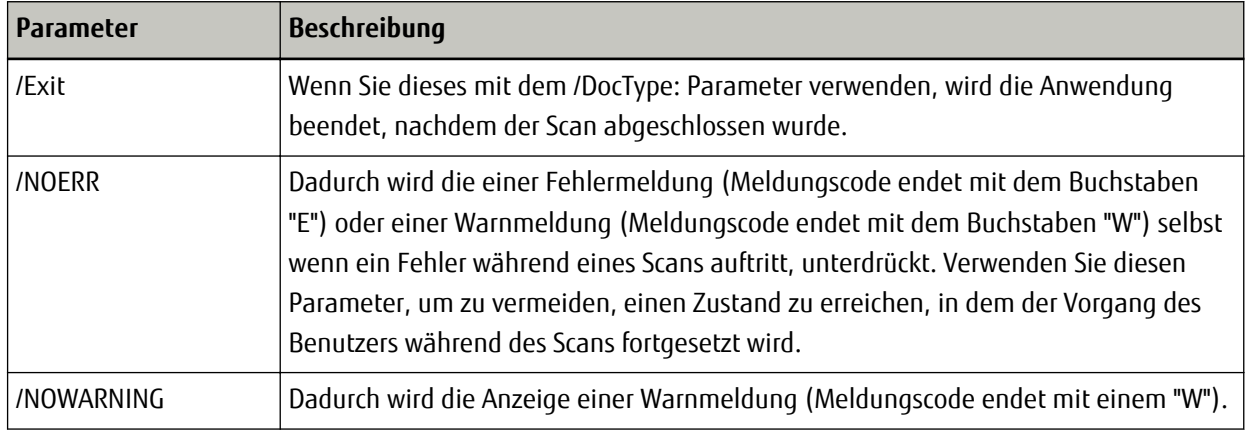

Bei einem Computer, bei dem ein anderer Prozess als "Scannen und indizieren" oder "Scannen" auf der Registerkarte [Station] von PaperStream Capture Pro festgelegt wurde, werden andere Parameter als "/NOERR" und "/NOWARNING" ignoriert, auch wenn sie angegeben wurden.

## **Konfigurieren der Scan-Einstellungen**

Registrieren Sie mit PaperStream Capture die Scan- und Ausgabeeinstellungen als Dokumentprofil und scannen Sie eine Dokument mit dem Dokumentprofil.

Das Verfahren zum Erstellen eines neuen Dokumentprofils im Stapel-Scan-Modus ist Folgendes:

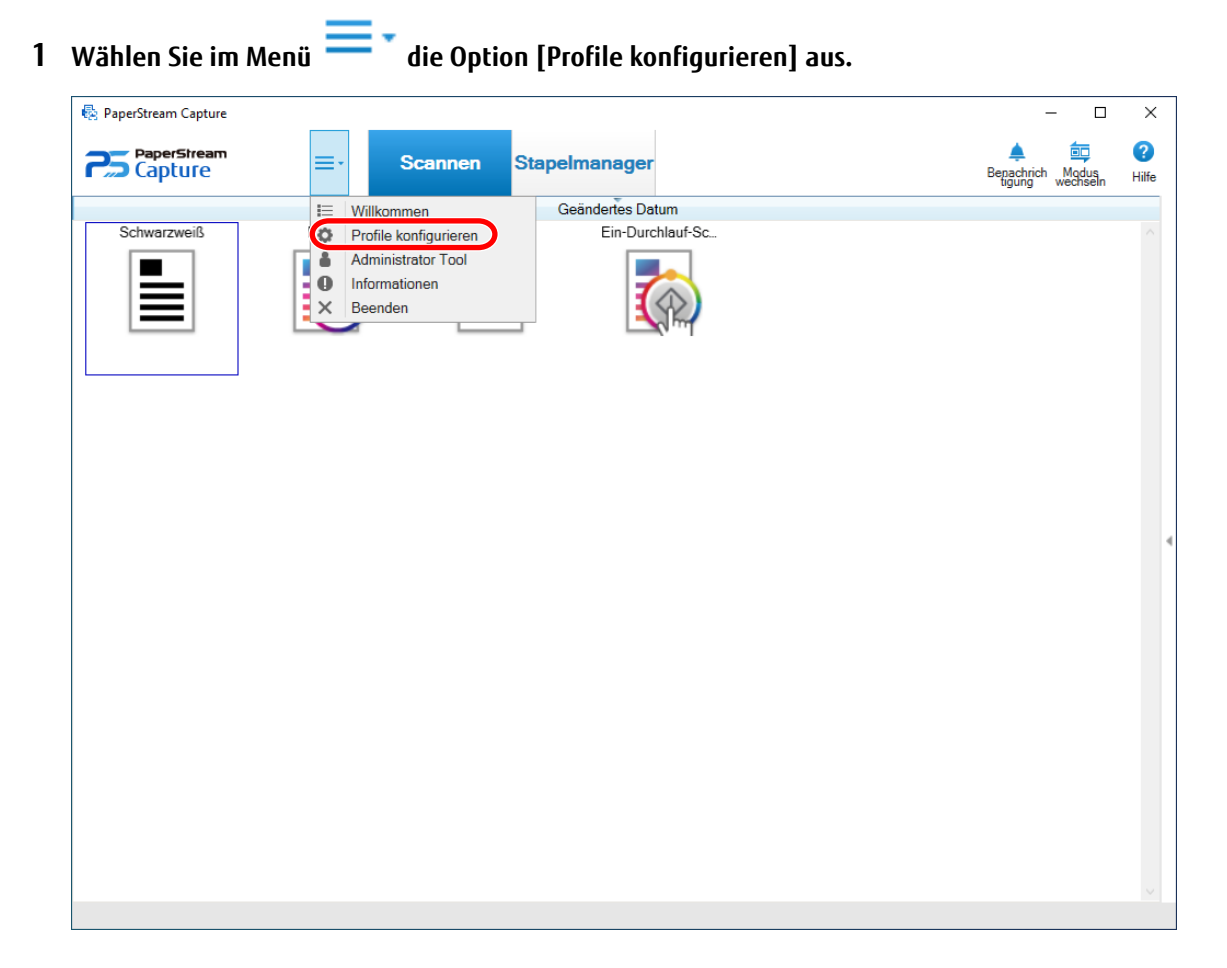

## **2 Klicken Sie im Fenster auf .**

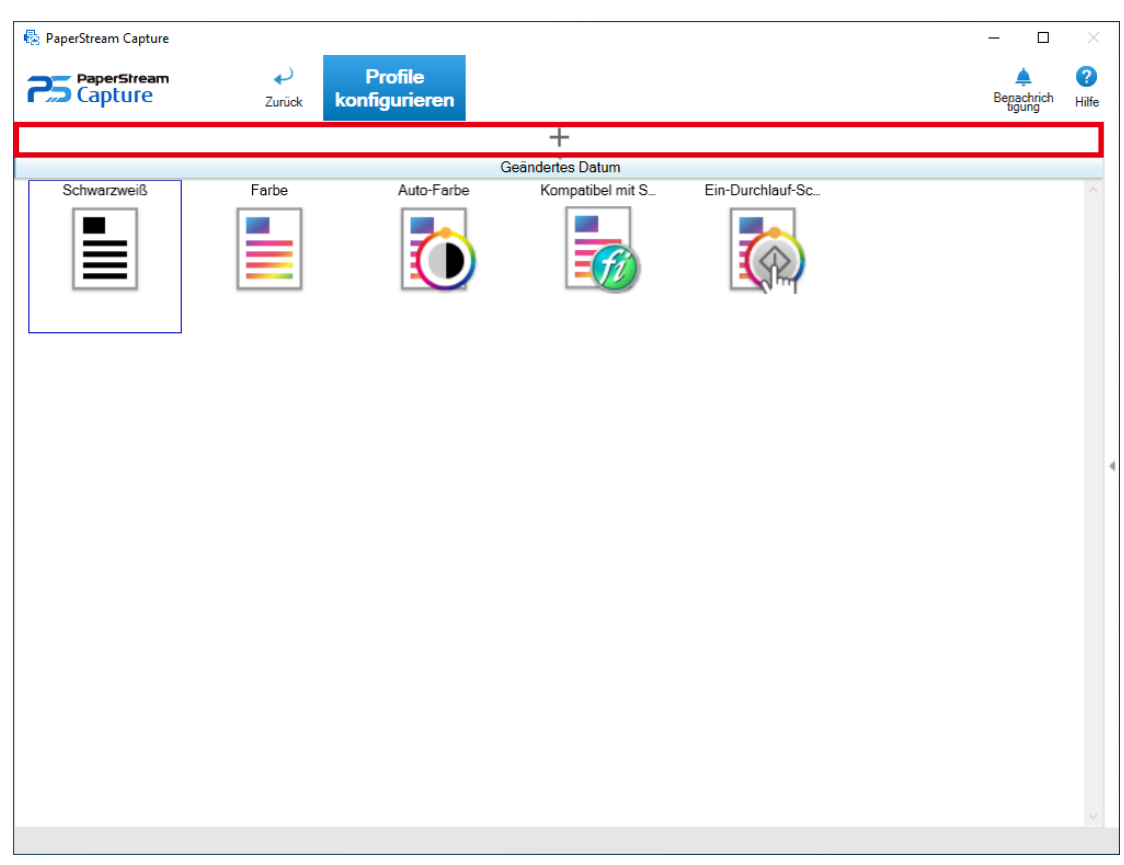

Ein Fenster für die Konfiguration eines neuen Profils wird angezeigt.

#### **HINWEIS**

● Sie können auch ein Beispiel-Dokumentprofil verwenden, um ein neues Dokumentprofil zu erstellen.

Zeigen Sie mit dem Mauszeiger auf ein Beispiel-Dokumentprofil-Symbol und klicken Sie auf die Option

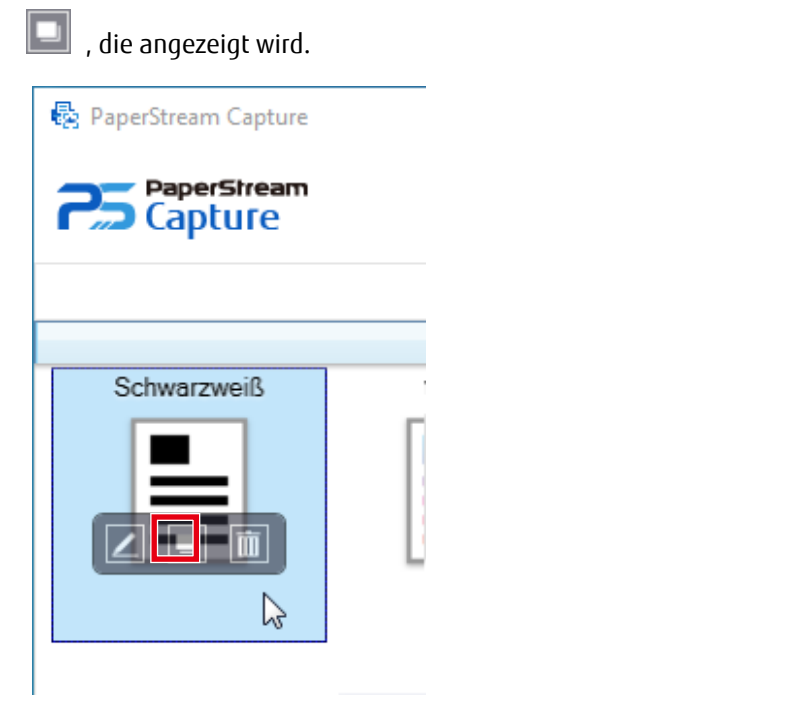

- **3 Konfigurieren Sie auf der Registerkarte [Name] einen Namen und ein Symbol für das Dokumentprofil.**
- **4 Konfigurieren Sie auf der Registerkarte [Quelle] den Scanner und die Scaneinstellungen.**
- **5 Legen Sie auf der Registerkarte [Ziel] das Ausgabedateiformat, einen Dateinamen basierend auf der Namensregel und einen Zielspeicherort für die Ausgabe der Datei fest.** Wenn [Kompatibel mit ScanSnap Manager for fi] für das Scanner-Treiberprofil ausgewählt wurde, das in Schritt 4 verwendet werden soll, fahren Sie mit Schritt 9 fort, nachdem die Einstellungen in der [Ziel] Registerkarte abgeschlossen wurden.
- **6 Legen Sie auf der Registerkarte [Meta Data] bei Bedarf die Metadaten fest.**
- **7 Geben Sie bei Bedarf auf der Registerkarte [Trennung] die Trennungsweise für die Dokumente an.**
- **8 Scannen Sie auf der Registerkarte [Test] Dokumente, um die Dokumentprofil-Einstellungen bei Bedarf zu prüfen.**

Wenn die Registerkarte [Test] verwendet wird, um Dokumente zu scannen, wird ein Dokumentprofil gespeichert, wenn die Dokumente gescannt werden.

#### **9 Klicken Sie auf die Schaltfläche [Speichern].**

Das Dokument wird gespeichert.

**10 Klicken Sie auf die Schaltfläche [Schließen].**

Das Fenster zum Bearbeiten eines Dokumentprofils wird geschlossen.

### **11 Klicken Sie im Menü auf .**

#### <span id="page-24-0"></span>**WICHTIG**

● PaperStream Capture muss einen Scanner für einige Bedienvorgänge belegen, wenn zum Beispiel ein Scanner für [Quelle] auf der Registerkarte [Quelle] ausgewählt ist oder das Fenster PaperStream IP geöffnet wurde, indem die Taste [Detaileinstellungen] unter [Quellparameter] betätigt wurde. In diesen Fällen wird der ausgewählte Scanner exklusiv verwendet, bis das Fenster für die Profileinstellungen geschlossen wird. Andere Anwendungen können den Scanner nicht verwenden, während der Scanner verwendet wird.

#### **HINWEIS**

● Sie können in PaperStream Capture die maximale Anzahl der Dokumentprofile auf der Registerkarte [Allgemein] im Fenster [PaperStream Capture Administrator Tool] festlegen. Die maximale Anzahl der Dokumentprofile einschließlich Beispieldokumentprofilen kann innerhalb des Bereichs von 10 bis 500 festgelegt werden.

Sie können in PaperStream Capture Pro die maximale Anzahl der Dokumentprofile auf der Registerkarte [Allgemein] im Fenster [PaperStream Capture Pro Administrator Tool] festlegen. Die maximale Anzahl der Dokumentprofile einschließlich Beispieldokumentprofilen kann innerhalb des Bereichs von 10 bis 500 festgelegt werden. Dieses Element kann festgelegt werden, wenn eine der folgenden Optionen für [Speicherserver] auf der Registerkarte [Station] ausgewählt ist.

- Betrieb mit einer Station.Es wird kein Speicherserver verwendet.
- Betrieb mit mehreren Stationen. Dies ist der Speicherserver.
- Wenn der PaperStream IP (TWAIN)-Treiber verwendet wird, wird für einige Scanner-Modelle [Kompatibel mit ScanSnap Manager for fi] (bei dem es sich um ein Scanner-Treiberprofil handelt) für [Treiberprofil] in [Dokumentquelle und Anzeigeoptionen] in der [Quelle] Registerkarte angezeigt. Wenn [Kompatibel mit ScanSnap Manager for fi] ausgewählt wurde, werden die Elemente, die in den Profileinstellungen bestimmt werden können, zu dem Elementen geändert, die für [Kompatibel mit ScanSnap Manager for fi] verfügbar sind. Ausführliche Informationen finden Sie in der PaperStream Capture-Hilfe oder der PaperStream Capture Pro-Hilfe.

#### **Scannen eines Dokuments**

Scannen Sie ein Dokument im Stapel-Scan-Modus, indem Sie das zuvor eingestellte Dokumentprofil auswählen.

**1 Legen Sie ein Dokument in den Scanner ein.** Informationen hierzu finden Sie im Bedienungshandbuch Ihres Scanners.

#### **2 Klicken Sie auf die folgende Schaltfläche:**

- Für PaperStream Capture Schaltfläche [Scannen] im Menü
- Für PaperStream Capture Pro Schaltfläche [Scannen und indizieren] oder Schaltfläche [Scannen] im Menü Das Fenster [Scannen und indizieren] oder das Fenster [Scannen] wird angezeigt.

#### **3 Klicken Sie auf ein geeignetes Dokumentprofil für den gewünschten Vorgang.**

Wenn fortlaufendes Scannen verfügbar ist, wird ein Meldungsfenster geöffnet.

<span id="page-25-0"></span>Überprüfen Sie die Meldung, und fahren Sie mit dem Scannen nach Bedarf fort. Das Fenster zum Überprüfen und Bearbeiten der Bilder wird angezeigt, wenn das Scannen oder Importieren der Dateien abgeschlossen ist.

#### **HINWEIS**

- Wenn das Fenster [Ordner suchen] für das Dokumentprofil angezeigt wird, bei dem [PaperStream IP Import] für [Quelle] auf der Registerkarte [Quelle] ausgewählt ist, wählen Sie einen Ordner, der die zu importierenden Dateien enthält.
- Das Verfahren zum Stoppen einer Scanoperation hängt von der Einstellung für [Bilder während des Scans anzeigen] ab.

Die Einstellung für [Bilder während des Scans anzeigen] kann unter [Optionen anzeigen] auf der Registerkarte [Quelle] geändert werden.

- Wenn [Bilder während des Scans anzeigen] ausgewählt wurde
	- Indem man die [Esc]-Taste auf der Tastatur drückt
	- Anklicken von [Stapel abbrechen] auf der Symbolleiste
- Wenn [Bilder während des Scans anzeigen] nicht ausgewählt wurde
	- Klicken Sie auf die auf einem Dokumentprofil angezeigte Schaltfläche [Abbrechen].

### **Ausgabe gescannter Bilder**

Dieser Abschnitt beschreibt die Schritte im Stapel-Scan-Modus zur Prüfung der gescannten Bilder oder Bearbeitung der Bilder und zur nachfolgenden Ausgabe der Bilder an das Ziel, das im Dokumentprofil festgelegt ist.

- **1 Wenn im Fenster zur Prüfung der Bilder oder Bearbeitung kein Problem festgestellt wird, klicken Sie auf die Schaltfläche [Stapel abschließen].**
- **2 Wenn das Fenster [Bestimmen Sie den Dateinamen] oder ein Fenster zur Bearbeitung eines Dateinamens angezeigt wird, legen Sie einen Dateiname fest und klicken Sie auf die Schaltfläche [OK].** Wenn Sie PaperStream Capture Pro verwenden, wechselt PaperStream Capture Pro möglicherweise zum nächsten Stapel, ohne die Bilder an das Ziel auszugeben.

#### **HINWEIS**

● Während die gescannten Bilder freigegeben werden, wird "Stapel wird freigegeben oder pausiert" rechts in der Statusleiste angezeigt.

Wenn Sie auf die Meldung klicken oder versuchen, das Fenster zu schließen, erscheint ein Fenster für das Abbrechen des Freigabevorgangs.

Wenn Sie auf die Schaltfläche [Abbrechen] klicken und das Fenster ist geöffnet, wird der Vorgang abgebrochen. Im Fenster [Stapelmanager] können Sie die durch einen Abbrechenvorgang nicht freigegebenen Stapelaufträge überprüfen.

● Wenn Sie PaperStream Capture Pro verwenden, können Sie Metadaten in den gescannten Bildern basierend auf SharePoint Online definieren, indem Sie im Vorfeld Felder (Spalten) aus SharePoint in die Feldliste auf der Registerkarte [Meta Data] für ein Dokumentprofil importieren.

## <span id="page-26-0"></span>**Nützliche Funktionen**

Dieser Abschnitt erläutert die nützlichen Funktionen von PaperStream Capture.

Neben den in diesem Abschnitt eingeführten Funktionen gibt es in PaperStream Capture weitere nützliche Funktionen. Ausführliche Informationen finden Sie in der PaperStream Capture-Hilfe oder der PaperStream Capture Pro-Hilfe.

## **Prüfung von an Dokumentprofilen vorgenommenen Verbesserungen**

Unter den Bearbeitungsaufgaben, die nach einem Scan ausgeführt werden müssen, werden solche Aufgaben erkannt, die automatisch ausgeführt werden können, indem die Einstellungen eines Dokumentprofils konfiguriert werden. Wenn es Punkte gibt, die in den Einstellungen eines Dokumentprofils verbessert werden müssen, ändert

sich die Schaltfläche [Benachrichtigung] zu .

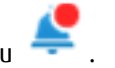

Wenn Sie auf die Schaltfläche [Benachrichtigung] klicken, wird das Fenster [Benachrichtigung] angezeigt. Sie können die Effizienz der Bearbeitungsaufgaben nach dem Scannen verbessern, indem Sie die Einstellungen des Dokumentprofils in Einklang mit den Punkten ändern, die verbessert werden müssen und im Fenster angezeigt werden.

<span id="page-27-0"></span>Im Folgenden sehen Sie ein Beispiel.

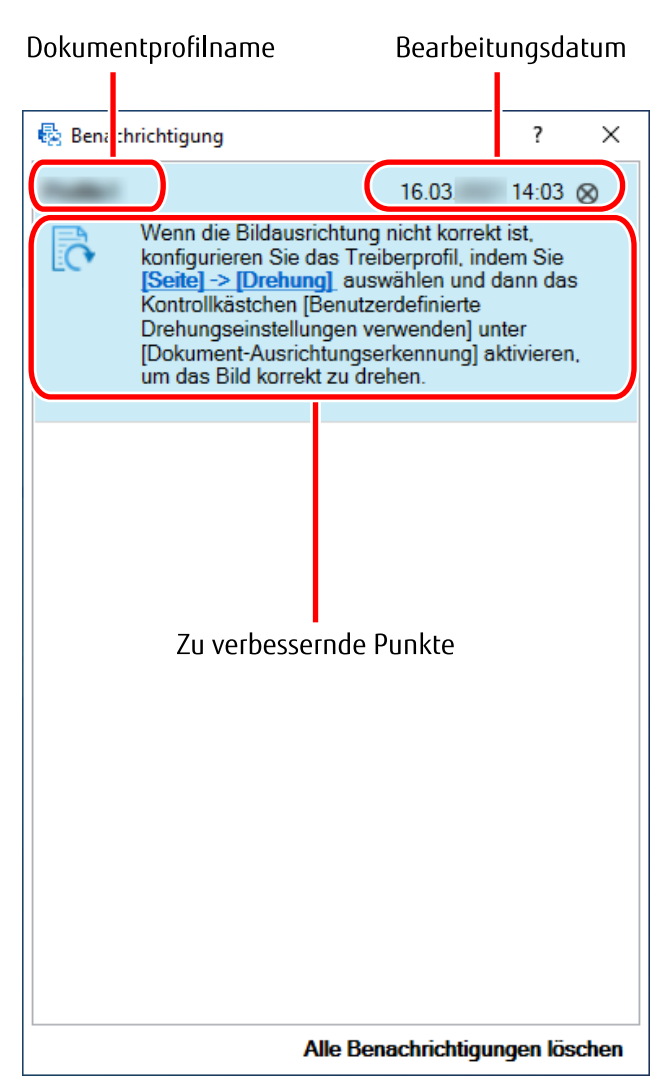

Das Fenster [Benachrichtigung] wird auch angezeigt, wenn Verbesserungen für die Dokumentprofil-Einstellungen vorliegen, wenn über die Registerkarte [Test] im Fenster zum Festlegen eines Dokumentprofils ein Testscan durchgeführt wird.

### **Auswählen eines Scanverfahren, das Ihren Anforderungen entspricht**

In PaperStream Capture können Sie ein Scanverfahren auswählen, das Ihren Anforderungen entspricht. Wenn Sie [Verwenden Sie ausschließlich den Stapel-Scan] oder [Ausschließlich den Einfacher Scan-Modus verwenden] auswählen, können Sie einen Scan mit nur einem der Scanverfahren ausführen. Das Verfahren zur Auswahl der Scanverfahren ist unten dargestellt.

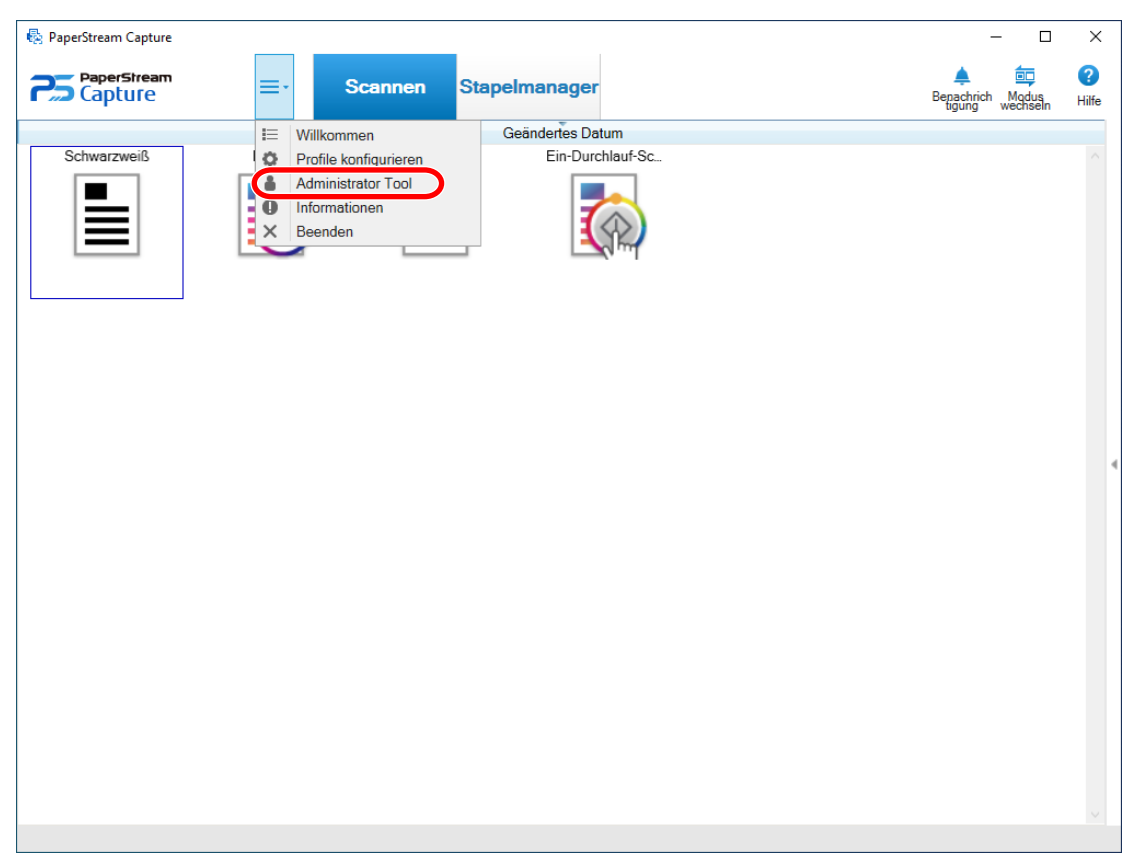

**1 Wählen Sie im Menü die Option [Administrator Tool] aus.**

Die Registerkarte [Allgemein] im Fenster [PaperStream Capture Administrator Tool] oder [PaperStream Capture Pro Administrator Tool] wird angezeigt.

#### **2 Wählen Sie unter [Modus wechseln] ein Scanverfahren unter den folgenden Optionen:**

- Sowohl den Stapel-Scan, als auch den Einfacher Scan-Modus verwenden
- Verwenden Sie ausschließlich den Stapel-Scan
- Ausschließlich den Einfacher Scan-Modus verwenden

#### **HINWEIS**

- Wenn Sie [Verwenden Sie ausschließlich den Stapel-Scan] oder [Ausschließlich den Einfacher Scan-Modus verwenden] auswählen, wird die Schaltfläche [Modus wechseln] nicht angezeigt.
- Wenn Sie PaperStream Capture oder PaperStream Capture Pro beenden, wird weiterhin das zuletzt festgelegte Scanverfahren verwendet.

#### **3 Klicken Sie auf die Schaltfläche [Speichern].**

Die Einstellung für das Scanverfahren wird gespeichert.

### <span id="page-29-0"></span>**Verwendung der Scannertaste zum Starten eines Scans**

Dokumente können mithilfe der Scannertasten ("Scan" und "Send to") gescannt werden.

Des Weiteren können [Dokumente gescannt werden, indem einfach die Scan-Taste am Scanner betätigt wird](#page-32-0), sobald die Installation abgeschlossen wurde.

Hinweise zum Scannen von Dokumenten mit einem Dokumentprofil für PaperStream Capture durch die Verwendung der Taste am Scanner sind unten aufgeführt.

Das grundlegende Verfahren finden Sie unter [Bedienvorgang \(Seite 20\).](#page-19-0)

**1 Wenn PaperStream Capture installiert ist, wird es automatisch als Scananwendung festgelegt, die gestartet wird, wenn die Taste am Scanner gedrückt wird.**

#### **HINWEIS**

● Wenn Sie einen Scanner, auf den über das Netzwerk zugegriffen werden kann, an das Netzwerk anschließen, um den Scanner zu verwenden, installieren Sie das Network Setup Tool und melden Sie sich dann erneut beim Computer an oder starten Sie den Computer neu. Nachdem der Computer neu gestartet wurde, starten Sie Button Event Manager für den Scanner und stellen Sie es unter [Schaltflächeneinstellungen] ein, wenn PaperStream Capture nicht als die Anwendung festgelegt ist, die gestartet wird, wenn eine Taste am Scanner betätigt wird. Weitere Informationen finden Sie in der Hilfe zum Network Setup Tool.

Wenn Sie zuvor Ereignisse für den verbundenen Scanner unter [Systemsteuerung] festgelegt haben, wird PaperStream Capture möglicherweise nicht automatisch festgelegt. Legen Sie in solch einem Fall Ereignisse unter [Systemsteuerung] so fest, dass PaperStream Capture gestartet wird, wenn die Scanner-Taste betätigt wird.

Ausführliche Informationen zum Festlegen von Ereignissen unter [Systemsteuerung] finden Sie in der Bedienungsanleitung für Ihren Scanner.

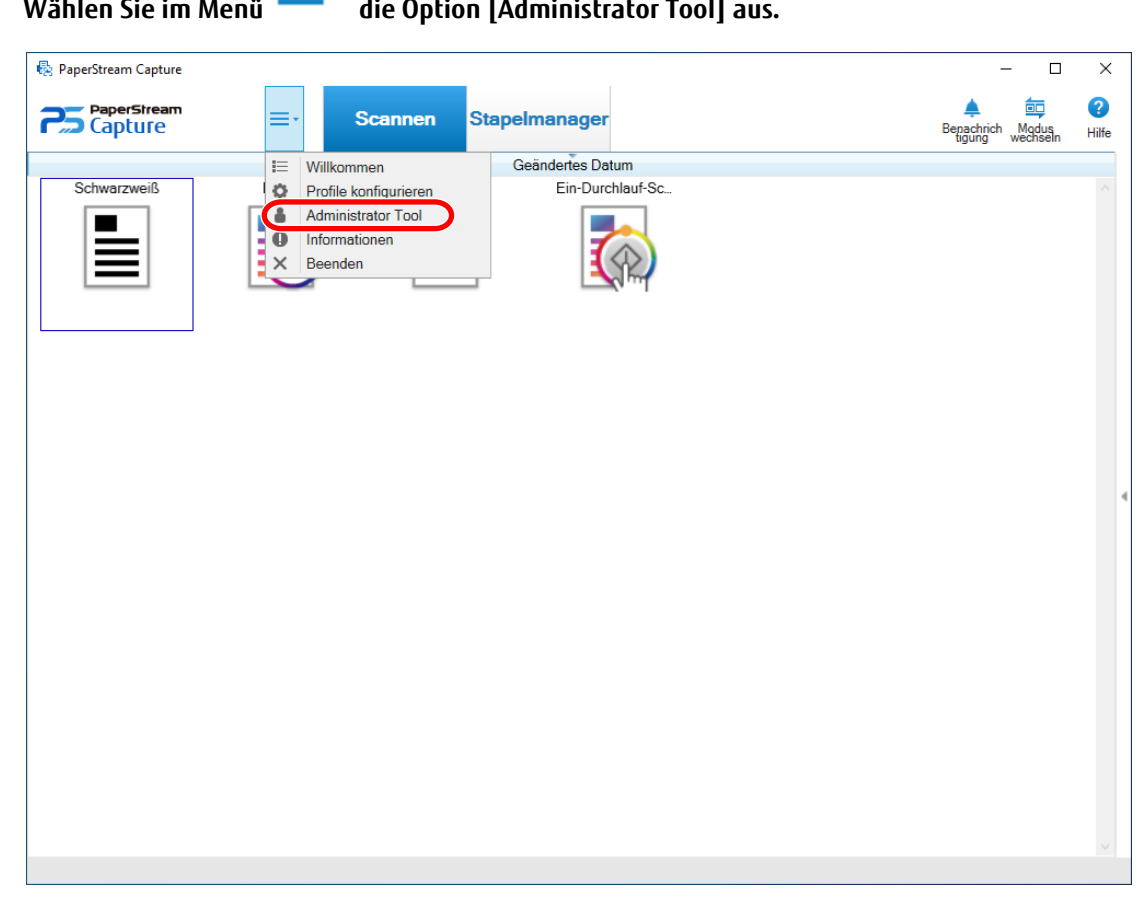

## **2** Wählen Sie im Menü **die Option [Administrator Tool]**

Die Registerkarte [Allgemein] im Fenster [PaperStream Capture Administrator Tool] oder [PaperStream Capture Pro Administrator Tool] wird angezeigt.

### **3 Wählen Sie die Registerkarte [Verwendbarkeit].**

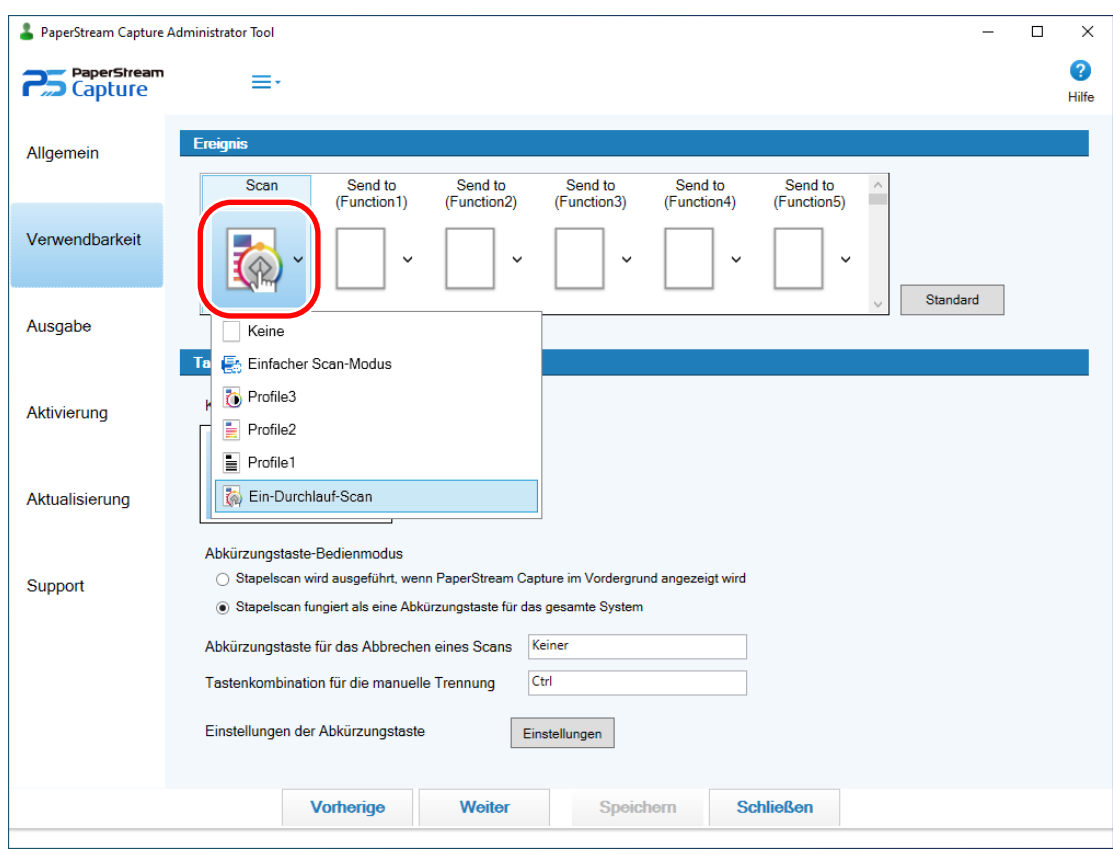

**4 Klicken Sie in [Ereignis] auf ein unter dem jeweiligen Schaltflächennamen angezeigtes Symbol.**

**5 Wählen Sie in der angezeigten Dropdown-Liste das Dokumentprofil aus, das Sie für die Schaltfläche festlegen möchten.**

<span id="page-32-0"></span>Beachten Sie, dass nur [Ein-Durchlauf-Scan] in den Beispielprofilen für die Scan Taste festgelegt werden kann.

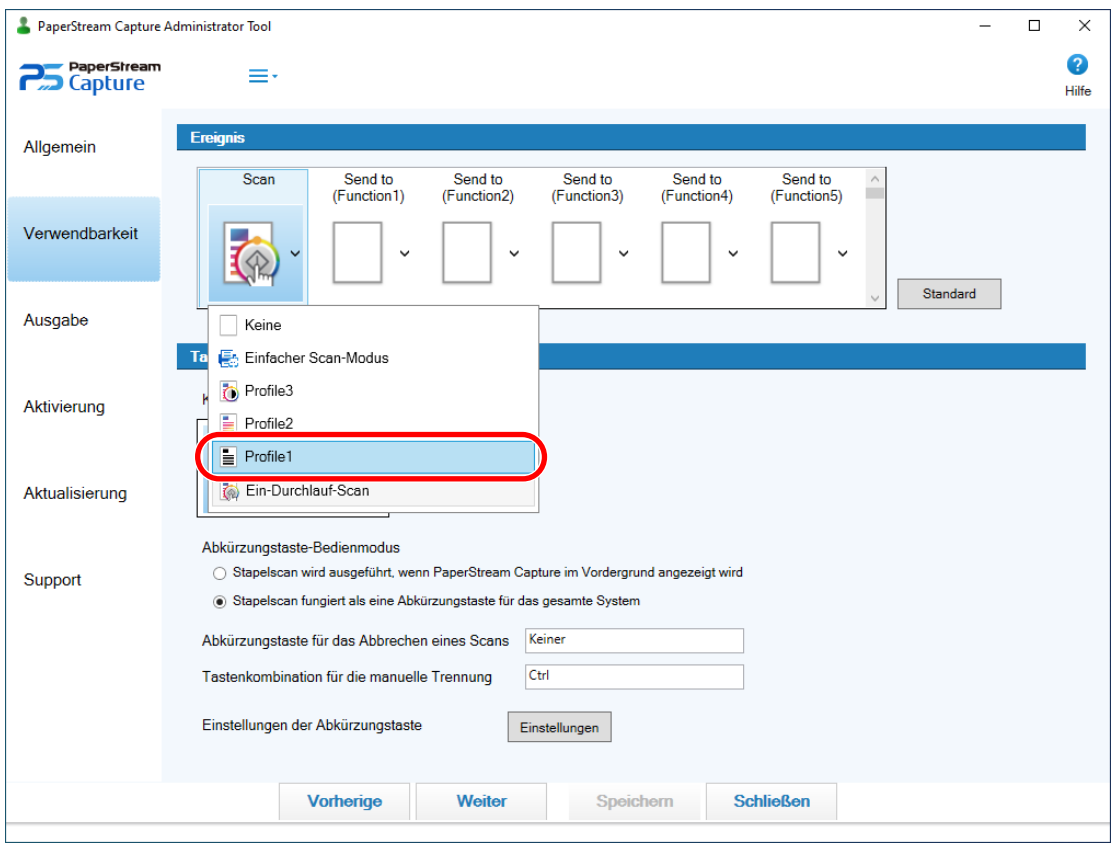

#### **6 Klicken Sie auf die Schaltfläche [Speichern].**

Die Einstellungen des Dokumentprofils werden gespeichert.

#### **7 Klicken Sie auf die Schaltfläche [Schließen].**

Das Fenster [PaperStream Capture Administrator Tool] oder [PaperStream Capture Pro Administrator Tool] wird geschlossen.

## **8 Konfigurieren Sie geeignete Einstellungen am Scanner, und scannen Sie das Dokument.**

Informationen hierzu finden Sie im Bedienungshandbuch Ihres Scanners.

#### **Einfaches Scannen eines Dokuments durch Betätigen der Scan-Taste am Scanner**

Wenn PaperStream Capture installiert ist, ist die in Schritt 1 beschriebene Einstellung festgelegt, sodass PaperStream Capture gestartet wird, wenn die Taste ("Scan" oder "Send to") am Scanner betätigt wird. Des Weiteren werden die in den Schritten 2 bis 7 beschriebenen Einstellungen automatisch für die Scan Taste festgelegt und [Ein-Durchlauf-Scan] wird als Dokumentprofil zum Scannen eines Dokuments festgelegt. Mit dieser Funktion werden Dokumente den [Ein-Durchlauf-Scan]-Einstellungen entsprechend gescannt, indem einfach die Scan Taste betätigt wird, obwohl PaperStream Capture nicht gestartet wurde.

#### **WICHTIG**

● Wenn PaperStream ClickScan auf dem Computer installiert ist und gerade ausgeführt wird, wird durch Betätigen der Scan-Taste am Scanner PaperStream ClickScan zum Scannen gestartet. Wenn Sie nach dem Drücken der Scan-Taste stattdessen PaperStream Capture starten möchten, führen Sie die folgenden Schritte durch, um zu verhindern, dass PaperStream ClickScan gestartet wird, wenn Sie sich beim Computer anmelden.

**1** Klicken Sie mit der rechten Maustaste in der Taskleiste auf das Symbol von PaperStream ClickScan

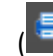

( ) und wählen Sie [Ein Ziel verwalten].

- **2** Klicken Sie oben rechts in dem Fenster, das angezeigt wird, auf .
- **3** Deaktivieren Sie in dem Fenster [Einstellungen für Administratoren], das angezeigt wird, das Kontrollkästchen [PaperStream ClickScan beim Anmelden am Computer starten].
- **4** Klicken Sie auf die Schaltfläche [Speichern].
- Wenn der PaperStream IP (ISIS)-Treiber verwendet wird, müssen Sie [Ein-Durchlauf-Scan] im Fenster zur Konfiguration der Profile bearbeiten, um den zu verwendenden Scanner auszuwählen, bevor Sie ein Dokument durch Betätigen der Scan Taste am Scanner scannen. Sie können unter [Quelle] auf der Registerkarte [Quelle] einen Scanner auswählen.
- In den folgenden Fällen können Sie die Einstellungen, die für [Ein-Durchlauf-Scan] zum Scannen eines Dokuments konfiguriert wurden, nicht übernehmen, auch wenn Sie die [Scan]-Taste betätigen.
	- Wenn das Kontrollkästchen [Beispielprofile anzeigen] unter [Anzeige] auf der Registerkarte [Allgemein] im Fenster des Installationsprogramms oder im Fenster [PaperStream Capture Administrator Tool] deaktiviert wird
	- Wenn [Ausschließlich den Einfacher Scan-Modus verwenden] für [Modus wechseln] auf der Registerkarte [Allgemein] im Fenster [PaperStream Capture Administrator Tool] ausgewählt ist
	- Wenn [Ein-Durchlauf-Scan] aus einer Liste der Dokumentprofile im Fenster [Profile konfigurieren] entfernt wird
	- Wenn [Ein-Durchlauf-Scan] in einer Liste der Dokumentprofile abhängig von den Einstellungen für [Anzeigen] unter [Dokumentprofilinformationen] auf der Registerkarte [Name] nicht angezeigt wird
	- Wenn die Scan Taste auf das Starten einer anderen Anwendung eingestellt ist
- Je nach verwendetem Scanner wird der Dokumentprofilname, der für die Taste am Scanner ("Scan" oder "Send to") festgelegt ist, im Bedienfeld angezeigt.

In den folgenden Fällen wird der Dokumentprofilname jedoch nicht korrekt angezeigt:

- Der Name wird in einer Sprache festgelegt, die der Scanner nicht unterstützt (nicht unterstützte Sprachen werden mit einem schwarzen Quadrat angezeigt)
- Der Name passt nicht in den Anzeigebereich (48 Zeichen).

#### <span id="page-34-0"></span>**HINWEIS**

- Wenn die Scan-Taste am Scanner verwendet wird, um ein Dokument mit dem Dokumentprofil [Ein-Durchlauf-Scan] zu scannen, wird das Fenster [Bestimmen Sie den Dateinamen] angezeigt, bevor eine Datei ausgegeben wird. Legen Sie in diesem Fall einen Zielordner und einen Dateinamen fest, um eine Datei zu speichern.
- Das Standard-Ausgabeformat für das Dokumentprofil [Ein-Durchlauf-Scan] ist PDF.

### **Markieren zu prüfender Bilder**

Wenn bei einem gescannten Bild Probleme erkannt werden, kann das Bild zur Prüfung markiert werden. Dieser Abschnitt erläutert die Schritte im Stapel-Scan-Modus zum Erstellen eines neuen Profils durch Kopieren eines bestehenden Dokumentprofils und Kennzeichnen der gescannten Bilder, die geprüft werden sollen.

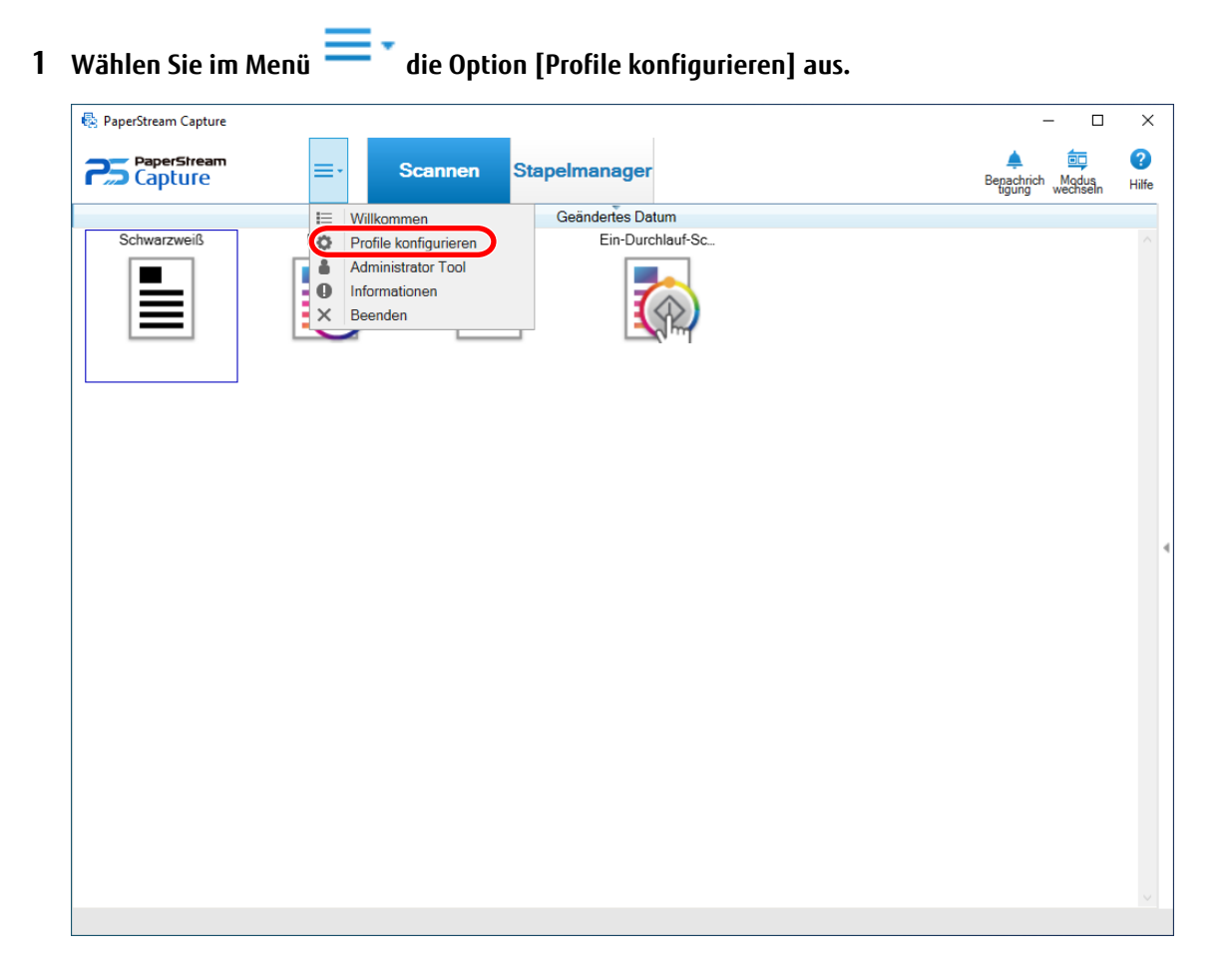

**2 Zeigen Sie mit dem Mauszeiger auf das Symbol eines vorhandenen Dokumentprofils und klicken Sie auf**

die Option **D**, die angezeigt wird.

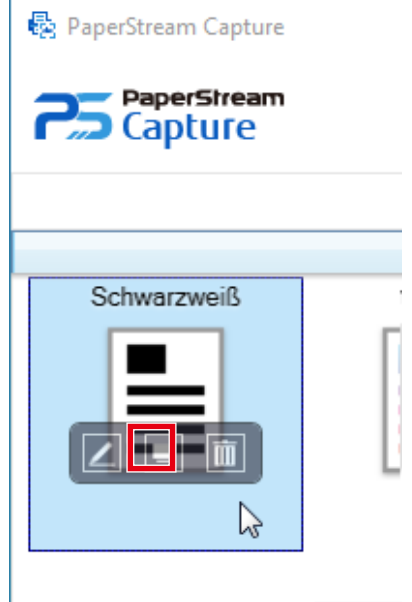

Ein Fenster für die Konfiguration des Profils wird angezeigt.

- **3 Wählen Sie die Registerkarte [Quelle].**
- **4 Wählen Sie unter [Optionen markieren] unter den folgenden Elementen eines oder mehrere Elemente aus, die bei den gekennzeichneten gescannten Bildern geprüft werden sollen:**
	- AIQC (Automatic Image Quality Check) Kennzeichnet ein gescanntes Bild, wenn ein Fehler, wie eine Falte oder Riss, im Dokument erkannt wurde.
	- Mehrfacheinzug

Kennzeichnet ein gescanntes Bild, wenn eine Überlappung erkannt wurde.

● Leere Seite

Kennzeichnet ein gescanntes Bild, wenn eine leere Seite erkannt wurde.

● APA-Genauigkeit

Kennzeichnet ein gescanntes Bild, wenn ein Bild mit der Funktion [Automatische Profilauswahl] im PaperStream IP (TWAIN)-Treiber erkannt wurde und die Erkennung fehlerhaft ist. Diese Funktion ist aktiviert, wenn [Automatische Profilauswahl] in dem PaperStream IP (TWAIN)- Treiberprofil, das für [Treiberprofil] unter [Quellparameter] ausgewählt wurde, auf [Ein] gesetzt ist.

**5 Klicken Sie auf die Schaltfläche [Speichern].**

Die Einstellungen des Dokumentprofils werden gespeichert.

#### **WICHTIG**

● Wenn Sie die Elemente auswählen, die für [Optionen markieren] geprüft werden sollen, und Sie [Nach dem Scan freigeben] für [Optionen anzeigen] auswählen, aktivieren Sie das Kontrollkästchen [Überprüfen Sie die
gescannten Daten, wenn ein Fehler oder eine Markierung entdeckt wurde], um ein Fenster zur Prüfung der erkannten Bilder anzuzeigen.

● Die Einstellungen für [Optionen markieren] haben Priorität gegenüber den Einstellungen für die Erkennung eines Mehrfacheinzugs oder der Erkennung einer leeren Seite im PaperStream IP-Treiber.

#### **HINWEIS**

- Wenn die Einstellungselemente, die für [Optionen markieren] ausgewählt wurden, erkannt werden, werden der Hintergrundrahmen der Miniaturansicht der Seite und der Rahmen des Viewers farbig markiert. Folgende Farben entsprechen den Einstellungselementen für [Optionen markieren]:
	- AIQC: Gelb
	- Mehrfacheinzug: Rot
	- Leere Seite: Schwarz

- APA-Genauigkeit: Lila (wird nur für den PaperStream IP (TWAIN)-Treiber unterstützt) Wenn zum Beispiel [Mehrfacheinzug] für [Optionen markieren] ausgewählt ist, werden die folgenden Markierungen hinzugefügt, wenn ein Mehrfacheinzug erkannt wurde.

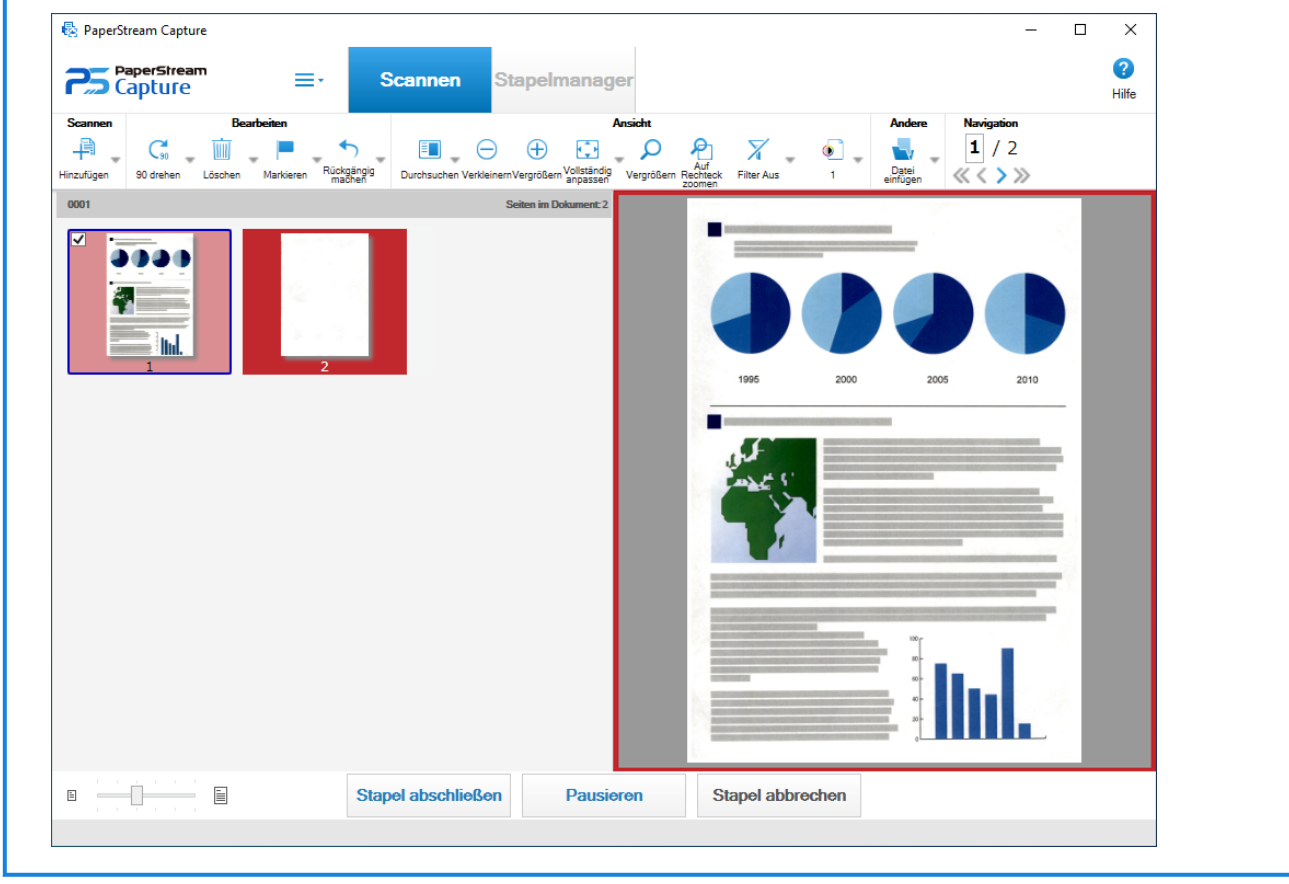

### **Drucken mit dem verknüpften Indossierungsdrucker**

Durch die Verknüpfung mit dem Indossierungsdrucker können die folgenden Elemente auf einem gescannten Dokument gedruckt werden.

- Seitenzähler
- Blattzähler
- Stapelordnername
- Stapelordnername und Seitenzähler
- Stapelordnername und Blattzähler

Durch das Drucken eines Stapelordnernamens und eines Seitenzählers können Sie zwischen den Dokumenten unterscheiden, die gescannt wurden und die nicht gescannt wurden. Indem Sie den gedruckten Ordnernamen beachten, können Sie außerdem den Ordner bestimmen, in dem gescannte Bilder gespeichert werden, und diesen überprüfen.

Ausführliche Informationen finden Sie in der PaperStream Capture-Hilfe und der PaperStream Capture Pro-Hilfe. Dieser Abschnitt erläutert die Schritte im Stapel-Scan-Modus, um ein neues Dokumentprofil durch Klonen eines bestehenden Dokumentprofils zu erstellen, Verknüpfungen im Indossierungsdrucker zu erstellen und einen Seitenzähler auf den gescannten Dokumenten zu drucken.

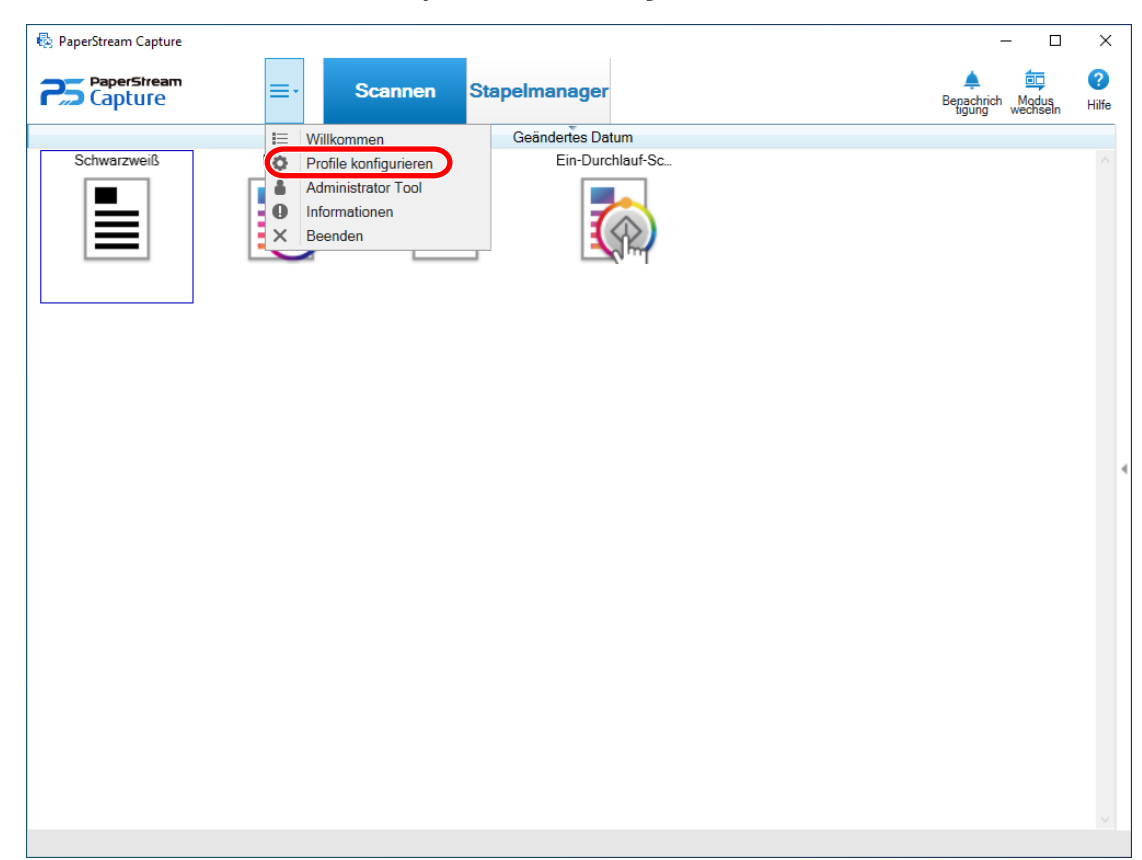

### **1 Wählen Sie im Menü die Option [Profile konfigurieren] aus.**

**2 Zeigen Sie mit dem Mauszeiger auf das Symbol eines vorhandenen Dokumentprofils und klicken Sie auf**

die Option **D**, die angezeigt wird.

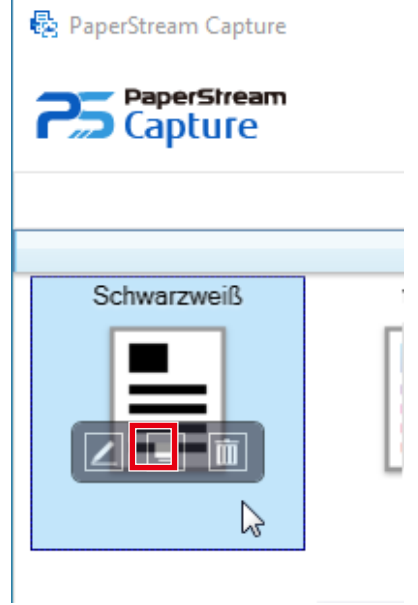

Ein Fenster für die Konfiguration des Profils wird angezeigt.

- **3 Wählen Sie die Registerkarte [Ziel].**
- **4 Klicken Sie unter [Dateieigenschaften] auf die Dropdown-Liste (in der Abbildung unten dargestellt) und wählen Sie [Seitenanzahl drucken] aus.**

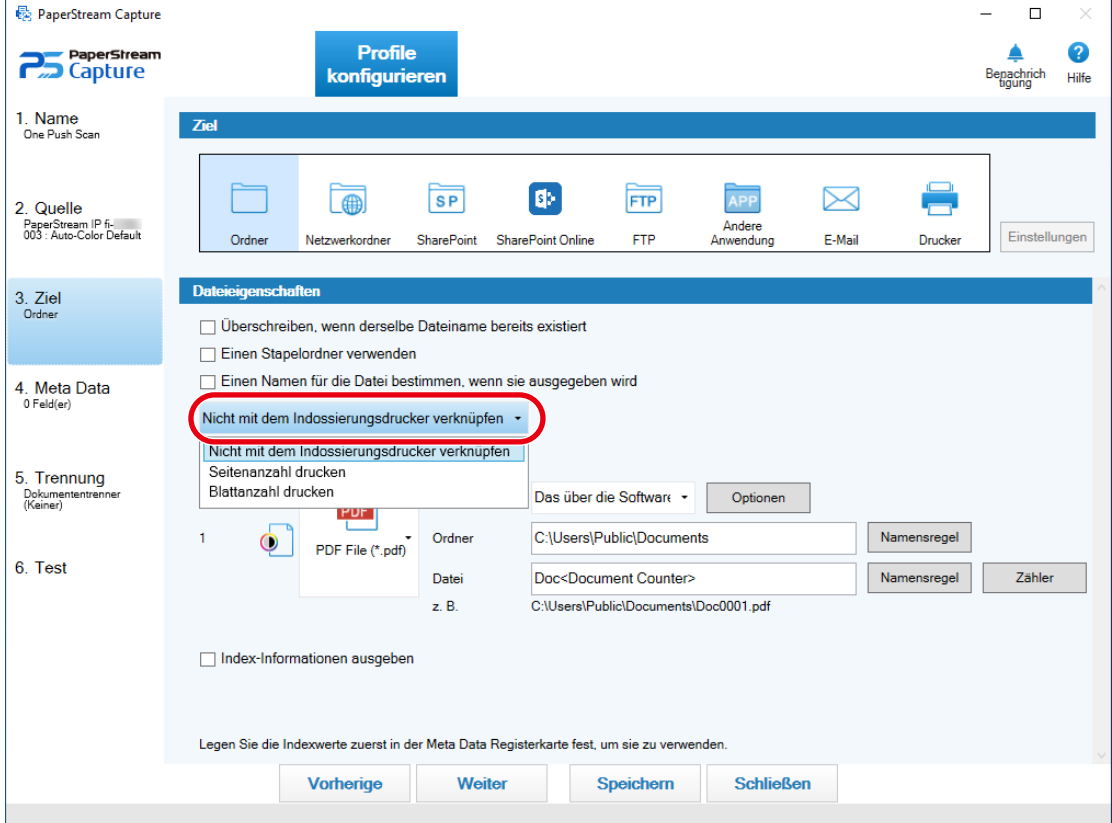

#### **5 Klicken Sie auf die Schaltfläche [Namensregel] rechts neben dem Eingabefeld [Datei].**

Das Menü erscheint.

**6 Wählen Sie im angezeigten Menü [Seitenzähler] aus.**

Ein Dateiname, der auf der Namensregel basiert, wird automatisch unter [z. B.] angezeigt.

#### **7 Klicken Sie auf die Schaltfläche [Fertig], um das Menü zu schließen.**

#### **8 Klicken Sie auf die Schaltfläche [Speichern].**

Die Einstellungen des Dokumentprofils werden gespeichert.

#### **WICHTIG**

- Während der Indossierungsdrucker mit PaperStream Capture Pro verknüpft ist, kann ein Seitenzähler auf die Dokumente gedruckt werden, wenn der Stapel-Scan-Modus in einem Betrieb mit einer Station oder die Station für Scannen und Indizieren in einem Betrieb mit mehreren Stationen ausgewählt wird.
- In den folgenden Fällen werden Seitenzähler und Indossierungsdruckerzähler nicht synchronisiert:
	- Die Anzahl der vom Scanner gescannten Seiten und die Anzahl der von der Software erkannten Seiten stimmen nicht überein. Gründe sind Überspringen leerer Seiten, Ausgabe von mehreren Bildern oder andere Gründe
	- Im Duplexscanmodus druckt der Indossierungsdrucker Zeichen auf die Rückseite
	- Ein Trenner wird verwendet oder die Anzahl von Seiten wird angegeben, um einen Dokumentstapel in mehrere Stapel zu teilen
	- Das Dokumentprofil wird bearbeitet oder die Seitenausgabereihenfolge wird geändert, nachdem der Scanvorgang beendet ist und bevor ein Freigabeprozess startet
- Wenn [Seitenanzahl drucken] auf der Registerkarte [Ziel] ausgewählt ist und die im PaperStream IP-Treiber angegebene Zeichenfolge für den Druck keine Zähler enthält, wird ein Zähler an die gedruckte Zeichenfolge angehängt. Wenn der Anfangszählwert von [Seitenzähler] im Fenster [Zähleroptionen] ein Wert mit 1 bis 5 Stellen ist, hat der Indossierungsdrucker-Zähler 5 Stellen und wenn der Anfangszählwert 6 oder mehr Stellen hat, hat der Indossierungsdrucker-Zähler 8 Stellen.

Wenn der Indossierungsdrucker in den PaperStream IP (ISIS)-Treibereinstellungen deaktiviert ist, während [Seitenanzahl drucken] auf der Registerkarte [Ziel] ausgewählt ist, druckt der Indossierungsdrucker abhängig vom Scanner möglicherweise nur den Zählerwert, ohne die Zeichenfolge zu drucken.

- Diese Funktion ist nicht mit dem Anfangszählwert des Zählers für den digitalen Endorser im PaperStream IP-Treiber verknüpft.
- Der Indossierungsdrucker kann Werte über 16.777.215 nicht korrekt drucken. Alternativ wird möglicherweise eine Fehlermeldung des PaperStream IP-Treibers angezeigt.
- Der Seitenzähler wird nach der Freigabe aktualisiert. Daher kann sich in den folgenden Fällen die im Seitenzähler angezeigte Zahl von der vom Indossierungsdrucker gedruckten Zahl unterscheiden. Achten Sie darauf, wenn Sie die Zahlen verwenden.
	- Dokumentprofileinstellungen
		- Bei Auswahl von [Seitenanzahl drucken] und der Einstellung [Seitenzähler] als Dateiname auf der Registerkarte [Ziel]
- Wählen Sie [Zählen fortsetzen] unter [Seitenzähler] im Fenster [Zähleroptionen]
- Wählen Sie eine andere Option als [Nach dem Scan freigeben] auf der Registerkarte [Quelle]
- Scannen
	- Pausieren oder Abbrechen eines Stapeljobs, dessen Bilder mit dem obrigen Dokumentprofil gescannt werden
	- Starten eines anderen Scans mit demselben Dokumentprofil
	- Freigeben eines neuen Stapeljobs, bevor ein Stapeljob freigegeben wird, der pausiert oder abgebrochen wurde
- Auch wenn [Seitenanzahl drucken] auf der Registerkarte [Ziel] ausgewählt ist, druckt der Indossierungsdrucker keine Zeichen bei den folgenden Dokumenten:
	- Ein Dokument, das ohne die Einstellung [Seitenzähler] für die Namensregel gescannt wird
	- Dokumente, die gescannt werden, um zu vorhandenen Bildern hinzugefügt oder durch vorhandene Bilder ersetzt zu werden

- Dokumente, die durch Klicken auf ein Dokumentprofil auf der Registerkarte [Test] gescannt werden Wenn jedoch der Indossierungsdrucker in den Einstellungen des PaperStream IP-Treibers aktiviert ist, druckt der Indossierungsdrucker Zeichen.

### **Festlegen eines Dateinamens durch Verwenden der Namensregel**

Sie können einen Namen festlegen, der die Regel für einen Dateinamen, Ordnernamen oder Index-Information-Dateinamen befolgt.

Wenn Sie zum Beispiel [Veröffentlichungsdatum], [Profilname] und [Seitenzähler] für einen Dateinamen festlegen, können Sie dem Dateinamen die Informationen entnehmen, zum Beispiel wann die Datei erstellt, welcher Dokumentprofil-Typ verwendet und welche Seite des gescannten Dokuments ausgegeben wurde.

Ausführliche Informationen zu der Namensregel finden Sie in der PaperStream Capture-Hilfe und der PaperStream

Capture Pro-Hilfe.

Dieser Abschnitt erläutert die Schritte im Stapel-Scan-Modus zum Erstellen eines neuen Dokumentprofils durch Kopieren eines bestehenden Dokumentprofils bis zum Festlegen eines Dateinamens anhand der Namensregel.

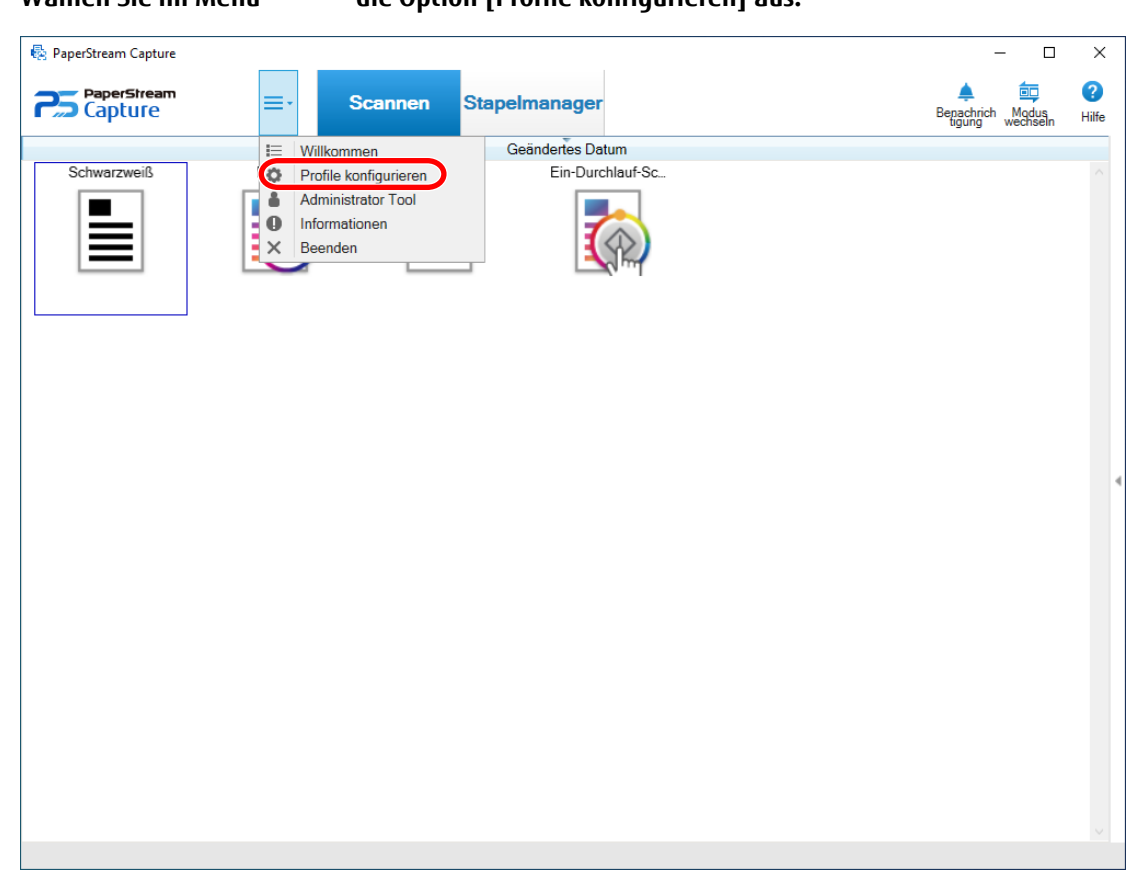

# 1 **Wählen Sie im Menü** die Option [Profile konfigurieren] aus.

**2 Zeigen Sie mit dem Mauszeiger auf das Symbol eines vorhandenen Dokumentprofils und klicken Sie auf**

die Option **D**, die angezeigt wird.

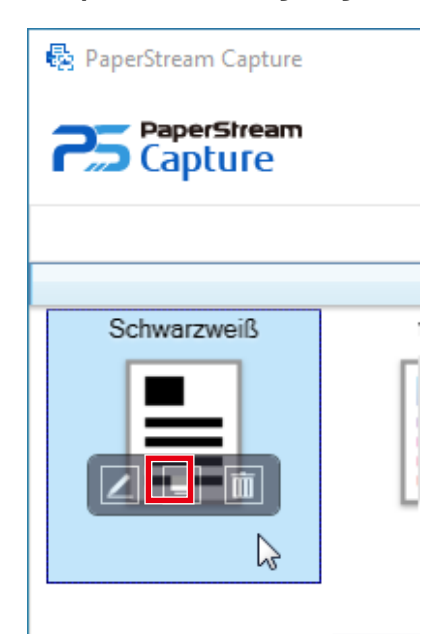

Ein Fenster für die Konfiguration des Profils wird angezeigt.

**3 Wählen Sie die Registerkarte [Ziel].**

**4 Klicken Sie auf die Schaltfläche [Namensregel] rechts neben dem Eingabefeld [Datei] unter [Dateieigenschaften].**

Das Menü erscheint.

**5 Wählen Sie ein festzulegendes Element aus dem angezeigten Menü aus.**

Ein Dateiname, der auf der Namensregel basiert, wird automatisch unter [z. B.] angezeigt.

- **6 Klicken Sie auf die Schaltfläche [Fertig], um das Menü zu schließen.**
- **7 Klicken Sie auf die Schaltfläche [Speichern].**

Die Einstellungen des Dokumentprofils werden gespeichert.

#### **HINWEIS**

● Wenn Sie [Dokumentzähler], [Seitenzähler] oder [Blattzähler] für [Namensregel] wählen, konfigurieren Sie die Einstellungen im Fenster [Zähleroptionen], das angezeigt wird, wenn Sie auf [Zähler] klicken, um die Ausgabeergebnisse auf die gewünschten Ergebnisse zuzuschneiden.

Beispiele finden Sie im Folgenden. Bei allen Beispielen wird davon ausgegangen, dass 15 Blätter in einem Dokument im Duplexmodus gescannt werden und diese in einen Satz mit 3 Blättern (6 Seiten) aufgeteilt werden.

Ausführliche Informationen zum Aufteilen von Dokumenten finden Sie unter [Teilen eines Dokumentstapels](#page-52-0) [mithilfe von Patch-Codes \(Seite 53\)](#page-52-0), [Teilen eines Dokumentstapels mithilfe von Barcodes \(Seite 57\)](#page-56-0), in der Hilfe zu PaperStream Capture oder in der Hilfe zu PaperStream Capture Pro.

#### **Gewünschte Ausgabeergebnisse**

- Für jeden Satz wird ein Ordner mit einer Seriennummer erstellt und die Bilder werden in diesem Ordner gespeichert.
- Für jede Seite wird eine Bilddatei erstellt und es wird ein Dateiname erstellt, damit Sie die Blattnummer erkennen sowie ob es sich um die Vorder- oder Rückseite handelt.

#### **Einstellungen**

- Ausgabeformat für Dateien Jede Seite wird als einzelne Datei ausgegeben.
- Dateiname

Legen sie die Namensregel mit [Dokumentzähler], [Ordnertrenner], [Blattzähler] und [Ausgabeseite] in dieser Reihenfolge fest.

- Zähleroptionen
	- Dokumentzähler

Legen Sie "1" für [Startwert] fest, wählen Sie [Zählen fortsetzen] und legen Sie "2" für [Mindeststellenanzahl] fest.

● Blattzähler

Legen Sie "1" für [Startwert] fest, wählen Sie [Zähler nach jedem Stapel zurücksetzen] und legen Sie "1" für [Mindeststellenanzahl] fest.

#### **Beispiel einer Ausgabe im PNG-Format**

- Ordnername

01, 02, 03, 04, 05

- Dateiname

1F.png, 1B.png, 2F.png, 2B.png, 3F.png, 3B.png

In jedem Ordner werden Bilddateien mit dem gleichen Dateinamen erstellt. Eine Zahl gibt die Blattnummer an, F gibt die Vorderseite an, B die Rückseite.

#### **Gewünschte Ausgabeergebnisse**

- Für jeden Satz wird ein Ordner mit einer Seriennummer erstellt und die Bilder werden in diesem Ordner gespeichert.
- Für jede Seite wird eine Bilddatei erstellt und es wird ein Dateiname erstellt, damit Sie die Gesamtseitenzahl unabhängig vom Ordner erkennen.

#### **Einstellungen**

- Ausgabeformat für Dateien Jede Seite wird als einzelne Datei ausgegeben.
- Dateiname

Legen Sie die Namensregel mit [Dokumentzähler], [Ordnertrenner] und [Seitenzähler] in dieser Reihenfolge fest.

- Zähleroptionen
	- Dokumentzähler

Legen Sie "1" für [Startwert] fest, wählen Sie [Zählen fortsetzen] und legen Sie "2" für [Mindeststellenanzahl] fest.

● Seitenzähler

Legen Sie "1" für [Startwert] fest, wählen Sie [Zählen fortsetzen] und legen Sie "2" für [Mindeststellenanzahl] fest.

#### **Beispiel einer Ausgabe im PNG-Format**

- Ordnername 01, 02, 03, 04, 05
- Dateiname

01.png, 02.png, , , 30.png

In jedem Ordner werden 6 Dateien gespeichert. Zum Beispiel werden 01.png bis 06.png im Ordner 01 gespeichert und 07.png bis 12.png im Ordner 02.

#### **Gewünschte Ausgabeergebnisse**

Für jeden Satz wird eine Datei mit einer Folgenummer als Dateiname erstellt und alle Dateien werden im Ordner "Doc" gespeichert.

#### **Einstellungen**

- Ausgabeformat für Dateien

Eine Datei mit mehreren Seiten wird im Dateiformat TIFF oder PDF ausgegeben.

#### - Dateiname

Geben Sie "Dok" in das Eingabefeld ein und legen Sie dann die Namensregel mit [Ordner-Begrenzungszeichen] und [Dokumentzähler] in dieser Reihenfolge für [Namensregel] fest.

- Zähleroptionen
	- Dokumentzähler

Legen Sie "1" für [Startwert] fest, wählen Sie [Zählen fortsetzen] und legen Sie "2" für [Mindeststellenanzahl] fest.

#### **Beispiel einer Ausgabe im PDF-Format**

- Ordnername

Doc

- Dateiname 01.pdf, 02.pdf, 03.pdf, 04.pdf, 05.pdf Jede PDF-Datei besteht aus 6 Seiten.

Erhöhen Sie die Mindeststellenanzahl, wenn eine größere Anzahl Dokumente gescannt wird. Legen Sie zum Beispiel "4" oder höher für die Mindeststellenanzahl fest, wenn 1000 Dateien mit einer Seriennummer ausgegeben werden.

# **Überprüfen der Informationen einer Ausgabedatei mit einer Index-Information-Datei**

Elemente, die in eine Indexinformationendatei ausgegeben werden, sowie die Reihenfolge, in der die Elemente ausgegeben werden, können für jedes Dokumentprofil festgelegt werden.

Wenn Sie eine Index-Information-Datei ausgeben, können Sie jedes Element in den Informationen der Ausgabedatei überprüfen.

Ausführliche Informationen zu den Elementen, die konfiguriert werden können, finden Sie in der PaperStream Capture-Hilfe oder der PaperStream Capture Pro-Hilfe.

Dieser Abschnitt erläutert die Hauptpunkte zur Verwendung des Stapel-Scan-Modus zum Erstellen eines neuen Dokumentprofils durch das Kopieren eines bestehenden Dokumentprofils und Konfigurieren einer Index-Information-Datei.

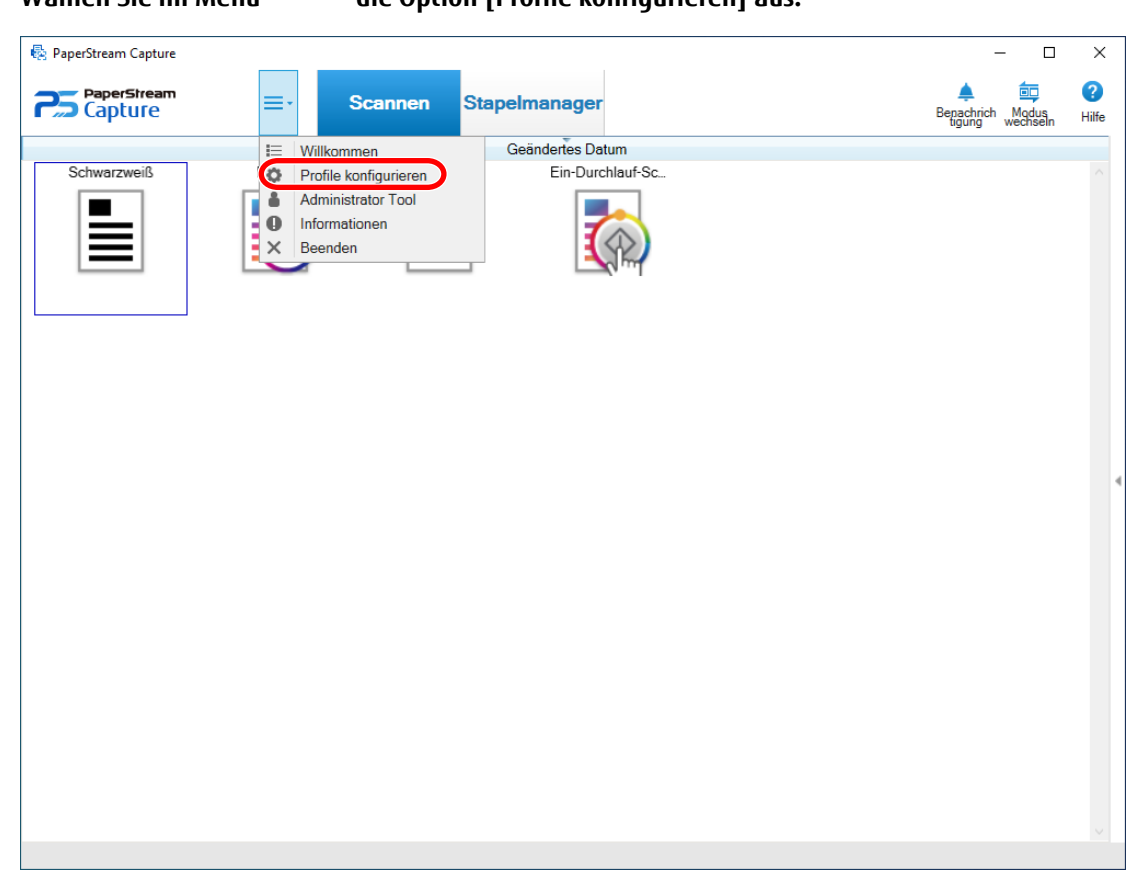

# 1 **Wählen Sie im Menü** die Option [Profile konfigurieren] aus.

**2 Zeigen Sie mit dem Mauszeiger auf das Symbol eines vorhandenen Dokumentprofils und klicken Sie auf**

die Option **D**, die angezeigt wird.

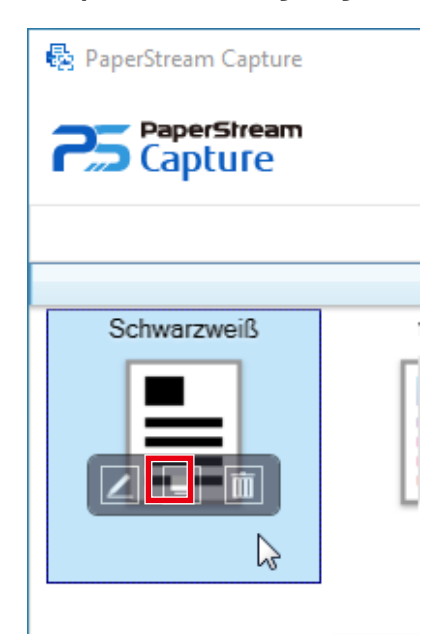

Ein Fenster für die Konfiguration des Profils wird angezeigt.

**3 Wählen Sie die Registerkarte [Ziel].**

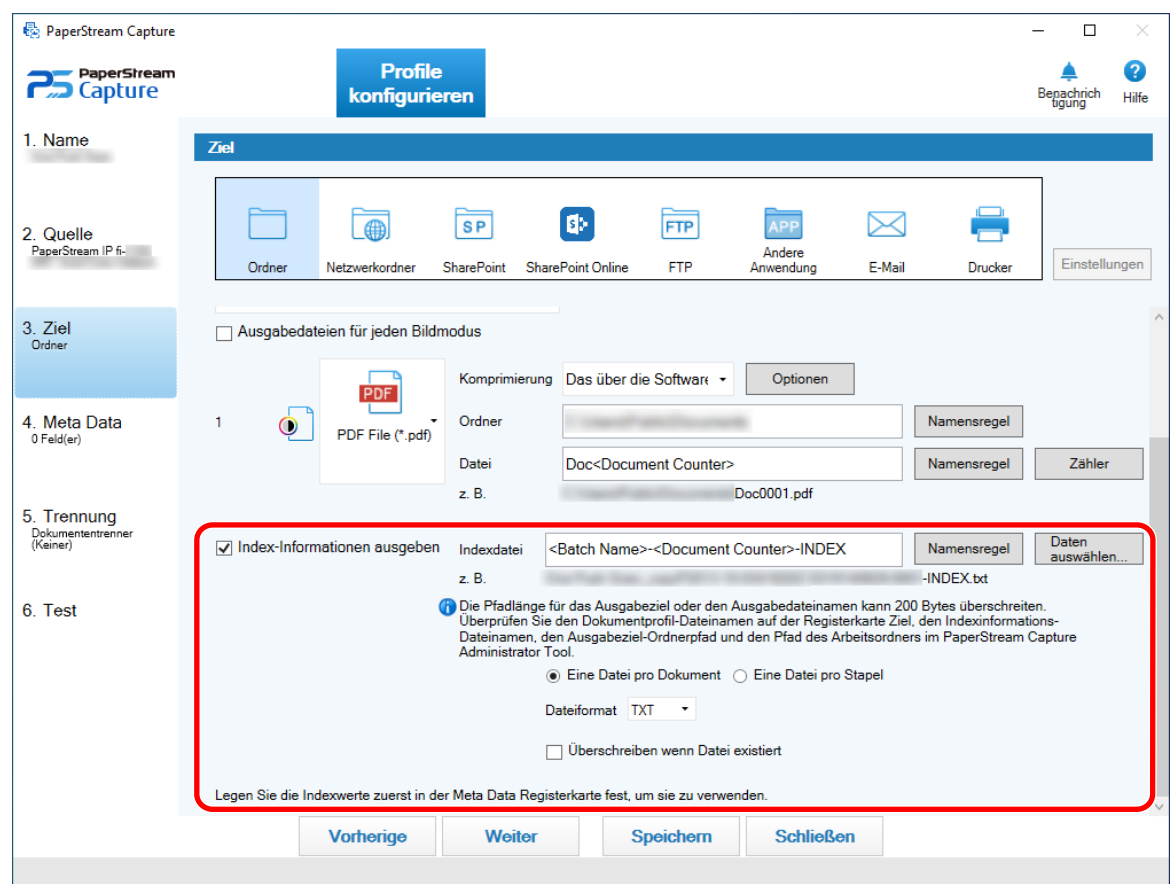

**4 Aktivieren Sie das Kontrollkästchen [Index-Informationen ausgeben] unter [Dateieigenschaften].**

- **5 Legen Sie unter [Indexdatei] einen Dateiname fest.**
- **6 Klicken Sie bei Bedarf auf die Schaltfläche [Daten auswählen] und passen Sie die Ausgabeelemente im Fenster [Indexliste Optionen] an.**

Wenn Sie [TXT] oder [CSV] für die Dateiformat-Einstellung der Index-Information-Datei festgelegt haben und die Elementnamen in der ersten Zeile einer Index-Information-Datei ausgeben möchten, aktivieren Sie das Kontrollkästchen [Einen Feldnamen in den Datei-Header ausgeben].

- **7 Wählen Sie [Eine Datei pro Dokument] oder [Eine Datei pro Stapel] als Bedingung, mit der eine Index-Information-Datei ausgegeben wird.**
- **8 Wählen Sie unter [Dateiformat] unter den folgenden Optionen ein Dateiformat für Index-Information-Dateien aus:**
	- TXT
	- XML
	- CSV
- **9 Wenn Sie [CSV] als Dateiformat für die Index-Information-Dateien ausgewählte haben, wählen Sie ein Begrenzungszeichen für die Informationen, die in den Index-Information-Dateien beschrieben werden.**
- **10 Klicken Sie auf die Schaltfläche [Speichern].**

Die Einstellungen des Dokumentprofils werden gespeichert.

### **Verwenden der gescannten Informationen zum Festlegen von Metadaten**

Durch das Festlegen von Metadaten können Sie die folgenden Informationen eines Dokuments scannen und die erkannten Zeichenfolgen als Name einer Datei oder eines Ordners oder als Schlüsselwort verwenden, mit dem eine Suche in einer PDF-Datei durchgeführt wird.

- Bereich-OCR
- Barcode
- Pass

(MRZ oberer Teil, MRZ unterer Teil, Ausstellungsland, Nachname, Vorname, Passnummer, Nationalität, Geburtsdatum, Geschlecht, Ablaufdatum, Persönliche Identifikationsnummer)

● ID-Karte (TD1)

(MRZ oberer Teil, MRZ mittlerer Teil, MRZ unterer Teil, Ausstellungsland, Dokumentnummer, Optionale Informationen im Ermessen des Ausstellungslandes im oberen Teil des MRZ, Geburtsdatum, Geschlecht, Ablaufdatum, Nationalität, Optionale Informationen im Ermessen des Ausstellungslandes im mittleren Teil des MRZ, Nachname, Vorname)

Dieser Abschnitt erläutert die Schritte im Stapel-Scan-Modus zum Erstellen eines neuen Dokumentprofils durch Kopieren eines bestehenden Dokumentprofils und Festlegen der Metadaten für das erstellte Dokumentprofil.

#### **WICHTIG**

- Wenn Sie den Scanner der fi Series verwenden, müssen Sie 2D Barcode for PaperStream installieren, um Daten, die in einem zweidimensionalen Barcode enthalten sind, als Metadaten in PaperStream Capture zu verwenden. Bei einigen Scannermodellen kann die Installation von 2D Barcode for PaperStream mit Kosten verbunden sein.
- Wenn Sie den Scanner der SP Series verwenden, müssen Sie PaperStream Capture Pro installieren, um Daten, die in einem zweidimensionalen Barcode enthalten sind, als Metadaten zu verwenden. Ausführliche Informationen zu PaperStream Capture Pro finden Sie unter [Funktionen von PaperStream Capture](#page-69-0) [Pro \(Seite 70\)](#page-69-0).

#### **HINWEIS**

● Metadaten können mit anderen Informationen in PaperStream Capture Pro festgelegt werden. Weitere Informationen finden Sie unter [Erweiterte Einstellungen für Metadaten \(Seite 71\)](#page-70-0).

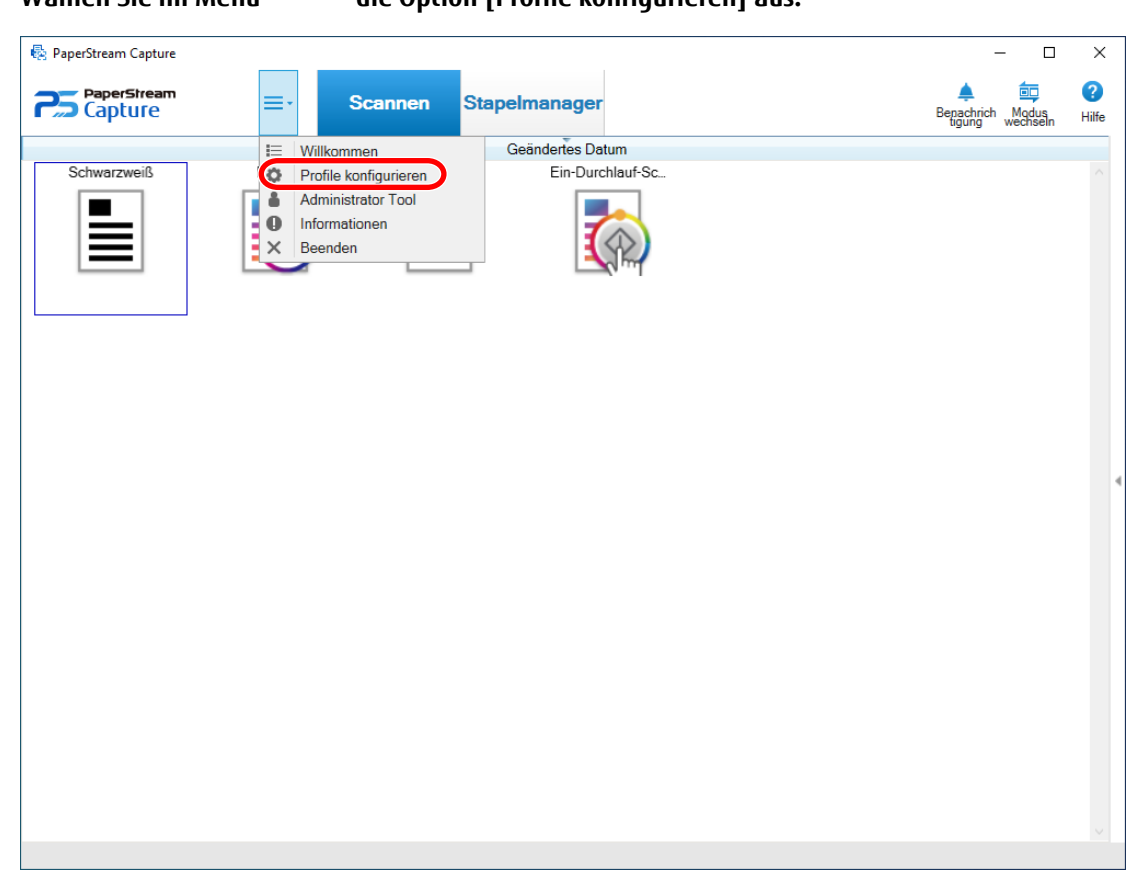

# 1 **Wählen Sie im Menü** die Option [Profile konfigurieren] aus.

**2 Zeigen Sie mit dem Mauszeiger auf das Symbol eines vorhandenen Dokumentprofils und klicken Sie auf**

die Option **D**, die angezeigt wird.

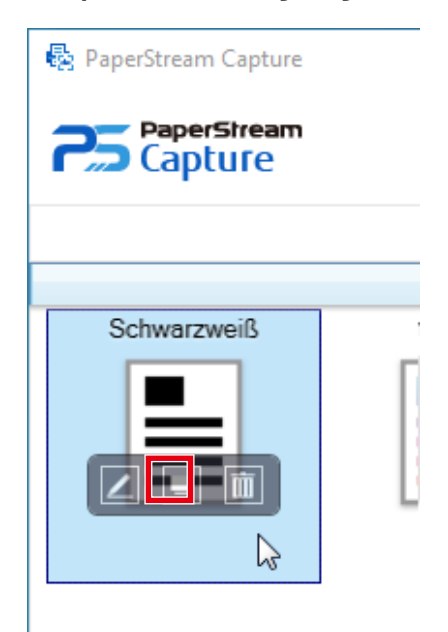

Ein Fenster für die Konfiguration des Profils wird angezeigt.

**3 Wählen Sie die Registerkarte [Meta Data].**

**4 Fügen Sie ein Feld zu [Feldliste] hinzu und legen Sie [Feldattribute] fest.**

Legen Sie bei PaperStream Capture Pro auch [Feldregeln] und [Übernommene Seite] fest.

#### **WICHTIG**

- Wenn die Anzahl der Felder bei Auswahl von [Bereich-OCR], [Pass] oder [ID-Karte (TD1)] für [Typ] sowie die Anzahl der Trenner bei Auswahl von [Bereich-OCR] auf der Registerkarte [Trennung] die Maximalzahl erreicht, sind [Bereich-OCR], [Pass] und [ID-Karte (TD1)] ausgegraut und nicht verfügbar.
- **5 Klicken Sie auf die Schaltfläche [Speichern].**

Die Einstellungen des Dokumentprofils werden gespeichert.

#### **WICHTIG**

● Wenn ein Pass oder eine ID-Karte (TD1-Karte) mit PaperStream Capture oder PaperStream Capture Pro gescannt wird, wird die MRZ (vom Gerät lesbarer Bereich) als der Erkennungsbereich für ein Feld festgelegt. Wenn aber der PaperStream IP (ISIS)-Treiber zum Scannen eines Passes oder einer ID-Karte (TD1-Karte) mit PaperStream Capture verwendet wird, kann der MRZ nicht automatisch erkannt werden. Legen Sie, nachdem der Pass oder die ID-Karte (TD1-Karte) gescannt wurde, den Teil (44 Zeichen/Ziffern bei einem Pass, 30 Zeichen/Ziffern bei einer ID-Karte (TD1-Karte)) des MRZ, der die Informationen enthält, als Erkennungsbereich unter [Bereich festlegen] im Fenster [Scannen] fest (zum Prüfen/Bearbeiten).

# **Festlegen von Dateinamen unter Verwendung des Ergebnisses von Barcode-Erkennung**

PaperStream Capture unterstützt die Barcode-Erkennungsfunktion.

Mit dieser Funktion können Sie die Barcode-Erkennung für einen bestimmten Bereich eines Dokuments ausführen und die erkannte Zeichenfolge als Dateiname oder Ordnername verwenden. Zudem können Sie den Barcode-Wert zum Festlegen von Dateinamen verwenden, wenn Barcodes zur Trennung eines Dokumentstapels verwendet werden.

Dieser Abschnitt erläutert die Schritte im Stapel-Scan-Modus zum Erstellen eines neuen Dokumentprofils durch Kopieren eines bestehenden Dokumentprofils bis zum Festlegen eines Dateinamens unter Verwendung des Barcode-Erkennungsergebnisses.

Das grundlegende Verfahren finden Sie unter [Bedienvorgang \(Seite 20\).](#page-19-0)

**1 Beachten Sie die Barcodetypen und Erkennungsparameter und bereiten Sie ein mit den zu erkennenden Barcodes bedrucktes Dokument vor.**

Ausführliche Informationen finden Sie in der PaperStream Capture-Hilfe und der PaperStream Capture Pro-Hilfe.

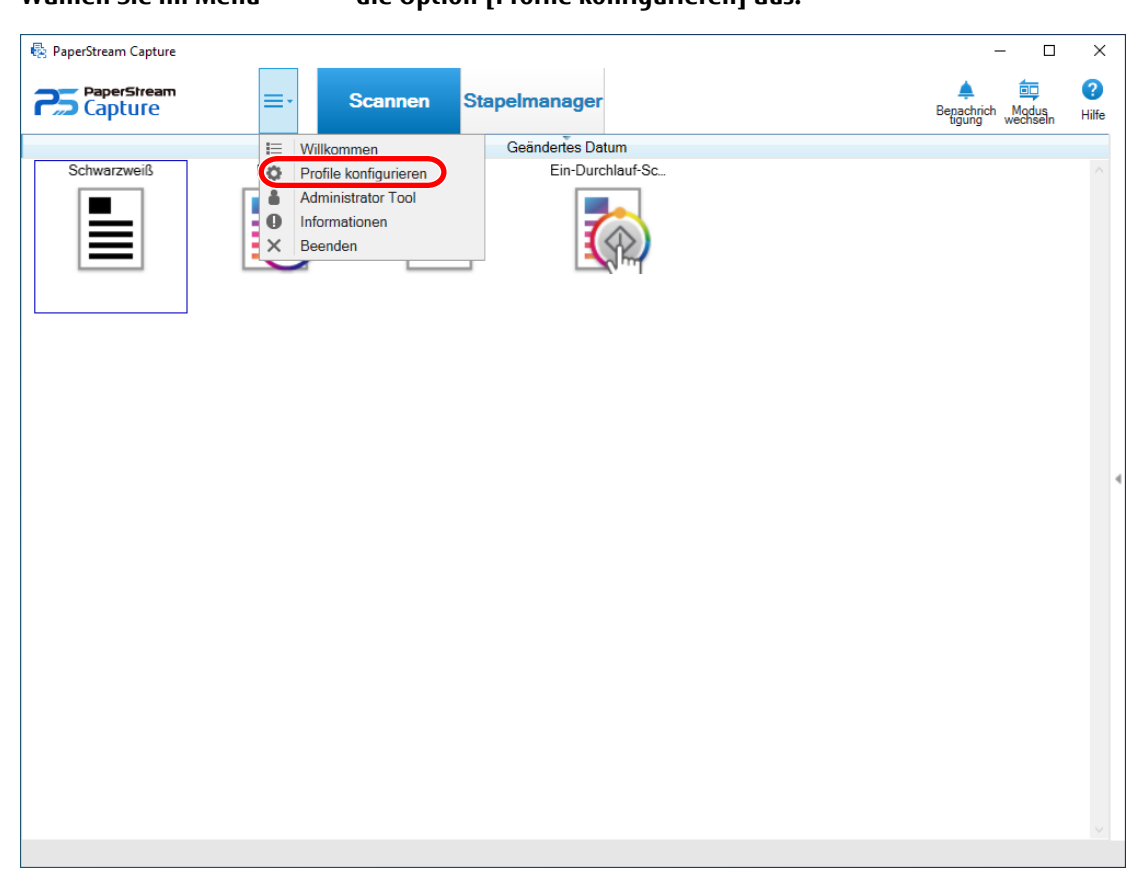

# **2 Wählen Sie im Menü**  $\overline{\phantom{a}}$  **die Option [Profile konfigurieren] aus.**

**3 Zeigen Sie mit dem Mauszeiger auf das Symbol eines vorhandenen Dokumentprofils und klicken Sie auf**

die Option **D**, die angezeigt wird.

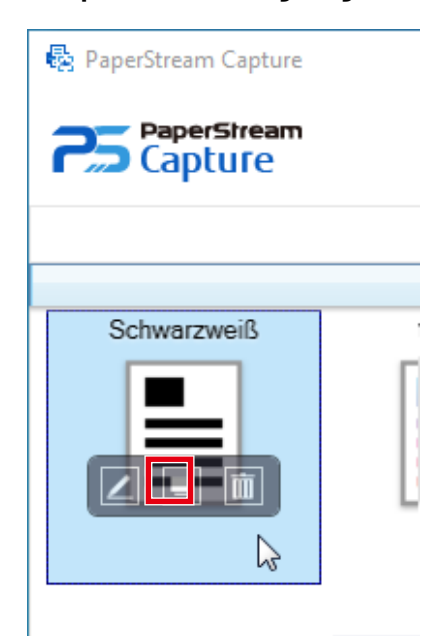

Ein Fenster für die Konfiguration des Profils wird angezeigt.

**4 Wählen Sie die Registerkarte [Meta Data].**

- **5 Klicken Sie auf [Hinzufügen] unter [Feldliste].**
- **6 Wählen Sie [Barcode] unter [Typ] in [Feldattribute] aus und wählen Sie dann einen oder mehrere zu erkennende Barcodetypen aus.**
- **7 Klicken Sie auf die Schaltfläche [Bereich festlegen >>].**

Das Fenster zum Festlegen der Erkennungsbereiche (Metadaten) wird angezeigt.

- **8 Legen Sie ein in Schritt 1 vorbereitetes Dokument in den Scanner ein.**
- **9 Klicken Sie im Bereich [Scannen] in der Symbolleiste auf [Hinzufügen].**

Nach dem Scannen wird im Viewer ein gescanntes Bild angezeigt.

- **10 Klicken Sie im Bereich [Bearbeiten] der Symbolleiste auf [Bereich festlegen].**
- **11 Klicken und ziehen Sie, um einen Bereich zum Erkennen eines Barcodes auszuwählen.** Im Feldbereich wird das Ergebnis der Barcodeerkennung des ausgewählten Bereichs angezeigt. Nur ein Bereich kann ausgewählt werden.

Wählen Sie einen Bereich mit ausreichend Platz aus.

Wenn Sie auf die Schaltfläche Abbrechen ( ) neben dem ausgewählten Bereich klicken, wird die Auswahl aufgehoben.

Der ausgewählte Bereich wird mit einem blauen Rahmen angezeigt.

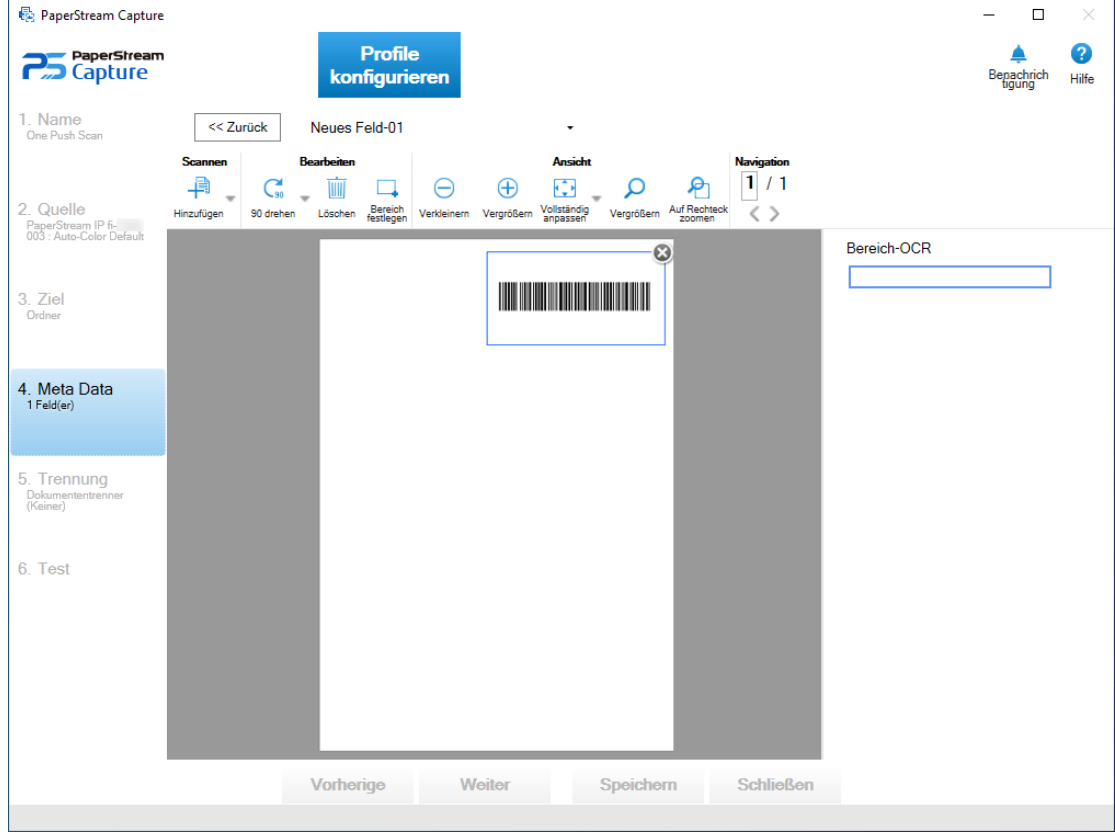

**12 Überprüfen Sie, ob der Bereich korrekt erkannt wurde, und klicken Sie auf die Schaltfläche [<< Zurück].**

- <span id="page-52-0"></span>**13 Wählen Sie die Registerkarte [Ziel].**
- **14 Klicken Sie auf die Schaltfläche [Namensregel] rechts neben dem Eingabefeld [Datei] unter [Dateieigenschaften].**

Das Menü erscheint.

**15 Zeigen Sie mit dem Mauszeiger auf [Meta Data] im angezeigten Menü, um ein anderes Menü anzuzeigen, und wählen Sie dann aus diesem Menü ein Feld aus, das Sie verwenden möchten.**

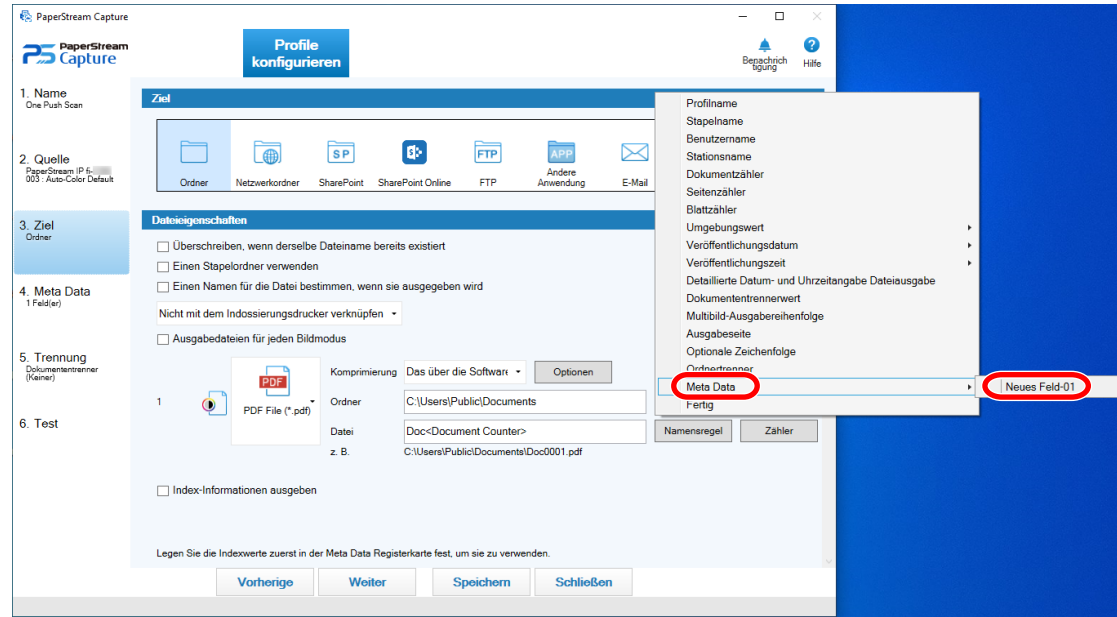

- **16 Klicken Sie auf die Schaltfläche [Fertig], um das Menü zu schließen.**
- **17 Klicken Sie auf die Schaltfläche [Speichern].**

Die Einstellungen des Dokumentprofils werden gespeichert.

### **Teilen eines Dokumentstapels mithilfe von Patch-Codes**

PaperStream Capture unterstützt die Trennfunktion mithilfe von Barcodes.

Mit dieser Funktion können gescannte Bilder eines mehrseitigen Dokuments in bestimmte Seiteneinheiten aufgeteilt werden, ohne den fortlaufenden Scan zu unterbrechen. Das mehrseitige Dokument wird in die angegebenen Seiteneinheiten getrennt und danach wird jede Einheit gescannter Bilder separat als Dokumentstapel angezeigt.

Hinweise zur Verwendung von Patch-Codes zum Trennen eines Dokumentstapels finden Sie hier. Das grundlegende Verfahren finden Sie unter [Bedienvorgang \(Seite 20\).](#page-19-0)

**1 Bereiten Sie Patch-Codes vor und drucken Sie diese auf als Trenner verwendeten Blättern aus.** Drucken Sie die erforderliche Anzahl an vom PaperStream IP-Treiber zur Verfügung gestellten Patch-Code-Blättern.

Weitere Informationen finden Sie in der Hilfe für den PaperStream IP-Treiber.

# **HINWEIS** ● Wenn der PaperStream IP (ISIS)-Treiber für PaperStream Capture verwendet wird, können folgende Patch-Codes verwendet werden: - Patch1 - Patch2 - Patch3 - PatchT

PaperStream Capture Pro unterstützt den PaperStream IP (ISIS)-Treiber nicht.

# 2 Wählen Sie im Menü **die Option [Profile konfigurieren]** aus.

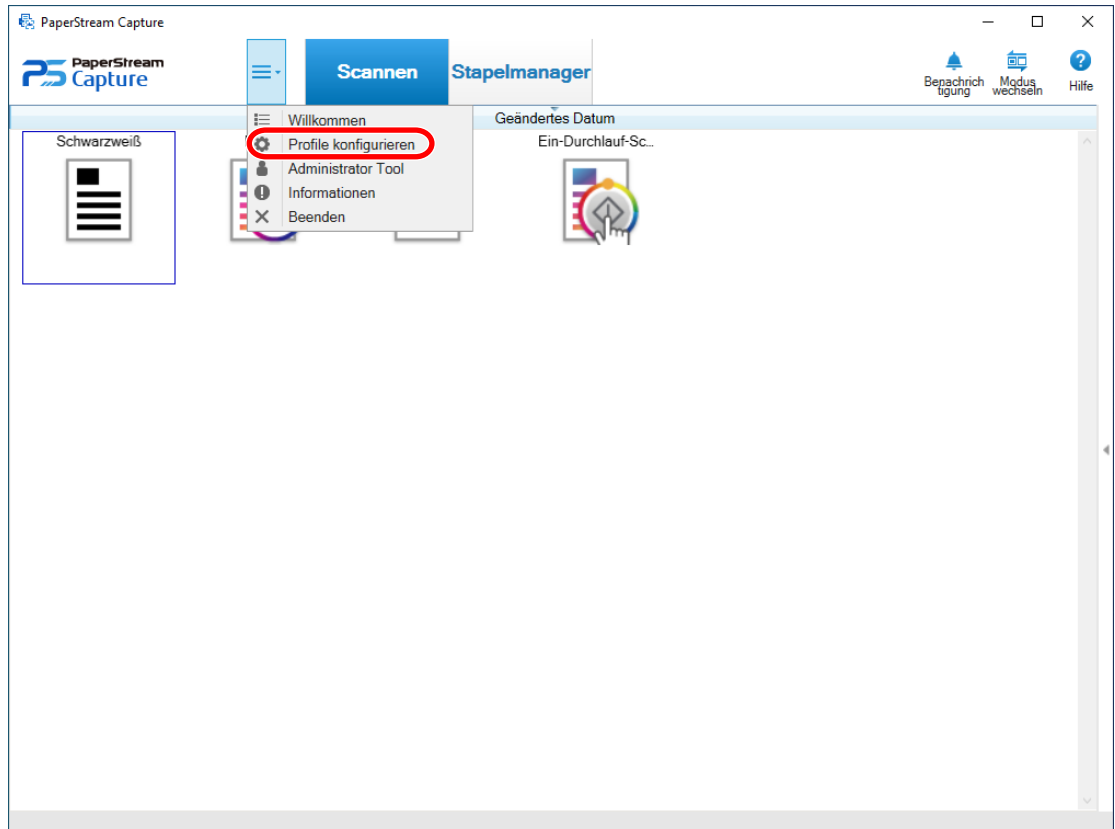

**Zeigen Sie mit dem Mauszeiger auf das Symbol eines vorhandenen Dokumentprofils und klicken Sie auf**

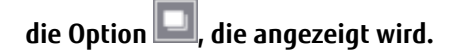

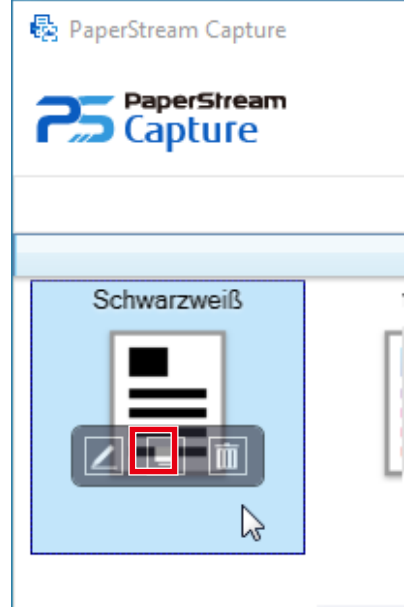

Ein Fenster für die Konfiguration des Profils wird angezeigt.

- **Wählen Sie die Registerkarte [Trennung] aus.**
- **Klicken Sie auf [Patch-Code] unter [Dokumententrenner erkennen].**

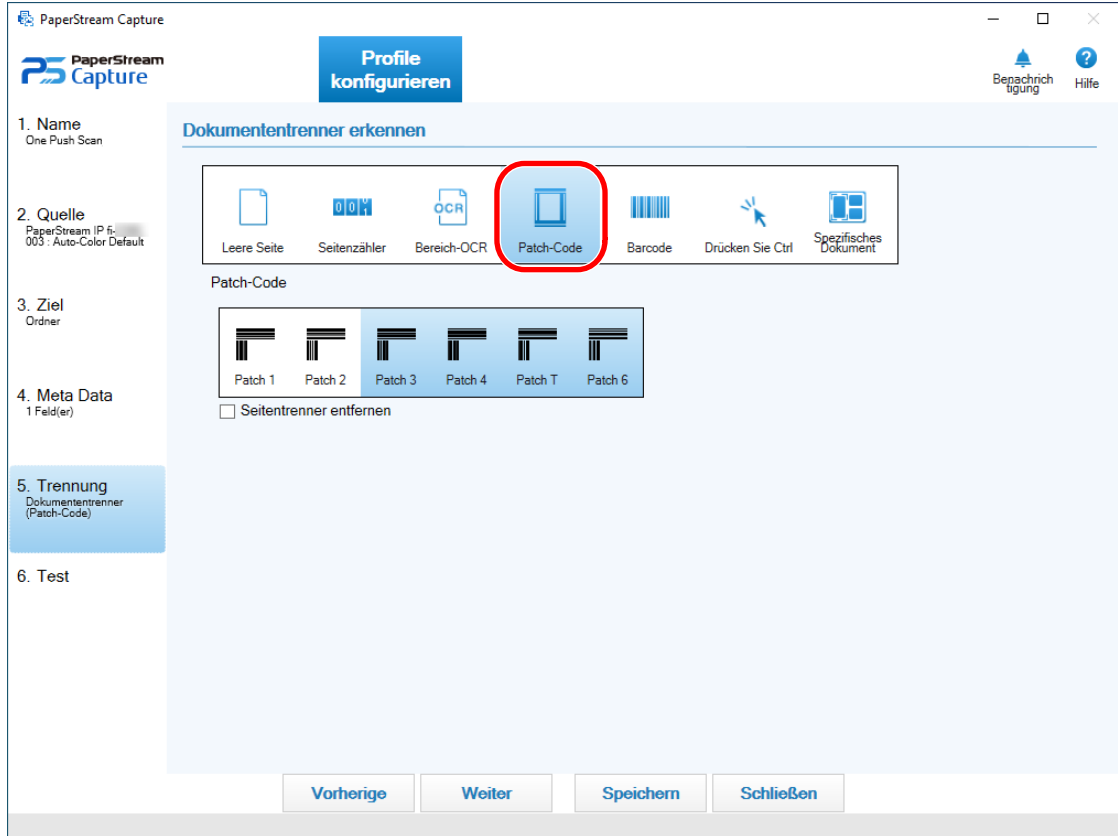

- **6 Wählen Sie unter [Patch-Code] einen zu erkennenden Patch-Code aus.**
- **7 Aktivieren Sie das Kontrollkästchen [Seitentrenner entfernen], um keine Bilder von als Trenner verwendeten Dokumenten zu speichern.**
- **8 Klicken Sie auf die Schaltfläche [Speichern], um die Einstellungen zu speichern.**
- **9 Klicken Sie auf die Schaltfläche [Schließen], um das Fenster für die Einstellung eines Dokumentprofils zu schließen.**
- **10 Klicken Sie im Menü auf .**
- **11 Bereiten Sie einen Dokumentstapel, den Sie scannen möchten, vor und legen Sie Trenner dort ein, wo der Dokumentstapel getrennt werden soll.**

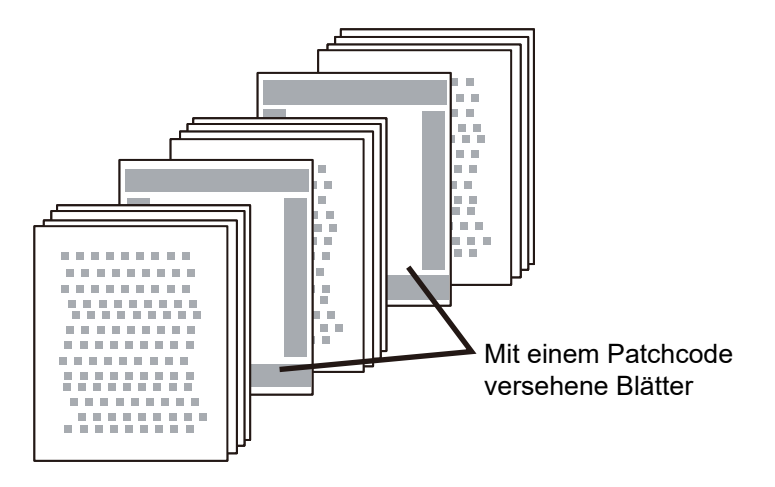

#### **12 Scannen Sie einen Dokumentstapel.**

Legen Sie einen Dokumentstapel mit der Trenner-bedruckten Seite nach unten in den ADF-Papierschacht ein. Das Dokument wird gescannt und an den Punkten, wo die Trenner eingefügt wurden, in kleinere Stapel geteilt.

#### **13 Überprüfen Sie, ob die gescannten Bilder ordnungsgemäß getrennt sind.**

Bearbeiten Sie bei Bedarf die Position, an der die gescannten Bilder getrennt wurden.

#### **HINWEIS**

● Sie können Bilder eines durch Patch-Code-Auftragstrennblätter unterteilten Dokuments in mehreren Ordnern speichern.

Dieser Abschnitt erläutert anhand eines Beispiel, wo Sie den Wert für [Dokumentzähler] als Ordnernamen für jeden Trenner festlegen.

- **1** Klicken Sie auf die Registerkarte [Ziel].
- **2** Wählen Sie [Dokumentzähler] in dem Menü aus, das angezeigt wird, wenn Sie auf die Schaltfläche [Namensregel] rechts neben dem Eingabefeld für [Datei] unter den [Dateieigenschaften] klicken.
- <span id="page-56-0"></span>**3** Geben Sie \ (/ für einen FTP-Server als Ausgabeziel) nach <Dokumentzähler> ein, das in dem Eingabefeld angezeigt wird.
- **4** Klicken Sie auf die Schaltfläche [Speichern]. Die Einstellungen des Dokumentprofils werden gespeichert.

### **Teilen eines Dokumentstapels mithilfe von Barcodes**

PaperStream Capture unterstützt die Trennfunktion mithilfe von Barcodes.

Mit dieser Funktion können gescannte Bilder eines mehrseitigen Dokuments in bestimmte Seiteneinheiten aufgeteilt werden, ohne den fortlaufenden Scan zu unterbrechen. Das mehrseitige Dokument wird in die angegebenen Seiteneinheiten getrennt und danach wird jede Einheit gescannter Bilder separat als Dokumentstapel angezeigt.

Hinweise zur Verwendung von Barcodes zum Trennen von Dokumenten finden Sie im Folgenden. Das grundlegende Verfahren finden Sie unter [Bedienvorgang \(Seite 20\).](#page-19-0)

#### **WICHTIG**

● Um zweidimensionale Codes als Trenner in PaperStream Capture zu verwenden, müssen Sie 2D Barcode for PaperStream installieren.

Bei einigen Scannermodellen kann die Installation von 2D Barcode for PaperStream mit Kosten verbunden sein.

**1 Lesen Sie unter den Barcodetypen und Erkennungsparametern nach, bereiten Sie Barcodes vor und drucken Sie diese auf als Trenner verwendeten Blättern aus.**

Ausführliche Informationen zu den Barcodetypen und Erkennungsparametern finden Sie in der PaperStream Capture-Hilfe oder der PaperStream Capture Pro-Hilfe.

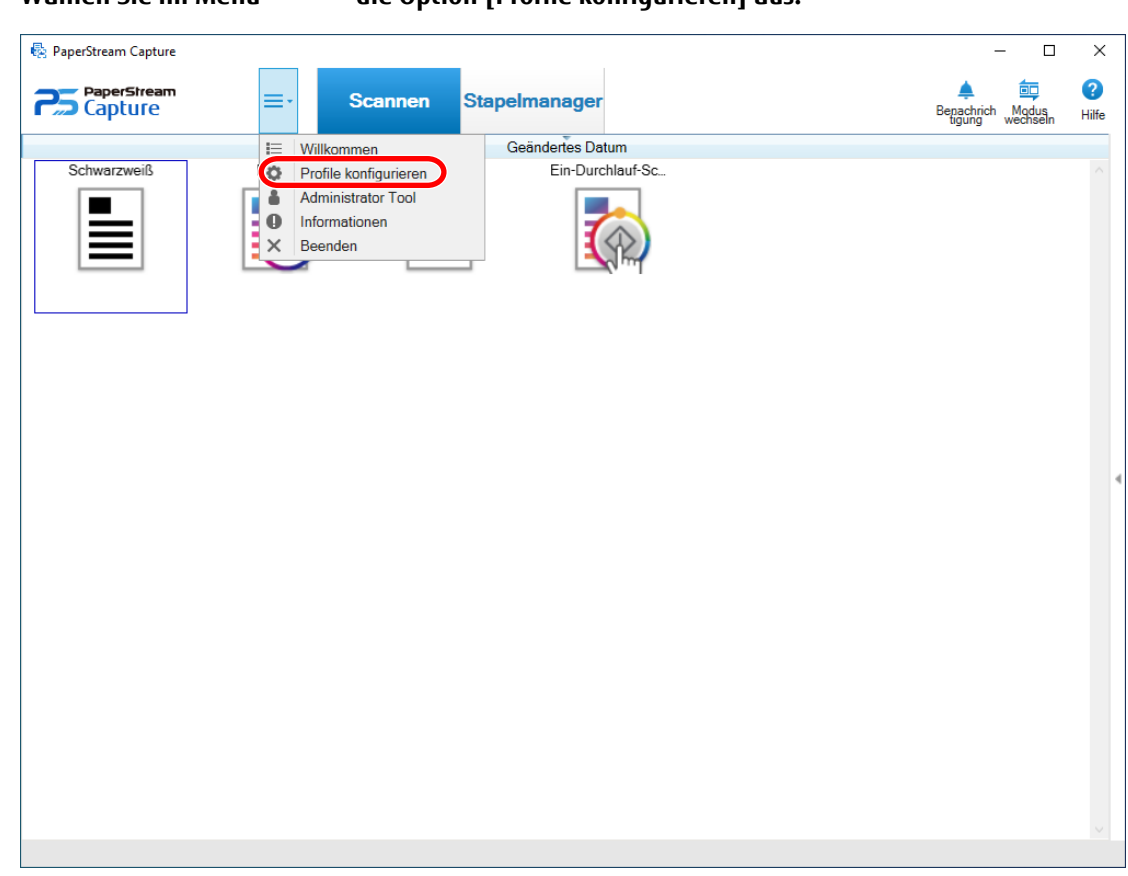

# **2** Wählen Sie im Menü **die Option [Profile konfigurieren]** aus.

**3 Zeigen Sie mit dem Mauszeiger auf das Symbol eines vorhandenen Dokumentprofils und klicken Sie auf**

die Option **D**, die angezeigt wird.

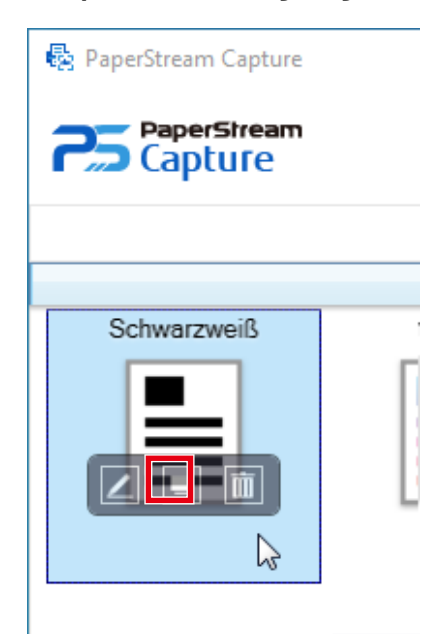

Ein Fenster für die Konfiguration des Profils wird angezeigt.

**4 Wählen Sie die Registerkarte [Trennung] aus.**

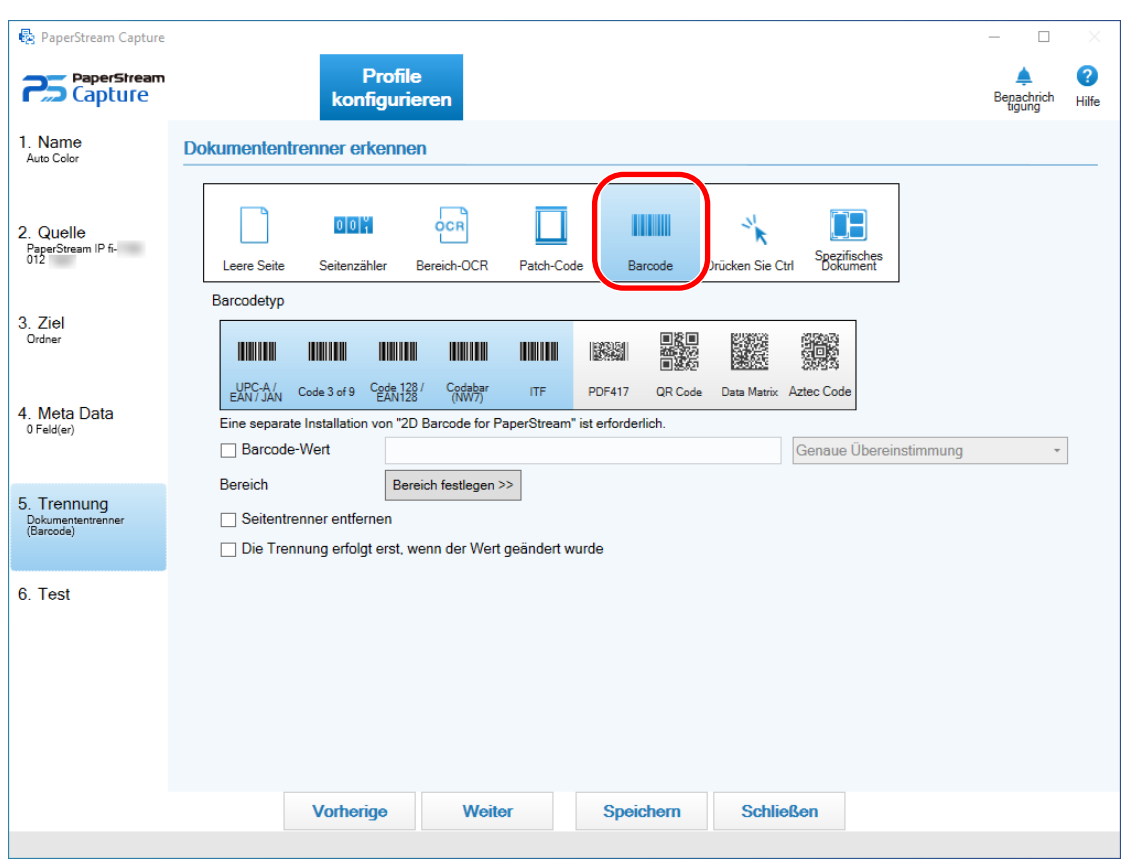

**5 Klicken Sie auf [Barcode] unter [Dokumententrenner erkennen].**

**6 Wählen Sie unter [Barcodetyp] einen oder mehrere zu erkennende Barcodetypen aus.**

Um in PaperStream Capture Pro ein Feld zu verwenden, das auf der Registerkarte [Meta Data] als Trenner festgelegt wurde, wählen Sie ein zu verwendendes Feld unter [Feld verwenden]. Sie können nur Felder auswählen, bei denen [Barcode] für [Typ] unter [Feldattribute] ausgewählt wurde. Wenn Sie ein Feld nicht verwenden, wählen Sie [Keiner] und wählen Sie dann unter [Barcodetyp] mindestens einen Barcodetyp aus, der erkannt werden soll.

- **7 Um Zeichenfolgen festzulegen, die erkannt werden sollen, aktivieren Sie das Kontrollkästchen [Barcode-Wert]. Geben Sie Zeichenfolgen ein, die erkannt werden, und wählen Sie eine Bedingung für die Erkennung der Zeichenfolgen aus der Dropdown-Liste neben dem Eingabefeld aus.**
- **8 Klicken Sie auf die Schaltfläche [Bereich festlegen >>].** Wenn Sie bei PaperStream Capture Pro in Schritt 6 einen anderen Wert als [Keiner] ausgewählt haben, fahren Sie mit Schritt 14 fort.

Das Fenster zum Festlegen der Erkennungsbereiche (Trennung) wird angezeigt.

- **9 Legen Sie ein in Schritt 1 vorbereitetes Dokument in den Scanner ein.**
- **10 Klicken Sie im Bereich [Scannen] in der Symbolleiste auf [Hinzufügen].**

Nach dem Scannen wird im Viewer ein gescanntes Bild angezeigt.

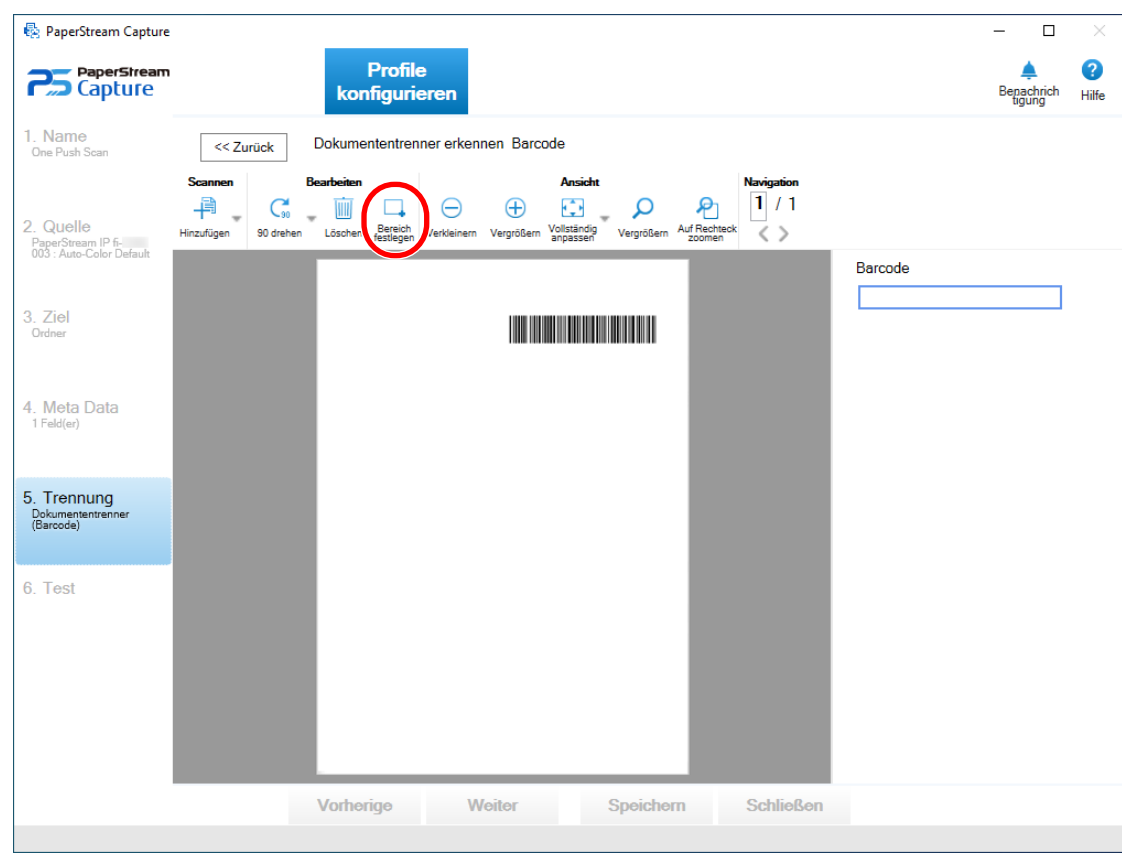

**11 Klicken Sie im Bereich [Bearbeiten] der Symbolleiste auf [Bereich festlegen].**

#### **12 Klicken und ziehen Sie, um einen Bereich zum Erkennen eines Barcodes auszuwählen.**

Im Feldbereich wird das Ergebnis der Barcodeerkennung des ausgewählten Bereichs angezeigt. Nur ein Bereich kann ausgewählt werden. Wählen Sie einen Bereich mit ausreichend Platz aus.

Wenn Sie auf die Schaltfläche Abbrechen ( ) neben dem ausgewählten Bereich klicken, wird die Auswahl aufgehoben.

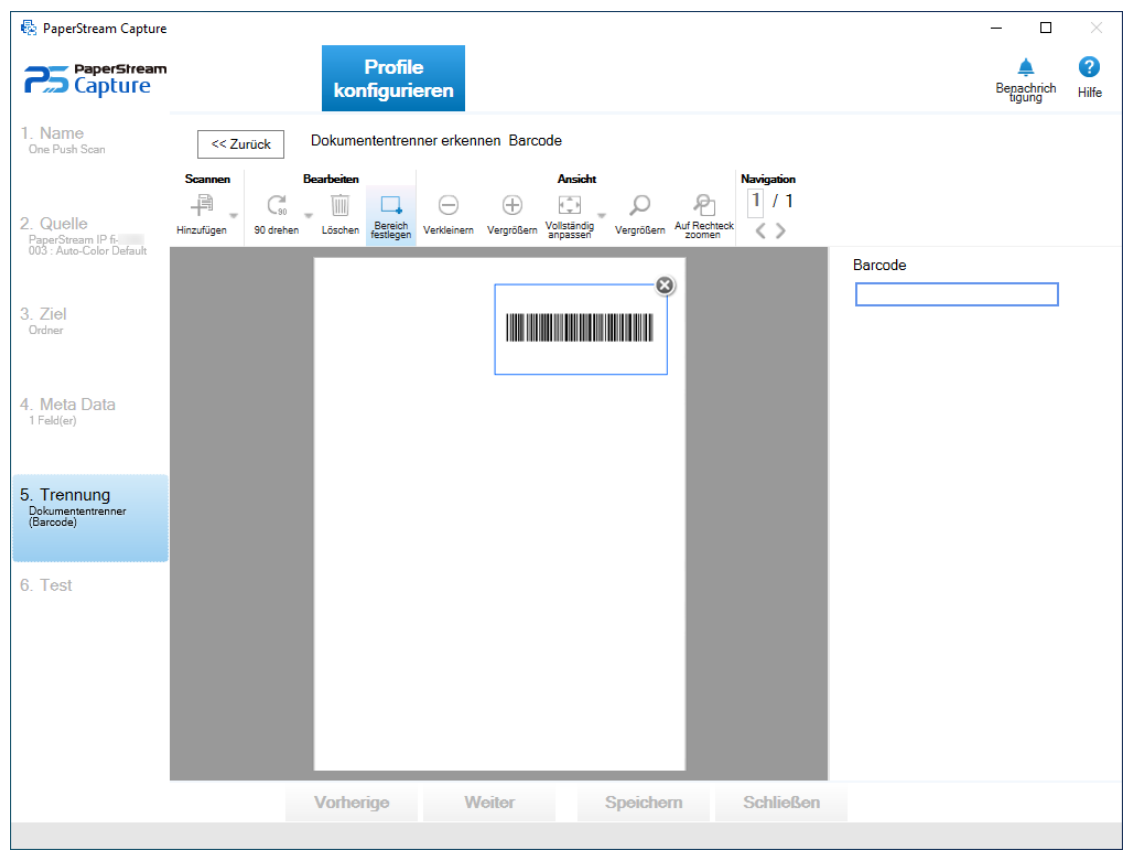

Der ausgewählte Bereich wird mit einem blauen Rahmen angezeigt.

- **13 Überprüfen Sie, ob der Bereich korrekt erkannt wurde, und klicken Sie auf die Schaltfläche [<< Zurück].** Die Registerkarte [Trennung] wird angezeigt.
- **14 Wenn fortlaufend die gleichen Erkennungsergebnisse für Barcodes (die vollständig mit einem Wert übereinstimmen, der als Trenner verwendet wird) erkannt werden und Sie die Dokumente erst dann trennen möchten, wenn ein anderes Erkennungsergebnis für den Barcode erkannt wurde, aktivieren Sie das Kontrollkästchen [Die Trennung erfolgt erst, wenn der Wert geändert wurde]. Diese Funktion funktioniert unabhängig vom Barcodetyp.**
- **15 Aktivieren Sie das Kontrollkästchen [Seitentrenner entfernen], um keine Bilder von als Trenner verwendeten Dokumenten zu speichern.**
- **16 Klicken Sie auf die Schaltfläche [Speichern], um die Einstellungen zu speichern.**
- **17 Klicken Sie auf die Schaltfläche [Schließen], um das Fenster für die Einstellung eines Dokumentprofils zu schließen.**
- **18 Klicken Sie im Menü auf .**

**19 Bereiten Sie einen Dokumentstapel, den Sie scannen möchten, vor und legen Sie Trenner dort ein, wo der Dokumentstapel getrennt werden soll.**

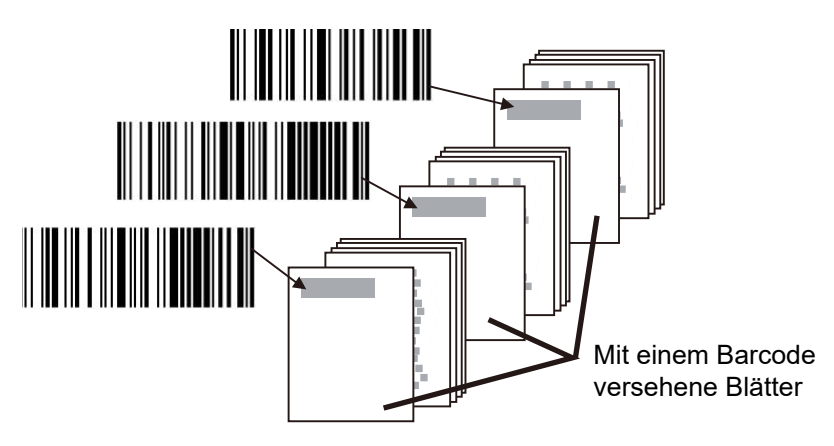

**20 Scannen Sie einen Dokumentstapel.**

Legen Sie einen Dokumentstapel mit der Trenner-bedruckten Seite nach unten in den ADF-Papierschacht ein. Das Dokument wird gescannt und an den Punkten, wo die Trenner eingefügt wurden, in kleinere Stapel geteilt.

**21 Überprüfen Sie, ob die gescannten Bilder ordnungsgemäß getrennt sind.**

Bearbeiten Sie bei Bedarf die Position, an der die gescannten Bilder getrennt wurden.

#### **WICHTIG**

- Wenn Sie einen Dokumentstapel mit einem für diese Funktion nicht definierten Barcodetyp scannen, wird der Dokumentstapel möglicherweise falsch geteilt, und die gescannten Bilder werden je nach Scaneinstellungen möglicherweise gelöscht. Überprüfen Sie das Dokument sorgfältig im Voraus. Die Typen oder der Bereich der zu erkennenden Barcodes sollten begrenzt werden.
- Die Barcode-Erkennung des PaperStream IP-Treibers wird nicht unterstützt.

#### **HINWEIS**

- Wenn kein Bereich für die Barcodeerkennung ausgewählt ist, versucht das System, Barcodes im gesamten Dokument zu erkennen.
- Wenn der gesamte Bereich des Dokuments als Erkennungsbereich festgelegt ist oder kein Erkennungsbereich festgelegt ist, dauert die Erkennung des Dokuments möglicherweise länger.
- Sie können den Erkennungsbereich bearbeiten, indem Sie den Mauszeiger in den Viewer bewegen und dann die linke Maustaste gedrückt halten. Um den Bearbeitungsmodus für den Erkennungsbereich zu verlassen, führen Sie einen der folgenden Schritte

aus:

- Anklicken von [Bereich festlegen] im Abschnitt [Bearbeiten] der Symbolleiste
- Verschieben des Mauszeigers in den Viewer und Rechtsklicken der Maus

● Sie können Bilder von gescannten Dokumenten, die mit Blättern getrennt sind, auf denen Barcodes gedruckt sind, in separaten Ordnern speichern.

Dieser Abschnitt erläutert anhand eines Beispiels, wo Sie den Wert für [Dokumentzähler] als Ordnername für jeden Trenner und die Werte für [Optionale Zeichenfolge] und [Seitenzähler], die in einen Dateinamen für das Bild des gescannten Dokuments aufgenommen werden sollen, festlegen.

- **1** Klicken Sie auf die Registerkarte [Ziel].
- **2** Wählen Sie [Dokumentzähler], [Optionale Zeichenfolge] und [Seitenzähler] in dieser Reihenfolge im Menü aus, das angezeigt wird, wenn Sie auf die Schaltfläche [Namensregel] rechts neben dem Eingabefeld für [Datei] unter [Dateieigenschaften] klicken.
- **3** Geben Sie \ (/ für einen FTP-Server als Ausgabeziel) zwischen <Dokumentzähler> und <EDITSTR> ein, das in dem Eingabefeld angezeigt wird.
- **4** Klicken Sie auf die Schaltfläche [Speichern]. Die Einstellungen des Dokumentprofils werden gespeichert.

# <span id="page-63-0"></span>**Verfahren für das Exportieren und Importieren einer Betriebsumgebung**

Dieser Abschnitt erläutert das Exportieren und Importieren einer Betriebsumgebung für PaperStream Capture. Das Tool [Exportierer], das eine Betriebsumgebung exportiert, und das Tool [Importierer], das eine Betriebsumgebung importiert, werden von PaperStream Capture bereitgestellt.

Verwenden Sie PaperStream Capture auf mehreren Computern, kann dieselbe Betriebsumgebung durch Exportieren eines erstellten Dokuments mithilfe des Tools [Exportierer] problemlos aufgebaut und mithilfe des Tools [Importierer] in PaperStream Capture auf anderen Computern importiert werden.

Außerdem können Sie ein Profil, das aus ScandAll Pro exportiert wurde, als Dokumentprofil in PaperStream Capture importieren.

### **Exportieren einer Betriebsumgebung**

Der Export einer Betriebsumgebung umfasst die Dokumentprofile, die PaperStream IP-Treiberprofile usw., die mit PaperStream Capture erstellt wurden.

#### **WICHTIG**

- In PaperStream Capture Pro kann eine Betriebsumgebung exportiert werden, wenn eine der folgenden Optionen für [Speicherserver] auf der Registerkarte [Station] ausgewählt ist.
	- Betrieb mit einer Station.Es wird kein Speicherserver verwendet.
	- Betrieb mit mehreren Stationen. Dies ist der Speicherserver.

#### **1 Zeigen Sie das Fenster [Exportierer] an.**

- Windows Server 2008 R2/Windows 7 Wählen Sie das [Start]-Menü → [Alle Programme] → [PaperStream Capture] → [Extras] → [Exportierer].
- Windows Server 2012 Klicken Sie mit der rechten Maustaste auf den Startbildschirm und wählen Sie [Alle Apps] in der App-Leiste → [Exportierer] unter [PaperStream Capture].
- Windows Server 2012 R2/Windows 8.1 Wählen Sie [↓] unten links auf dem Startbildschirm → [Exportierer] unter [PaperStream Capture]. Um [↓] anzuzeigen, bewegen Sie den Mauszeiger.
- Windows 10/Windows Server 2016/Windows Server 2019 Wählen Sie das [Start]-Menü → [PaperStream Capture] → [Exportierer].

Eine Liste von Dokumentprofilen, die bei PaperStream Capture registriert sind, werden angezeigt.

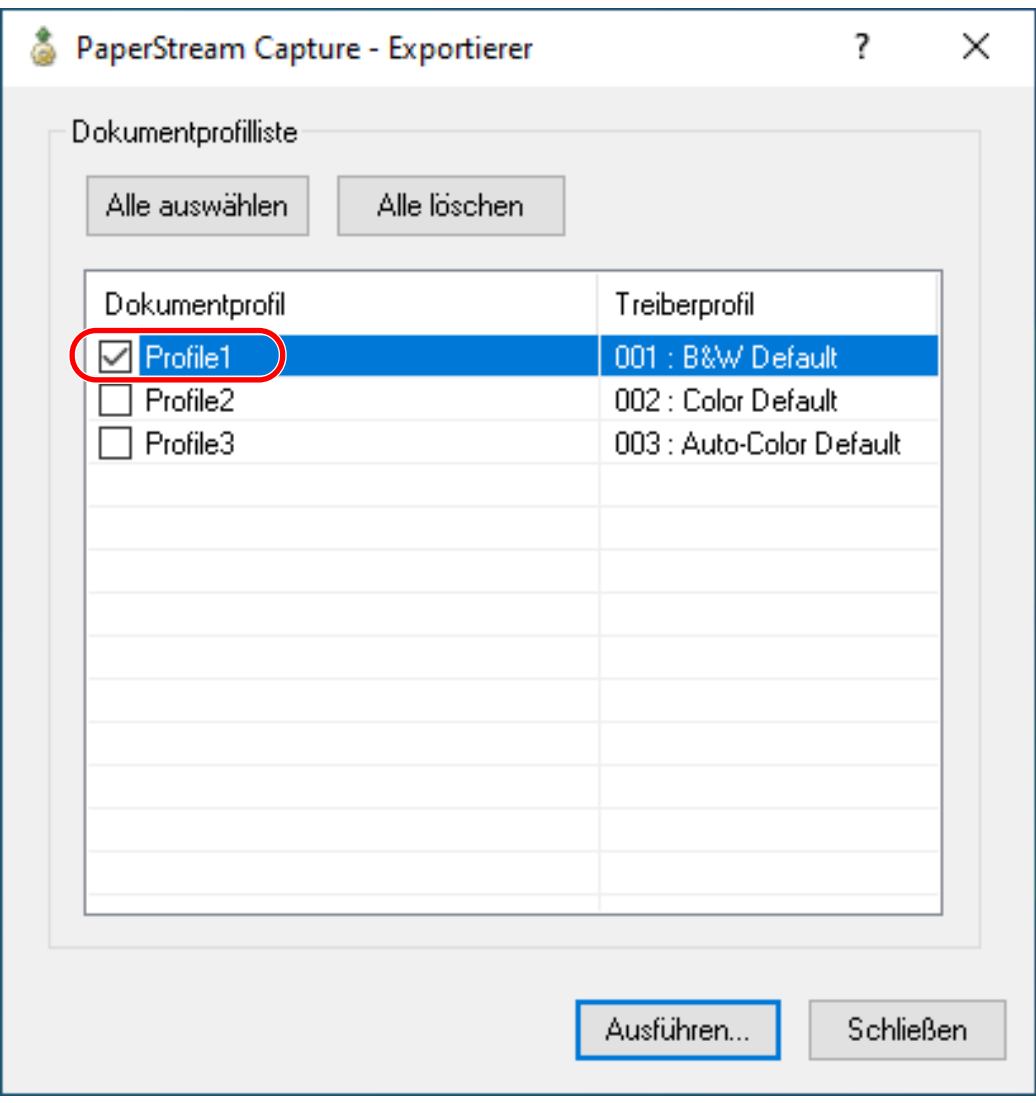

**2 Markieren Sie die Kontrollkästchen für die Dokumentprofile, die exportiert werden sollen.**

#### **3 Klicken Sie auf die Schaltfläche [Ausführen].**

Das Fenster [Speichern unter] wird angezeigt.

**4 Geben Sie den Speicherort für die exportierte Datei und den Dateinamen an, und klicken Sie dann auf die Schaltfläche [Speichern].**

Die PaperStream Capture-Betriebsumgebung wird exportiert, und dann wird eine Meldung angezeigt, dass der Exportvorgang abgeschlossen ist.

Die exportierte Datei wird mit der Erweiterung ".dpav" erstellt.

### **5 Klicken Sie auf die Schaltfläche [OK].**

Die Betriebsumgebung wird exportiert.

#### **HINWEIS**

● Die exportierte Datei kann als Sicherung der Betriebsumgebung verwendet werden.

● Beispiel-Dokumentprofile werden nicht exportiert.

### **Importieren einer Betriebsumgebung**

Importieren Sie die Betriebsumgebung für PaperStream Capture, die in [Exportieren einer Betriebsumgebung \(Seite](#page-63-0) [64\)](#page-63-0) exportiert wurde, oder importieren Sie das Profil, das von ScandAll PRO exportiert wurde.

#### **WICHTIG**

- In PaperStream Capture Pro kann eine Betriebsumgebung importiert werden, wenn eine der folgenden Optionen für [Speicherserver] auf der Registerkarte [Station] ausgewählt ist.
	- Betrieb mit einer Station. Es wird kein Speicherserver verwendet.
	- Betrieb mit mehreren Stationen. Dies ist der Speicherserver.

#### **1 Zeigen Sie das Fenster [Importierer] an.**

- Windows Server 2008 R2/Windows 7 Wählen Sie das [Start]-Menü → [Alle Programme] → [PaperStream Capture] → [Extras] → [Importierer].
- Windows Server 2012 Klicken Sie mit der rechten Maustaste auf den Startbildschirm und wählen Sie [Alle Apps] in der App-Leiste → [Importierer] unter [PaperStream Capture].
- Windows Server 2012 R2/Windows 8.1 Wählen Sie [↓] unten links auf dem Startbildschirm → [Importierer] unter [PaperStream Capture]. Um [↓] anzuzeigen, bewegen Sie den Mauszeiger.
- Windows 10/Windows Server 2016/Windows Server 2019 Wählen Sie das [Start]-Menü → [PaperStream Capture] → [Importierer].

#### **2 Geben Sie die zu importierende Datei an.**

Legen Sie die Datei fest (.dpav (.cab bei der Vorgängerversion)), die in "[Exportieren einer Betriebsumgebung](#page-63-0) [\(Seite 64\)"](#page-63-0) exportiert wurde, oder die Datei (.cab), die mit ScandAll PRO exportiert wurde. Um eine archivierte Datei anzugeben, verwenden Sie eines der folgenden Verfahren:

- Eingeben des Dateipfads
- Anklicken der Schaltfläche [Durchsuchen] und Bestimmen der Datei

● Ziehen und Ablegen der Datei

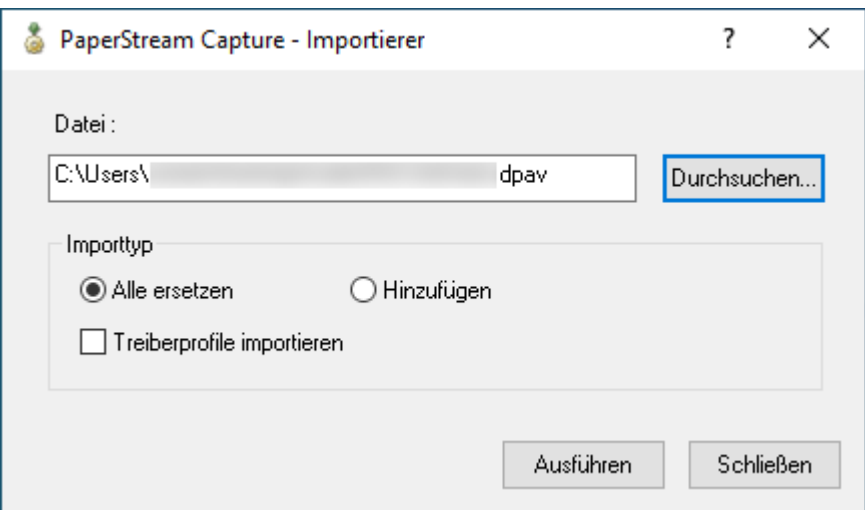

**3 Wählen Sie ein Verfahren zum Importieren eines Dokumentprofils aus.**

Die folgenden Importverfahren stehen zur Verfügung:

● Alle ersetzen

Alle aktuell in PaperStream Capture registrierten Dokumentprofile werden gelöscht und das Dokumentprofil der archivierten Datei wird festgelegt.

Wenn diese Option aktiviert ist, wird das Kontrollkästchen [Treiberprofile importieren] angezeigt.

Aktivieren Sie dieses Kontrollkästchen, um auch das Profil für den PaperStream IP-Treiber zu importieren.

● Hinzufügen

Das Dokumentprofil der archivierten Datei wird zu PaperStream Capture hinzugefügt. In diesem Fall wird das PaperStream IP-Treiberprofil nicht importiert.

#### **4 Klicken Sie auf die Schaltfläche [Ausführen].**

Die Meldung, dass der Importvorgang abgeschlossen ist, wird angezeigt.

#### **5 Klicken Sie auf die Schaltfläche [OK].**

Die Betriebsumgebung wird importiert.

#### **WICHTIG**

● Die Betriebsumgebung sollte gesichert werden, bevor eine andere Betriebsumgebung auf den Computer importiert wird.

Weitere Informationen zum Sichern einer Betriebsumgebung finden Sie unter [Exportieren einer](#page-63-0) [Betriebsumgebung \(Seite 64\)](#page-63-0).

- Importieren Sie die exportierte PaperStream Capture-Betriebsumgebung in eine Umgebung derselben Sprache. Die exportierte Betriebsumgebung kann nicht in eine Umgebung mit einer anderen Sprache als auf dem exportierten System importiert werden.
- Wenn ein anderer Treiber als der PaperStream IP (TWAIN)-Treiber in ScandAll PRO verwendet wird, werden die Treibereinstellungen nicht importiert, auch wenn das Profil importiert wird.

Konfigurieren Sie die PaperStream IP-Treibereinstellungen neu, da [aktuelle Einstellung] in den Treibereinstellungen für das importierte Dokumentprofil festgelegt ist.

Wenn die Treibereinstellungen rekonfiguriert wurden, kann sich das Dateiformat ändern. Stellen Sie sicher, dass das Dateiformat das gleiche wie das Format der Importdatei unter [Dateieigenschaften] auf der Registerkarte [Ziel] ist.

● Die Funktion und die Betriebsumgebung, die nur in einem ScandAll PRO-Profil festgelegt werden können, werden nicht importiert.

#### **HINWEIS**

- Wenn die zu importierende Datei die Erweiterung ".dpav" hat, wird durch einen Doppelklick auf die Datei das Fenster [Importierer] angezeigt. Befolgen Sie in diesem Fall den Ablauf ab Schritt 3.
- Für einen Dateipfadnamen können bis zu 255 Byte angegeben werden.
- Wenn mit dem Importvorgang ein Dokumentprofil hinzugefügt wurde und ein Ereignis als exportierte Betriebsumgebung festgelegt ist, wird das Ereignis auch in der Betriebsumgebung festgelegt, in die das Dokumentprofil hinzugefügt wird. (Ein Ereignis kann unter [Ereignis] auf der Registerkarte [Verwendbarkeit] festgelegt werden.)
- Wenn ein Stapel, der pausiert oder abgebrochen wurde, im Fenster [Stapelmanager] angezeigt wird, kann [Alle ersetzen] nicht ausgewählt werden.

Geben Sie den Stapel frei oder löschen Sie ihn und importieren Sie die Betriebsumgebung dann erneut. Wenn Sie im Nachrichtenfenster, das erscheint, wenn PaperStream Capture Pro deinstalliert wird, während ein pausierter oder abgebrochener Stapel-Job existiert, auf die Schaltfläche [Nein] klicken, bleiben Dateien in dem Ordner, der für [Speicherordner] unter [Speicherserver] in [Station] im Fenster [PaperStream Capture Pro Administrator Tool] bestimmt wurden, bestehen. In diesem Fall kann es sein, dass Sie [Alle ersetzen] nicht auswählen können, wenn Sie eine weitere Version von PaperStream Capture Pro installieren. Wenn [Alle ersetzen] nicht ausgewählt werden kann, auch wenn kein Stapel-Job im Fenster [Stapelmanager] vorliegt, der pausiert oder abgebrochen wurde, löschen Sie die verbleibenden Dateien in dem Ordner, der für [Speicherordner] festgelegt wurde, und importieren Sie dann die Betriebsumgebung erneut.

### **Überprüfen der Importergebnisse einer Betriebsumgebung**

Die Importergebnisse einer Betriebsumgebung können anhand der folgenden Schritte geprüft werden:

- **1 Öffnen Sie den Ordner, in dem die Importergebnisse gespeichert sind.** Die Importergebnisse werden standardmäßig im folgenden Ordner gespeichert: C:\Benutzer\*Benutzername*\Dokumente\PaperStreamCapture
- **2 Doppelklicken Sie auf die Protokolldatei.**

Das Standarddateiformat und der Dateiname sind wie folgt:

- Dateiformat **CSV**
- Dateiname PSCImpProfile.csv

**3 Datum und Zeit der Protokollausgabe werden in der ersten Zeile angezeigt und die Importergebnisse für jedes importierte Profil werden in der zweiten und den nachfolgenden Zeilen angezeigt.**

"OK" wird für einen erfolgreichen Import angezeigt und "NG" für einen fehlgeschlagenen Import. Wenn Sie zum Beispiel versucht haben, Profile1 und Profile2 um 17:53:16 am Montag, 20. November 2017 zu importieren, und Profile1 erfolgreich importiert wurde, der Import von Profile2 aber fehlgeschlagen ist, werden die folgenden Ergebnisse angezeigt:

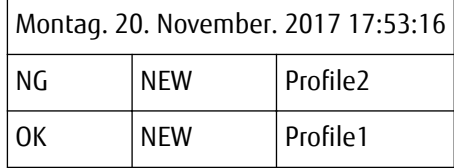

# <span id="page-69-0"></span>**Funktionen von PaperStream Capture Pro**

Dieser Abschnitt beschreibt die Funktionen, die sich ändern, wenn PaperStream Capture Pro aktiviert wird, und erläutert, wie Sie PaperStream Capture Pro vor dem Kauf einer Lizenz testen und bewerten können.

## **Liste der Funktionen, die sich in PaperStream Capture Pro ändern**

Im Folgenden sehen Sie eine Liste der Funktionen, die sich ändern, wenn PaperStream Capture Pro aktiviert wird:

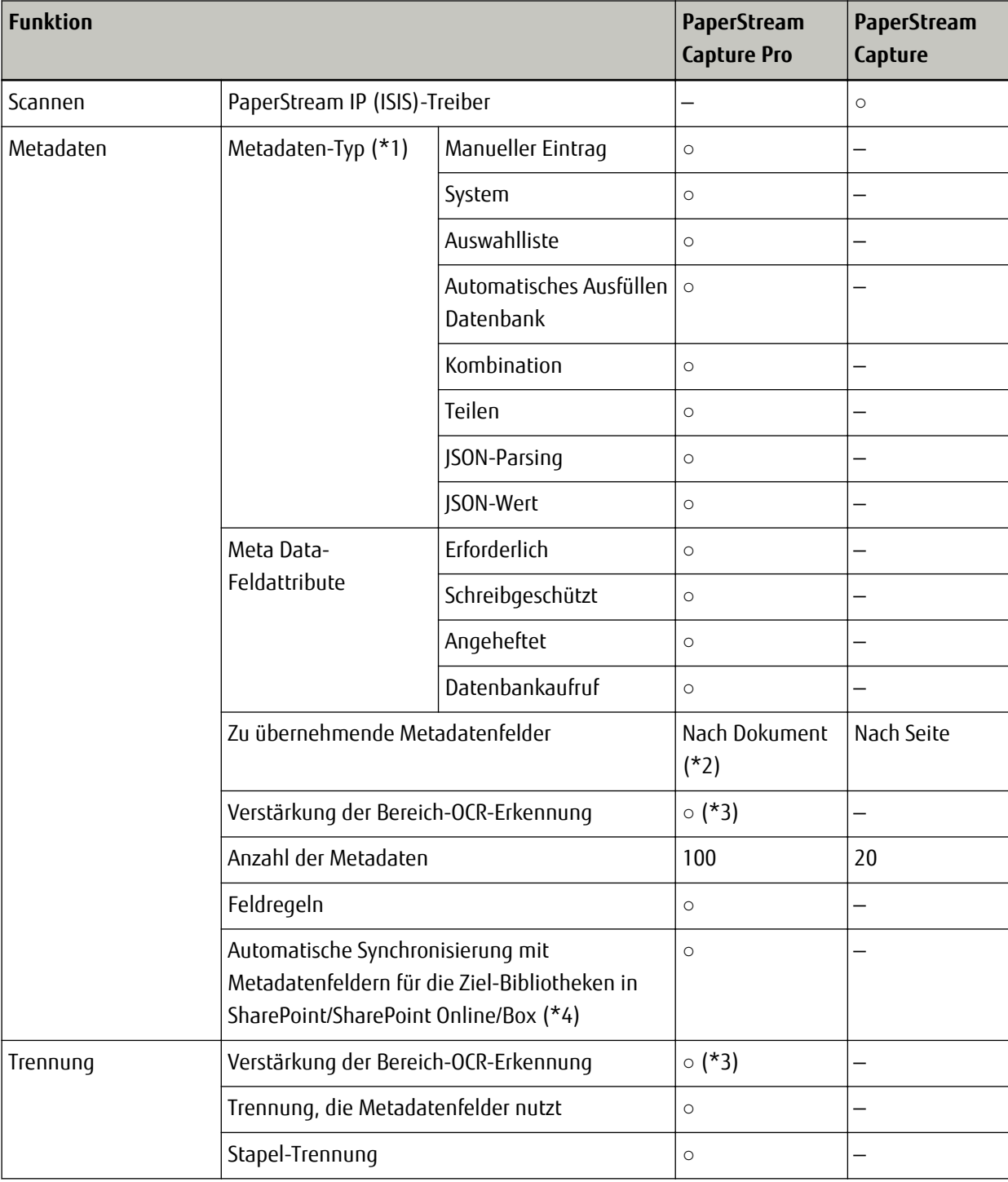

<span id="page-70-0"></span>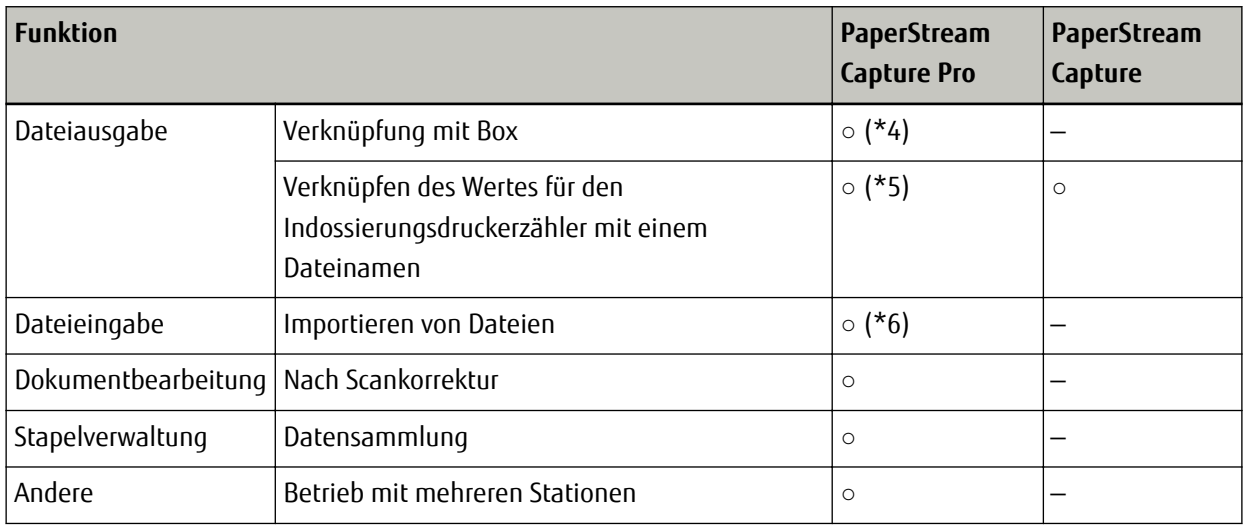

- **○** Verfügbar
- **—** Nicht verfügbar
- **\*1:**Im Fall des Scanners der SP Series, ist PaperStream Capture Pro die einzige Anwendung, die zweidimensionale Barcodes unterstützt.
- **\*2:**Wenn [Pass] oder [ID-Karte (TD1)] für [Typ] unter [Feldattribute] eingestellt ist, werden die Metadatenfelder nach Seite angewendet.
- **\*3:**Die unterstützen Sprachen sind Englisch, Französisch, Deutsch, Italienisch, Spanisch, Russisch, Türkisch, Griechisch, Portugiesisch, Schwedisch, Niederländisch, Polnisch, Tschechisch, Rumänisch und Ukrainisch.
- **\*4:**PaperStream Capture Pro Box Connector muss separat installiert werden. Ausführliche Informationen erhalten Sie von dem Händler, bei dem Sie dieses Produkt erworben haben.
- **\*5:**Dies wird vom Scannen und indizieren-Computer in einer Einzelstation oder Multi-Station unterstützt.
- **\*6:**Die Lizenz von PaperStream IP Import für PaperStream Capture Pro ist separat erforderlich. Ausführliche Informationen zu Händlern, über die Sie die Lizenz erhalten können, finden Sie auf der folgenden Website:

[https://www.fujitsu.com/global/products/computing/peripheral/scanners/fi/software/ps-capture/ps-capture](https://www.fujitsu.com/global/products/computing/peripheral/scanners/fi/software/ps-capture/ps-capture-inquiry.html)[inquiry.html](https://www.fujitsu.com/global/products/computing/peripheral/scanners/fi/software/ps-capture/ps-capture-inquiry.html)

### **Erweiterte Einstellungen für Metadaten**

Mit PaperStream Capture Pro können Sie erweiterte Einstellungen für Metadaten mit zusätzlichen Feldtypen konfigurieren, die als Felder festgelegt werden können.

Dieser Abschnitt beschreibt die folgenden Typen, die über [Feldattribute] auf der Registerkarte [Meta Data] festgelegt werden können.

Ausführliche Informationen zum Einstellungsvorgang finden Sie in der PaperStream Capture Pro-Hilfe.

- Datenbankaufruf
- Automatisches Ausfüllen Datenbank (Verfügbar, wenn [Datenbankaufruf] für [Attribut] unter [Feldattribute] für andere Felder festgelegt ist oder wenn [Auswahlliste] für [Typ] ausgewählt wurde und die Definition für die Liste aus der Datenbank importiert wurde)
- Kombination (Verfügbar, wenn mehrere Felder vorhanden sind)
- Teilen (Verfügbar, wenn ein Feld vorliegt, bei denen [Barcode] als Typ festgelegt ist und das Kontrollkästchen [Teilung verwenden] aktiviert ist)
- JSON-Parsing
- JSON-Wert (Verfügbar, wenn andere Felder vorliegen, bei denen [JSON-Parsing] für den Typ festgelegt ist)

#### **[Datenbankaufruf] und [Automatisches Ausfüllen Datenbank]**

Durch die Auswahl von [Datenbankaufruf] können Sie die Datenbank festlegen, die mit den Feldern verknüpft werden soll. [Automatisches Ausfüllen Datenbank] ruft relevante Informationen aus der Datenbank ab, die mit den Feldern verknüpft ist, und wendet sie als Feldwert an.

Wenn Sie ein Dokumente mit einem Dokumentprofil scannen und [Datenbankaufruf] und [Automatisches Ausfüllen Datenbank] festgelegt sind, zeigen der Feldbereich im Fenster [Scannen und indizieren] oder das Fenster [Index] die Felder an, auf die [Datenbankaufruf] und [Automatisches Ausfüllen Datenbank] angewendet werden.

Wenn Sie einen Wert, der in der Datenbank angegeben ist, als Wert für ein Feld eingeben, bei dem [Datenbankaufruf] festgelegt ist, wird der eingegebene Wert automatisch als Feldwert eines Feldes angewendet, für das [Automatisches Ausfüllen Datenbank] festgelegt ist.

Bevor Sie [Datenbankaufruf] festlegen, müssen Sie eine Datenbank für die Metadaten und die ODBC-Datenquelle erstellen, die zum Zugriff auf die Datenbank verwendet wird. Bereiten Sie die Datenbank und die Datenquelle im Vorfeld vor.

#### **[Kombination]**

Sie können den Feldwert eines Feldes mit dem Feldwert eines anderen Feldes kombinieren, um den kombinierten Wert für das andere Feld festzulegen.

Wenn zum Beispiel "Hell" für Feld A und "Blau" für Feld B als Teil der Metadaten festgelegt ist und Sie [Kombination] für Feld C festlegen, wenn Feld A und B ausgewählt sind, wird "HellBlau" automatisch für Feld C festgelegt.

#### **[Teilen]**

Teilt das Barcode-Erkennungsergebnis auf und übernimmt es als Feldwert. (Verfügbar, wenn andere Felder vorhanden sind, bei denen [Barcode] festgelegt und das Kontrollkästchen [Teilung verwenden] aktiviert ist)

Legen Sie zum Beispiel Feld "A", Feld "B" und Feld "C" wie folgt fest:

● Feld "A"

Typ: Wählen Sie [Barcode] Teilen: Legen Sie ", (Komma)" für Zeichen fest

● Feld "B"

Typ: Wählen Sie "A" als festgelegtes Feld von [Teilen] Teilungsnummer: Legen Sie "1" fest

● Feld "C"

Typ: Wählen Sie "A" als festgelegtes Feld von [Teilen] Teilungsnummer: Legen Sie "2" fest
<span id="page-72-0"></span>Wenn man in diesem Fall davon ausgeht, dass das Barcode-Erkennungsergebnis von Feld "A" ""Country":"Japan","age":"29"" ist, wird automatisch der Wert ""Country":"Japan"" für Feld "B" festgelegt und der Werte ""age":"29"" für Feld "C".

## **[JSON-Parsing] und [JSON-Wert]**

[JSON-Parsing] wird verwendet, um die Informationen des Barcodes zu parsen, der in dem Feld festgelegt ist. Mit den geparsten Ergebnissen extrahiert [JSON-Wert] automatisch Werte für die Felder. Wenn der Name des Feldes, für das [JSON-Wert] festgelegt ist, in den mit [JSON-Parsing] geparsten Ergebnissen gefunden wird, extrahiert [JSON-Wert] einen entsprechenden Wert aus den geparsten Ergebnissen und wendet den Wert als Feldwert an.

Wenn zum Beispiel das geparste Ergebnis der Barcodeinformationen für ein Feld, in dem [JSON-Parsing] festgelegt ist, "{"Country":"Japan"}" ist und der Namen eines anderen Feldes, in dem [JSON-Wert] festgelegt ist, "Country" ist, wird automatisch "Japan" als Wert für das Feld angewendet.

# **Funktionen des Betriebs mit mehreren Stationen**

Ein Betrieb mit mehreren Stationen mit einem Speicherserver ist mit PaperStream Capture Pro verfügbar. Durch den Betrieb mit mehreren Stationen können Sie einen Scanprozess, eine QA-Prozess und einen Indexierungsprozess separat auf verschiedenen Computern ausführen, was zu einer effizienten Textverarbeitung führt.

Im Folgenden finden Sie die Grundabläufe und Beispiele für den Betrieb von PaperStream Capture Pro:

**1** Einstellungen

Die folgenden Stationsvorgänge sind entsprechend Ihrer jeweiligen Anforderungen verfügbar:

● Beispiel für einen Einzelstationen-Vorgang

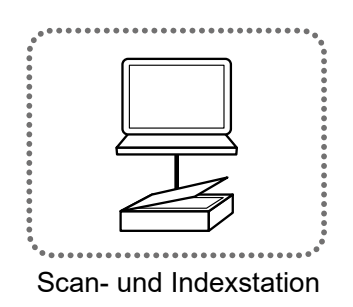

● Beispiel für einen Vorgang mit mehreren Stationen mit einem Speicherserver

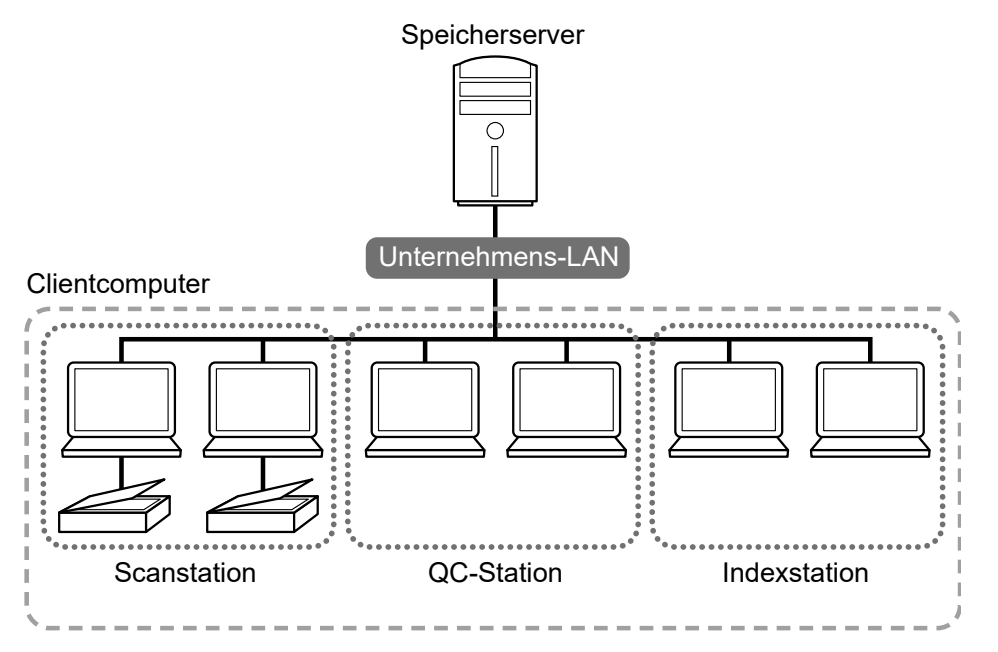

Verwenden Sie einen Speicherserver, um Dokumentprofile und Stapeljobs einschließlich gescannten Bildern zu verwalten.

[Scannen und indizieren], [Scannen], [QC] oder [Index] kann für jede Clientcomputerstation festgelegt werden.

Beachten Sie, dass [Scannen], [QC] und [Index] für eine Station kombiniert werden können.

**2** Definition

Erstellen Sie ein Dokumentprofil, das im Stapel-Scan-Modus verwendet wird.

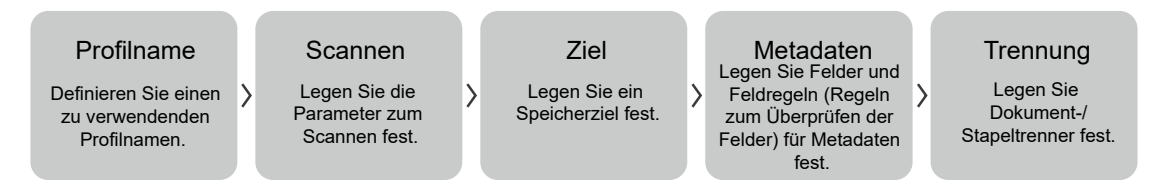

### **3** Bedienvorgang

Geben Sie die gescannten Bilder der Dokumente frei, nachdem sie geprüft, bearbeitet und indiziert wurden.

Stapeljobs können in jedem Vorgang dieses Bereichs verwaltet werden. Beispielvorgänge finden Sie im Folgenden.

#### **Beispiel 1**

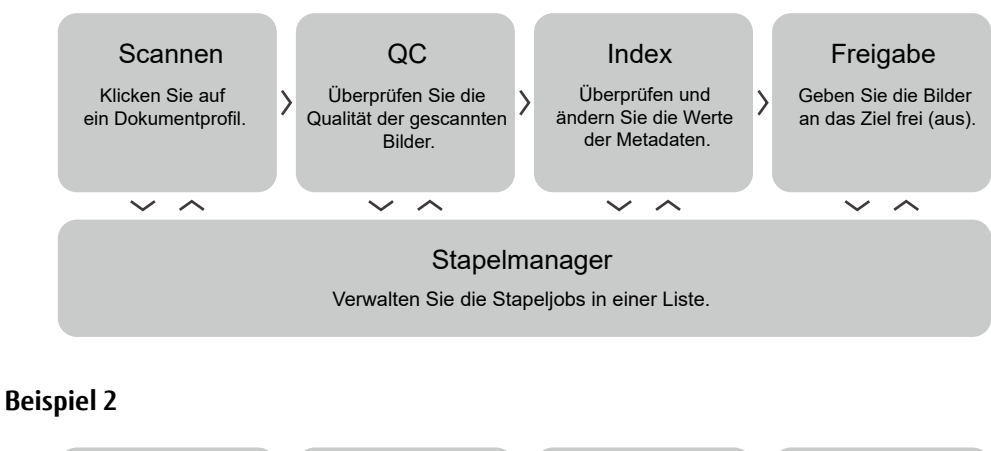

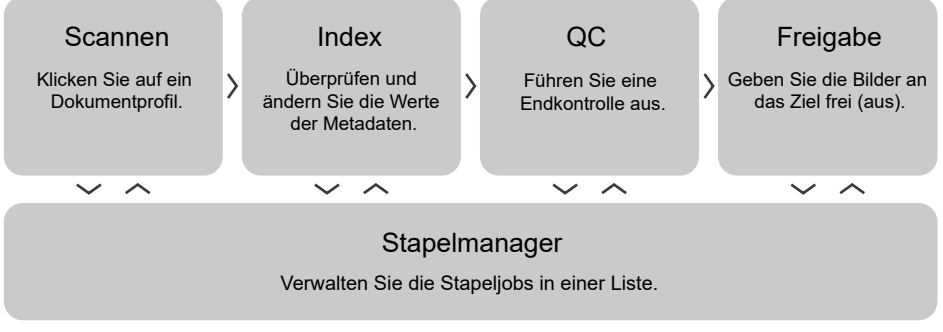

# **Testen von PaperStream Capture Pro**

PaperStream Capture bietet Ihnen die Möglichkeit, die Funktionen von PaperStream Capture Pro zu testen und zu bewerten.

Der Testzeitraum ist auf 30 Tage festgelegt und die maximale Anzahl Stapel auf 200.

Sie können PaperStream Capture Pro auf einem Computer nur einmal testen.

Der Testraum läuft unter den folgenden Bedingungen ab:

- Wenn die maximale Anzahl Tage des Testzeitraums erreicht wurde
- Wenn die maximale Anzahl Stapel erreicht wurde
- Wenn Sie auf [Die Evaluierung abbrechen] klicken

Gehen Sie zum Bewerten der Funktionen von PaperStream Capture Pro wie folgt vor:

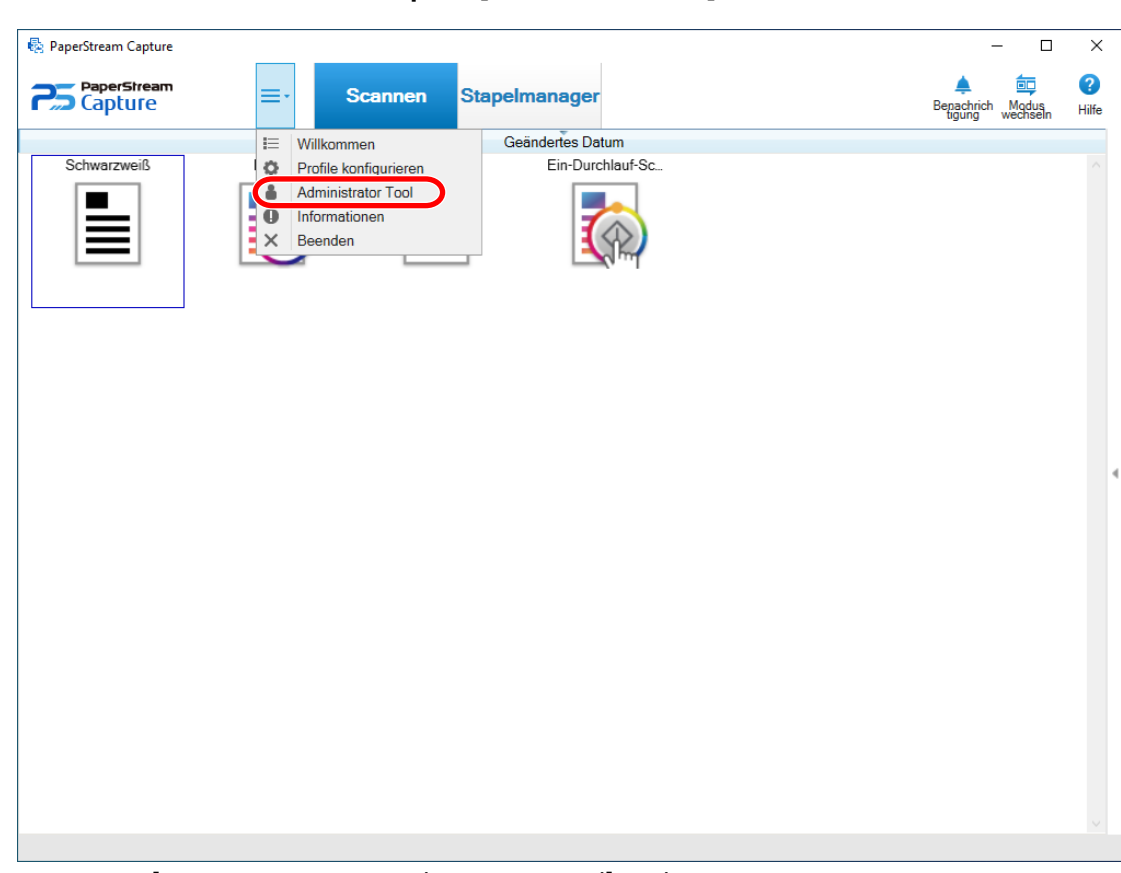

# **1 Wählen Sie im Menü die Option [Administrator Tool] aus.**

Das Fenster [PaperStream Capture Administrator Tool] wird angezeigt.

## **2 Wählen Sie die Registerkarte [Aktivierung] aus.**

## **3 Wählen Sie [Evaluierung] unter [Lizenzmanagement] aus.**

Das Fenster [Willkommen bei PaperStream Capture Pro] wird angezeigt.

#### **4 Klicken Sie auf die Schaltfläche [Evaluieren].**

Wenn Sie PaperStream Capture neu starten, startet die Evaluierung von PaperStream Capture Pro. Sie werden in einer Meldung im Symbolbereich über die Anzahl der Tage und Stapel informiert, die für den Evaluierungszeitraum verbleiben.

# **WICHTIG**

● Wenn Sie nach dem Ablauf des Evaluierungszeitraums PaperStream Capture verwenden, um das Dokumentprofil zu bearbeiten, das Sie während des Evaluierungszeitraums mit Funktionen erstellt haben, die nur in PaperStream Capture Pro verfügbar sind, sind die Spezialfunktionen von PaperStream Capture Pro deaktiviert.

# <span id="page-76-0"></span>**Aktivieren von PaperStream Capture Pro**

Dieser Abschnitt beschreibt, wie die Lizenz von PaperStream Capture Pro aktiviert und deaktiviert wird.

# **Aktivieren der Lizenz in der Online-Umgebung**

Gehen Sie zur Aktivierung der Lizenz für einen Computer in einer Online-Umgebung, in der der Internetzugriff zulässig ist, wie folgt vor:

- **1 Schalten Sie den Computer ein und melden Sie sich bei dem Computer als Benutzer mit Administratorrechten an.**
- **2 Starten Sie PaperStream Capture.**
	- Windows Server 2008 R2/Windows 7 Wählen Sie das [Start]-Menü → [Alle Programme] → [PaperStream Capture] → [PaperStream Capture].
	- Windows Server 2012 Klicken Sie mit der rechten Maustaste auf den Startbildschirm und wählen Sie [Alle Apps] in der App-Leiste → [PaperStream Capture] unter [PaperStream Capture].
	- Windows Server 2012 R2/Windows 8.1 Wählen Sie [↓] unten links auf dem Startbildschirm → [PaperStream Capture] unter [PaperStream Capture].

Um [↓] anzuzeigen, bewegen Sie den Mauszeiger.

● Windows 10/Windows Server 2016/Windows Server 2019 Wählen Sie das [Start]-Menü → [PaperStream Capture] → [PaperStream Capture].

# **HINWEIS**

● Wenn PaperStream Capture Pro heruntergeladen und installiert wurde, wird ein Fenster für die Eingabe eines Lizenzcodes angezeigt, wenn PaperStream Capture zum ersten Mal gestartet wird. Fahren Sie mit Schritt 6 fort.

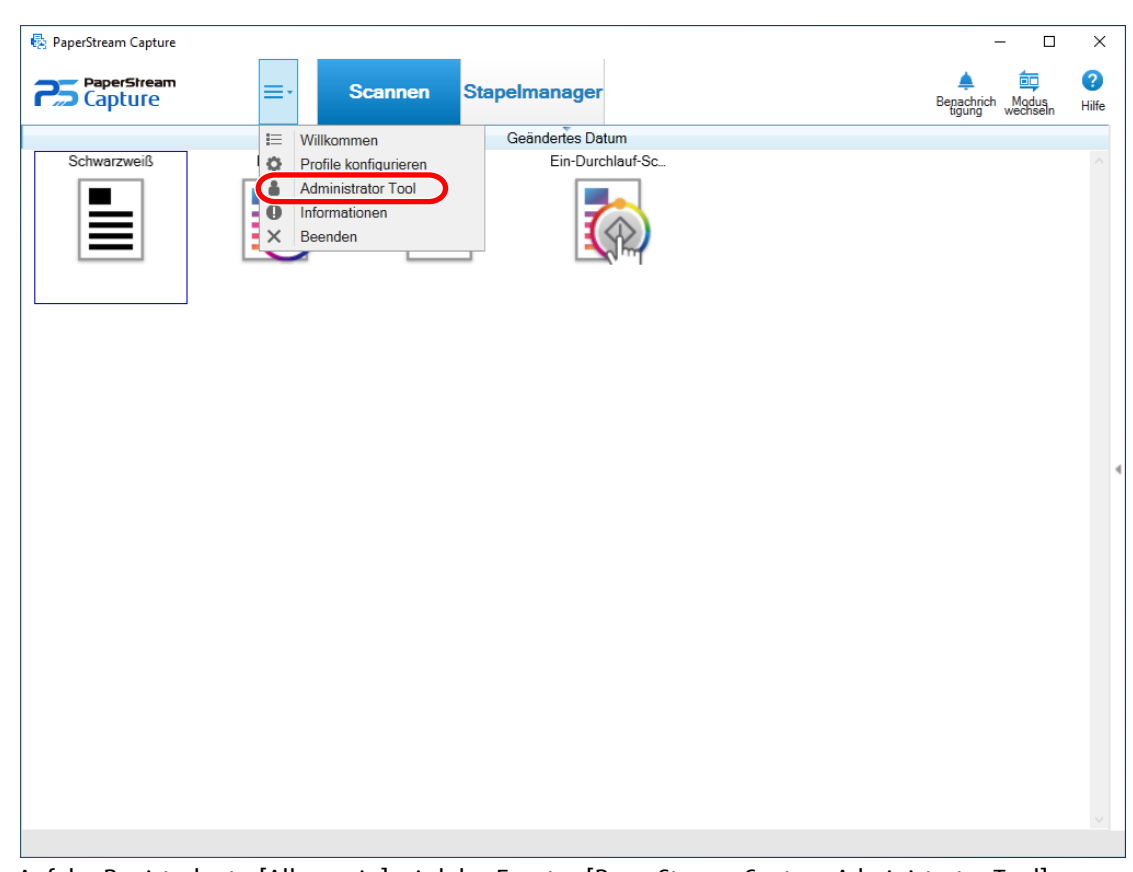

# <span id="page-77-0"></span>**3 Wählen Sie im Menü die Option [Administrator Tool] aus.**

Auf der Registerkarte [Allgemein] wird das Fenster [PaperStream Capture Administrator Tool] angezeigt.

## **4 Wählen Sie die Registerkarte [Aktivierung] aus.**

## **5 Klicken Sie auf die Schaltfläche [Aktivieren].**

Ein Fenster für die Eingabe des Lizenzcodes wird angezeigt.

#### **6 Geben Sie den Lizenzcode ein.**

Verwenden Sie den Lizenzcode, den Sie per E-Mail erhalten haben.

#### **7 Klicken Sie auf die Schaltfläche [Aktivieren].**

Die Lizenz ist aktiviert.

Die Benachrichtigung, dass die Aktivierung abgeschlossen ist, wird im Symbolbereich angezeigt.

# **Aktivieren der Lizenz in der Offline-Umgebung**

Gehen Sie zum Aktivieren der Lizenz für den Computer in der Offline-Umgebung, in der kein Internetzugriff zulässig ist, über einen Computer in der Online-Umgebung, in der der Internetzugriff zulässig ist, wie folgt vor:

## **1 Starten Sie PaperStream Capture auf dem Computer in der Offline-Umgebung.**

● Windows Server 2008 R2/Windows 7 Wählen Sie das [Start]-Menü → [Alle Programme] → [PaperStream Capture] → [PaperStream Capture]. ● Windows Server 2012

Klicken Sie mit der rechten Maustaste auf den Startbildschirm und wählen Sie [Alle Apps] in der App-Leiste → [PaperStream Capture] unter [PaperStream Capture].

● Windows Server 2012 R2/Windows 8.1 Wählen Sie [↓] unten links auf dem Startbildschirm → [PaperStream Capture] unter [PaperStream Capture].

Um [↓] anzuzeigen, bewegen Sie den Mauszeiger.

● Windows 10/Windows Server 2016/Windows Server 2019

Wählen Sie das [Start]-Menü → [PaperStream Capture] → [PaperStream Capture].

Wenn PaperStream Capture Pro heruntergeladen und installiert wurde, wird ein Fenster für die Eingabe eines Lizenzcodes angezeigt, wenn PaperStream Capture zum ersten Mal gestartet wird.

Starten Sie PaperStream Capture ohne die Eingabe eines Lizenzcodes.

# 2 Wählen Sie im Menü **die Option [Administrator Tool]** aus.

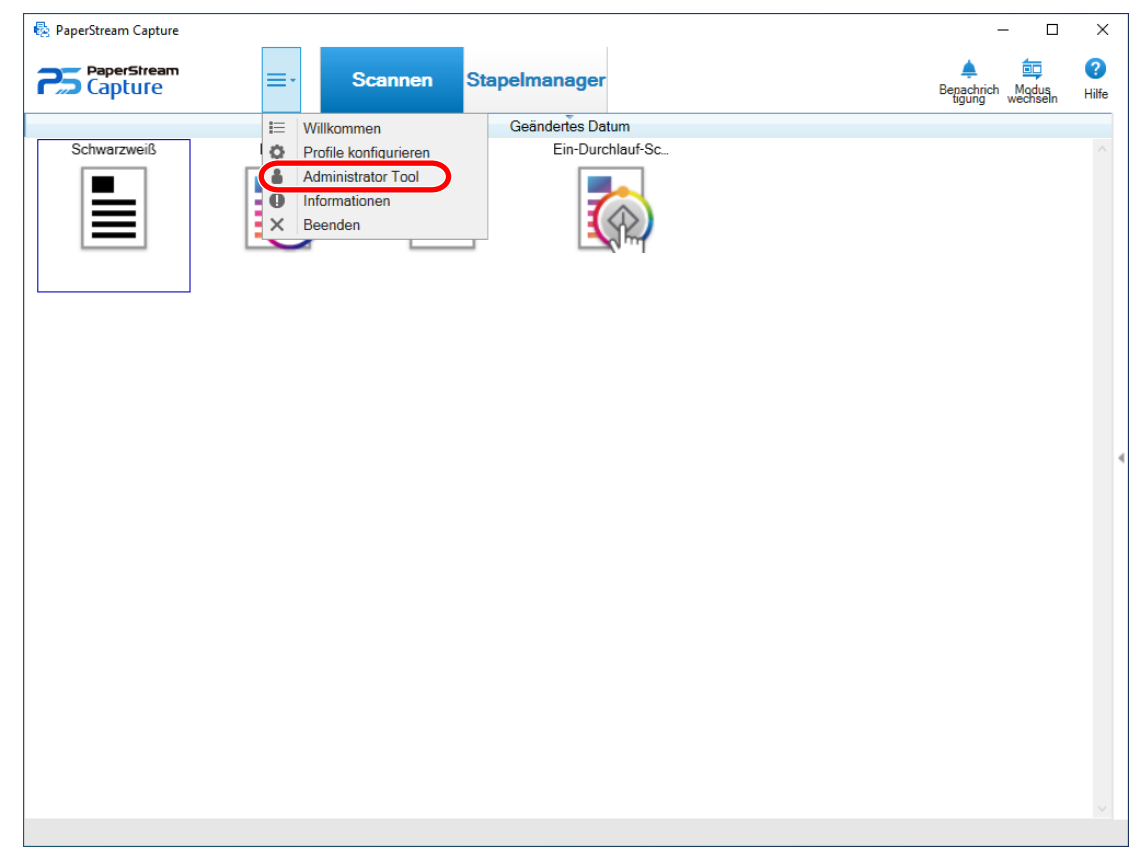

Das Fenster [PaperStream Capture Administrator Tool] wird angezeigt.

## **3 Wählen Sie die Registerkarte [Aktivierung] aus.**

- **4 Klicken Sie auf die Schaltfläche [Aktivieren] unter [Lizenzmanagement].** Das Fenster [PaperStream Pro Lizenzaktivierung] wird angezeigt.
- **5 Geben Sie den Lizenzcode unter [Lizenzcode] ein und klicken Sie auf die Schaltfläche [Aktivieren].**

Das folgende Fenster wird angezeigt:

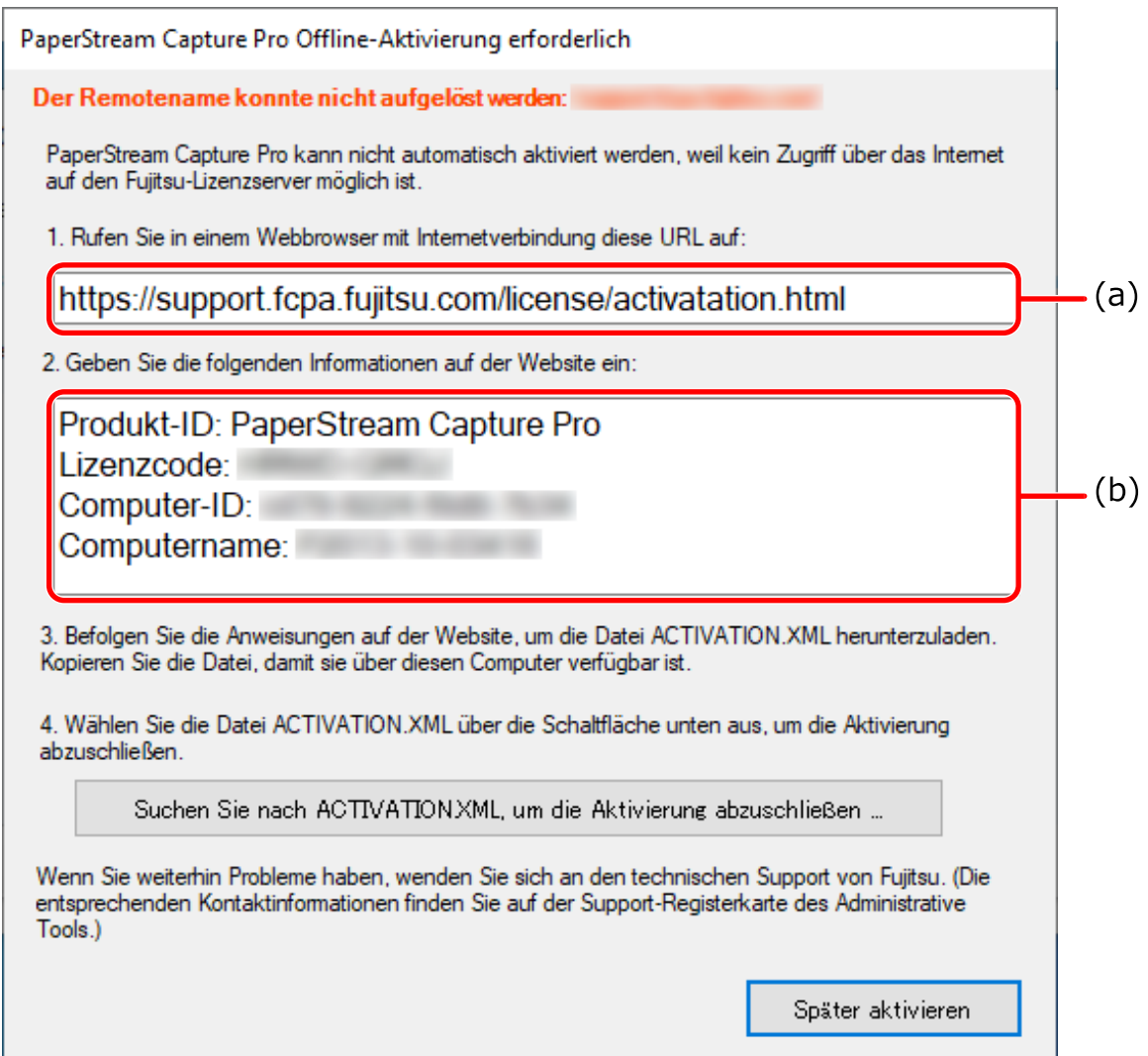

- **6 Notieren Sie sich die mit den Buchstaben (a) und (b) gekennzeichneten Inhalte.**
- **7 Rufen Sie auf einem Computer mit einer Internetverbindung die mit dem Buchstaben (a) gekennzeichnete Website auf, die Sie sich in Schritt 6 notiert haben.**

#### **WICHTIG**

- Wenn die Website im Internet Explorer nicht angezeigt wird, führen Sie die folgenden Schritte aus:
	- **1** Klicken Sie unter [Extras] auf [Einstellungen der Kompatibilitätsansicht].
	- **2** Wenn "fujitsu.com" unter [Zur Kompatibilitätsansicht hinzugefügte Websites] aufgeführt ist, wählen Sie die Website aus und klicken Sie auf die Schaltfläche [Entfernen].
	- **3** Deaktivieren Sie das Kontrollkästchen [Intranetsites in Kompatibilitätsansicht anzeigen].
- **8 Geben Sie den mit (b) gekennzeichneten Inhalt ein, den Sie sich in Schritt 6 notiert haben.**
- **9 Klicken Sie auf die Schaltfläche [Aktivieren].**
- **10 Klicken Sie auf die Schaltfläche [Datei Activation.XML herunterladen].**
- **11 Speichern Sie die Datei ACTIVATION.XML unter einem Speicherort Ihrer Wahl.**
- **12 Verschieben Sie die Datei ACTIVATION.XML in einen Ordner Ihrer Wahl auf dem Computer, der sich in der Offline-Umgebung befindet.**
- **13 Klicken Sie im folgenden Fenster auf die Schaltfläche [Suchen Sie nach ACTIVATION.XML, um die Aktivierung abzuschließen] und wählen Sie die Datei ACTIVATION.XML aus.**

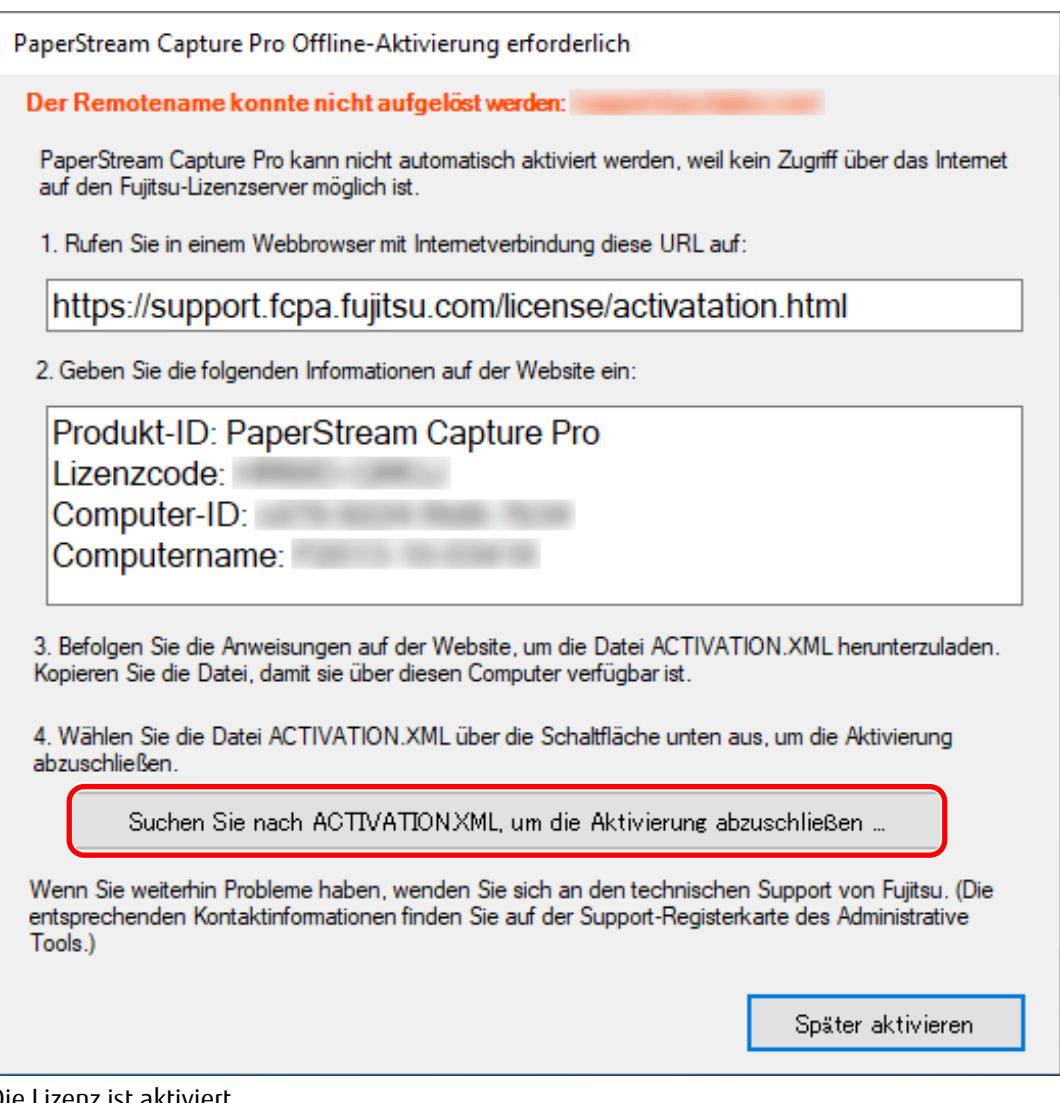

Die Lizenz ist aktiviert.

Die Benachrichtigung, dass die Aktivierung abgeschlossen ist, wird im Symbolbereich angezeigt.

# **Deaktivieren der Lizenz in der Online-Umgebung**

Gehen Sie zur Deaktivierung der Lizenz für einen Computer in einer Online-Umgebung, in der der Internetzugriff zulässig ist, wie folgt vor:

**1 Schalten Sie den Computer ein und melden Sie sich bei dem Computer als Benutzer mit Administratorrechten an.**

## **2 Starten Sie PaperStream Capture Pro.**

- Windows Server 2008 R2/Windows 7 Wählen Sie das [Start]-Menü → [Alle Programme] → [PaperStream Capture] → [PaperStream Capture].
- Windows Server 2012 Klicken Sie mit der rechten Maustaste auf den Startbildschirm und wählen Sie [Alle Apps] in der App-Leiste → [PaperStream Capture] unter [PaperStream Capture].
- Windows Server 2012 R2/Windows 8.1 Wählen Sie [↓] unten links auf dem Startbildschirm → [PaperStream Capture] unter [PaperStream Capture].

Um [↓] anzuzeigen, bewegen Sie den Mauszeiger.

- Windows 10/Windows Server 2016/Windows Server 2019 Wählen Sie das [Start]-Menü → [PaperStream Capture] → [PaperStream Capture].
- **3 Wählen Sie im Menü die Option [Administrator Tool] aus.**

### PaperStream Capture Pro  $\Box$  $\times$  $\bullet$ PaperStream **Scannen und** 缶 Stapelmanager indizieren Benachrich<br>tigung wechseln Hilfe  $\mathrel{\mathop:}=$ **Willkommen Geändertes Datum** Schwarzweiß  $\ddot{\text{o}}$ Profile konfigurieren Fin-Durchlauf-Sc Administrator Tool **Online-Ressourd**  $\overline{\Omega}$  $\bullet$ Informationen  $\times$ Beenden

Das Fenster [PaperStream Capture Pro Administrator Tool] wird angezeigt.

#### **4 Wählen Sie die Registerkarte [Aktivierung] aus.**

### **5 Klicken Sie auf [Deaktivieren].**

Die Lizenz ist deaktiviert.

Die Benachrichtigung, dass die Deaktivierung abgeschlossen ist, wird in der Symbolleiste angezeigt.

# **Deaktivieren der Lizenz in der Offline-Umgebung**

Gehen Sie zum Deaktivieren der Lizenz für den Computer in der Offline-Umgebung, in der kein Internetzugriff zulässig ist, über einen Computer in der Online-Umgebung, in der der Internetzugriff zulässig ist, wie folgt vor:

- **1 Starten Sie PaperStream Capture Pro auf dem Computer in der Offline-Umgebung.**
	- Windows Server 2008 R2/Windows 7 Wählen Sie das [Start]-Menü → [Alle Programme] → [PaperStream Capture] → [PaperStream Capture].
	- Windows Server 2012 Klicken Sie mit der rechten Maustaste auf den Startbildschirm und wählen Sie [Alle Apps] in der App-Leiste → [PaperStream Capture] unter [PaperStream Capture].
	- Windows Server 2012 R2/Windows 8.1 Wählen Sie [↓] unten links auf dem Startbildschirm → [PaperStream Capture] unter [PaperStream Capture].

Um [↓] anzuzeigen, bewegen Sie den Mauszeiger.

● Windows 10/Windows Server 2016/Windows Server 2019 Wählen Sie das [Start]-Menü → [PaperStream Capture] → [PaperStream Capture].

# **2 Wählen Sie im Menü die Option [Administrator Tool] aus.**

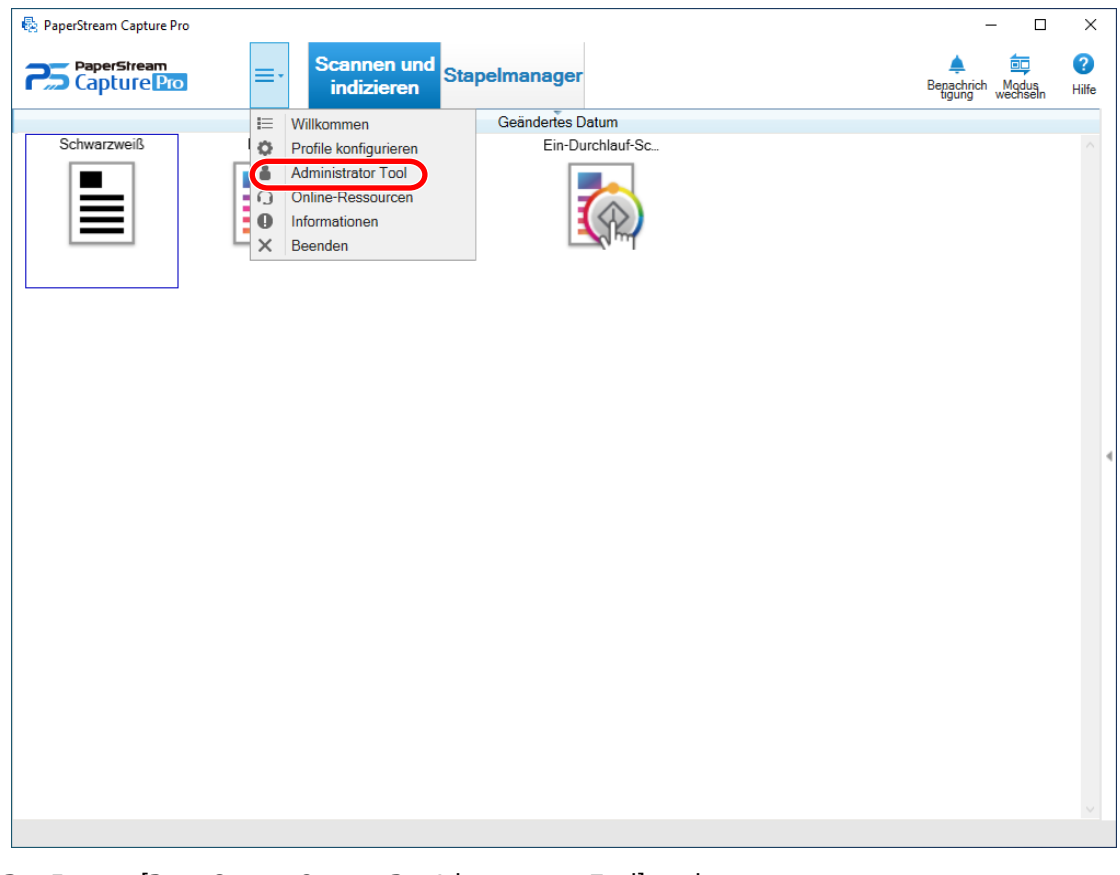

Das Fenster [PaperStream Capture Pro Administrator Tool] wird angezeigt.

**3 Wählen Sie die Registerkarte [Aktivierung] aus.**

## **4 Klicken Sie auf die Schaltfläche [Deaktivieren] unter [Lizenzmanagement].**

Das folgende Fenster wird angezeigt:

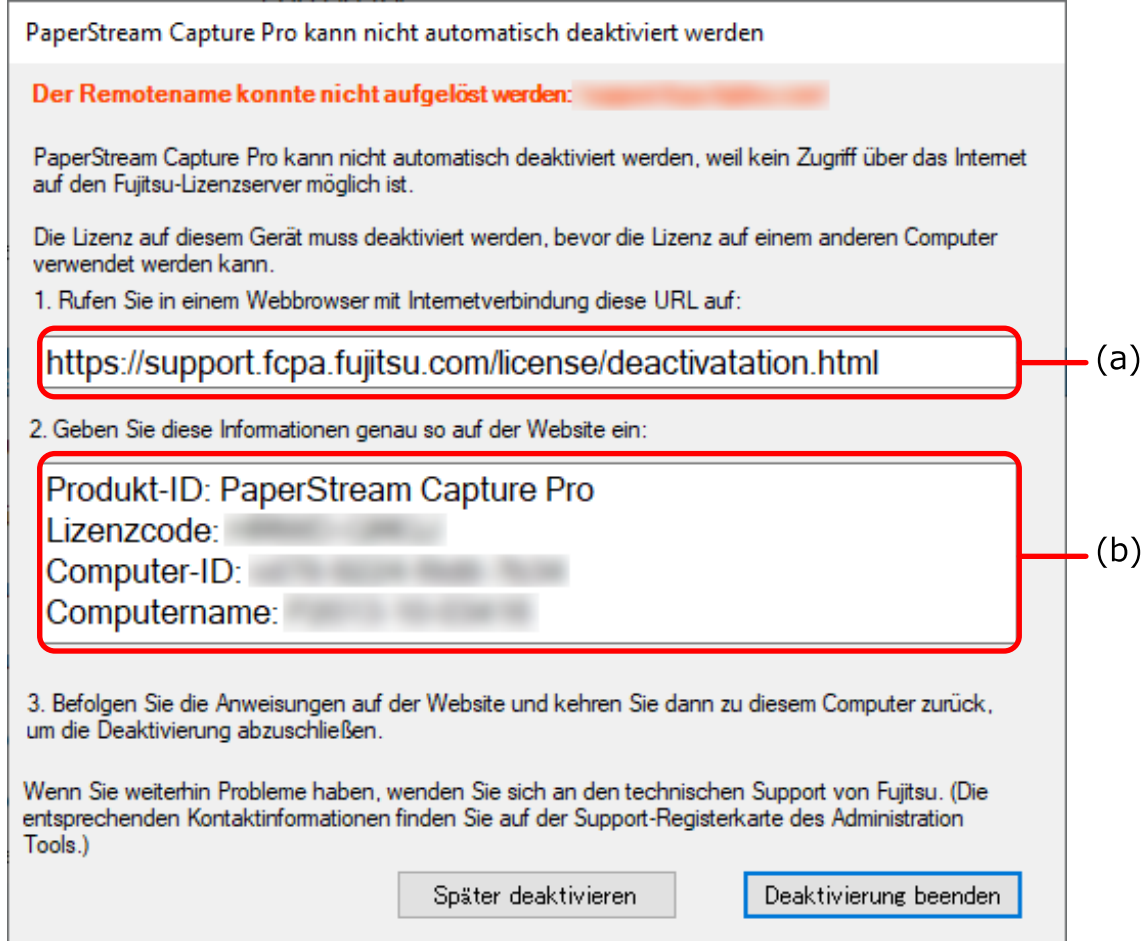

- **5 Notieren Sie sich die mit den Buchstaben (a) und (b) gekennzeichneten Inhalte.**
- **6 Rufen Sie auf einem Computer mit einer Internetverbindung die mit dem Buchstaben (a) gekennzeichnete Website auf, die Sie sich in Schritt 5 notiert haben.**

## **WICHTIG**

- Wenn die Website im Internet Explorer nicht angezeigt wird, führen Sie die folgenden Schritte aus:
	- **1** Klicken Sie unter [Extras] auf [Einstellungen der Kompatibilitätsansicht].
	- **2** Wenn "fujitsu.com" unter [Zur Kompatibilitätsansicht hinzugefügte Websites] aufgeführt ist, wählen Sie die Website aus und klicken Sie auf die Schaltfläche [Entfernen].
	- **3** Deaktivieren Sie das Kontrollkästchen [Intranetsites in Kompatibilitätsansicht anzeigen].
- **7 Geben Sie den mit (b) gekennzeichneten Inhalt ein, den Sie sich in Schritt 5 notiert haben.**
- **8 Klicken Sie auf die Schaltfläche [Deaktivieren].**

# **9 Klicken Sie bei dem Computer in der Offline-Umgebung im folgenden Fenster auf die Schaltfläche [Deaktivierung beenden]:**

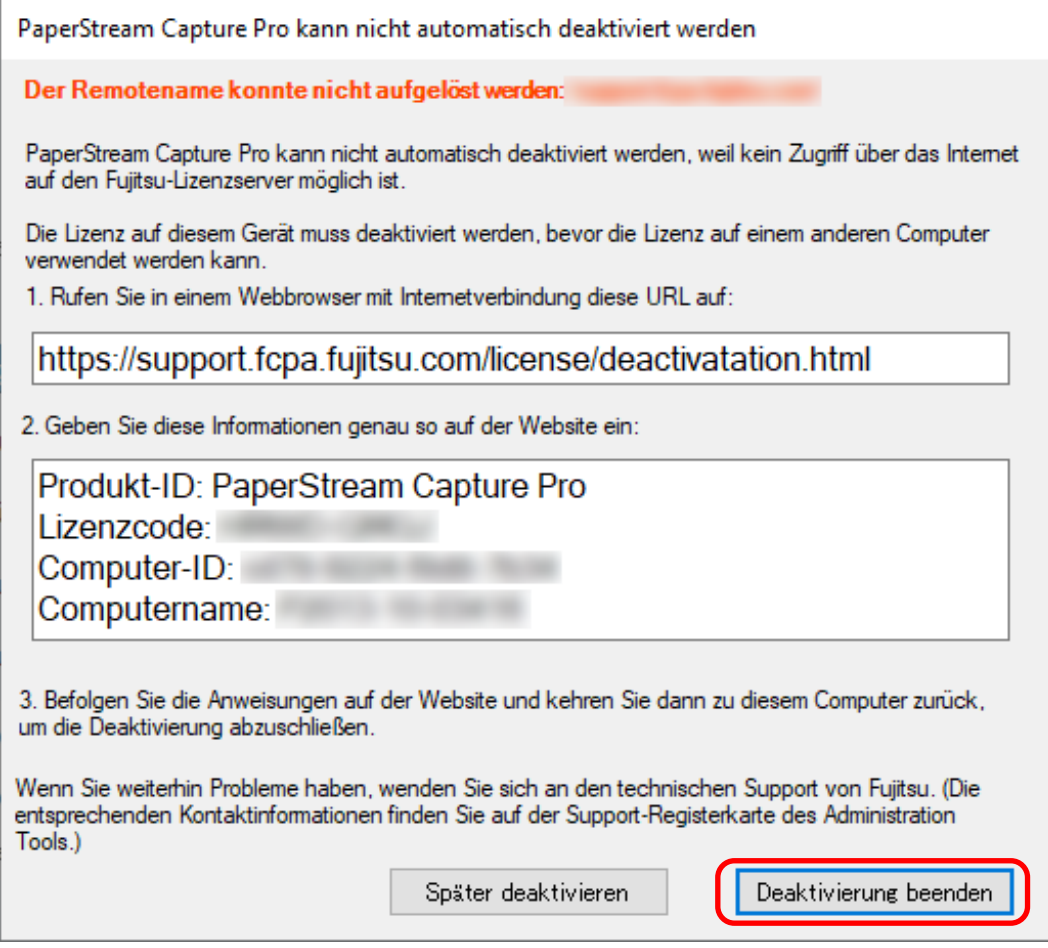

Die Lizenz ist deaktiviert.

Die Benachrichtigung, dass die Deaktivierung abgeschlossen ist, wird in der Symbolleiste angezeigt.

# **Konfigurieren der Einstellungen für den Betrieb mit mehreren Stationen**

Dieser Abschnitt erläutert die Schritte zur Konfiguration der Einstellungen für den Betrieb mit mehreren Stationen. Informationen zum Betrieb mit mehreren Stationen finden Sie unter [Funktionen des Betriebs mit mehreren](#page-72-0) [Stationen \(Seite 73\).](#page-72-0)

# **Festlegen einer Speicherservers im Betrieb mit mehreren Stationen**

Beim Betrieb mit mehreren Stationen können Sie den Stationen Aufgaben zuweisen. Verwenden Sie einen Speicherserver, um Dokumentprofile und Stapeljobs einschließlich gescannten Bildern zu verwalten.

Das Verfahren zum Festlegen eines Speicherservers ist Folgendes:

**1 Aktiviert die Lizenz von PaperStream Capture Pro.** Weitere Informationen finden Sie unter [Aktivieren der Lizenz in der Online-Umgebung \(Seite 77\)](#page-76-0) oder [Aktivieren der Lizenz in der Offline-Umgebung \(Seite 78\)](#page-77-0).

# **2 Starten Sie das "Administrator Tool".**

Wenn Sie PaperStream Capture verwenden, beenden Sie PaperStream Capture und starten Sie dann das "Administrator Tool".

- Windows Server 2008 R2/Windows 7 Wählen Sie das [Start]-Menü → [Alle Programme] → [PaperStream Capture] → [Administrator Tool].
- Windows Server 2012 Klicken Sie mit der rechten Maustaste auf den Startbildschirm und wählen Sie [Alle Apps] in der App-Leiste → [Administrator Tool] unter [PaperStream Capture].
- Windows Server 2012 R2/Windows 8.1 Wählen Sie [↓] unten links auf dem Startbildschirm → [Administrator Tool] unter [PaperStream Capture]. Um [↓] anzuzeigen, bewegen Sie den Mauszeiger.
- Windows 10/Windows Server 2016/Windows Server 2019 Wählen Sie das [Start]-Menü → [PaperStream Capture] → [Administrator Tool].
- **3 Wählen Sie die Registerkarte [Station].**
- **4 Wählen Sie [Betrieb mit mehreren Stationen. Dies ist der Speicherserver.] unter [Speicherserver] aus.**
- **5 Wenn Sie den Speicherort einer Konfigurationsdatei, wie eines Dokumentprofils, ändern möchten, ändern Sie den Pfad, der unter [Speicherordner] festgelegt ist.**

# **WICHTIG**

● Wenn Sie den Ordner ändern, in dem Dokumente gespeichert werden sollen, können die vorhandenen Dokumentprofile, die im vorherigen Ordner gespeichert wurden, nicht mehr verwendet werden. Wenn Sie die Dokumentprofile weiterhin verwenden möchten, exportieren Sie die Betriebsumgebung, bevor Sie den Ordner ändern, und importieren Sie anschließend die Betriebsumgebung, nachdem Sie den Ordner geändert haben.

## **6 Klicken Sie auf die Schaltfläche [Speichern].**

Die Einstellungen für den Computer, der als Speicherserver in einem Betrieb mit mehreren Stationen verwendet wird, werden gespeichert.

# **Festlegen einer Station im Betrieb mit mehreren Stationen**

Beim Betrieb mit mehreren Stationen können Sie den Stationen Aufgaben zuweisen. Die zugewiesenen Aufgaben werden auf der jeweiligen Station ausgeführt. Gehen Sie zum Festlegen einer Station wie folgt vor:

**1 Aktiviert die Lizenz von PaperStream Capture Pro.** Weitere Informationen finden Sie unter [Aktivieren der Lizenz in der Online-Umgebung \(Seite 77\)](#page-76-0) oder [Aktivieren der Lizenz in der Offline-Umgebung \(Seite 78\)](#page-77-0).

## **2 Starten Sie das "Administrator Tool".**

Wenn Sie PaperStream Capture verwenden, beenden Sie PaperStream Capture und starten Sie dann das "Administrator Tool".

- Windows Server 2008 R2/Windows 7 Wählen Sie das [Start]-Menü → [Alle Programme] → [PaperStream Capture] → [Administrator Tool].
- Windows Server 2012 Klicken Sie mit der rechten Maustaste auf den Startbildschirm und wählen Sie [Alle Apps] in der App-Leiste → [Administrator Tool] unter [PaperStream Capture].
- Windows Server 2012 R2/Windows 8.1 Wählen Sie [↓] unten links auf dem Startbildschirm → [Administrator Tool] unter [PaperStream Capture]. Um [↓] anzuzeigen, bewegen Sie den Mauszeiger.
- Windows 10/Windows Server 2016/Windows Server 2019 Wählen Sie das [Start]-Menü → [PaperStream Capture] → [Administrator Tool].
- **3 Wählen Sie die Registerkarte [Station].**
- **4 Klicken Sie in [Prozesseinstellungen] auf den Prozess, der zugewiesen werden soll.**
- **5 Aktivieren Sie bei Bedarf das Kontrollkästchen [Nächsten Stapel automatisch anzeigen].** Wenn dieses Kontrollkästchen aktiviert ist, wird automatisch der nächste Stapel angezeigt, nachdem der zugewiesene Prozess für einen Stapel ausgeführt wurde.

## **6 Wählen Sie [Betrieb mit mehreren Stationen. Speicherserveradresse unten.] unter [Speicherserver].**

- **7 Um die Verbindung zum Speicherserver zu überprüfen, klicken Sie auf die Schaltfläche [Test].** Sie können in den Einstellungen für den Computer auf dem Speicherserver die Verbindung überprüfen, wenn die Schaltfläche [Schließen] rechts neben [Speicher-Firewall] auf der Registerkarte [Station] angezeigt wird.
- **8 Geben Sie die Adresse des Speicherservers unter [Serveradresse] ein.**
- **9 Klicken Sie auf die Schaltfläche [Speichern].**

Die Einstellungen für den Computer, der als Station in einem Betrieb mit mehreren Stationen verwendet wird, werden gespeichert.

# **Problembehebung**

Dieser Abschnitt erläutert, wie Sie die Version prüfen und einen Fehler im Fenster [Stapelmanager] beheben.

# **Überprüfen der Versionsinformationen**

Gehen Sie zum Überprüfen der Version von PaperStream Capture wie folgt vor:

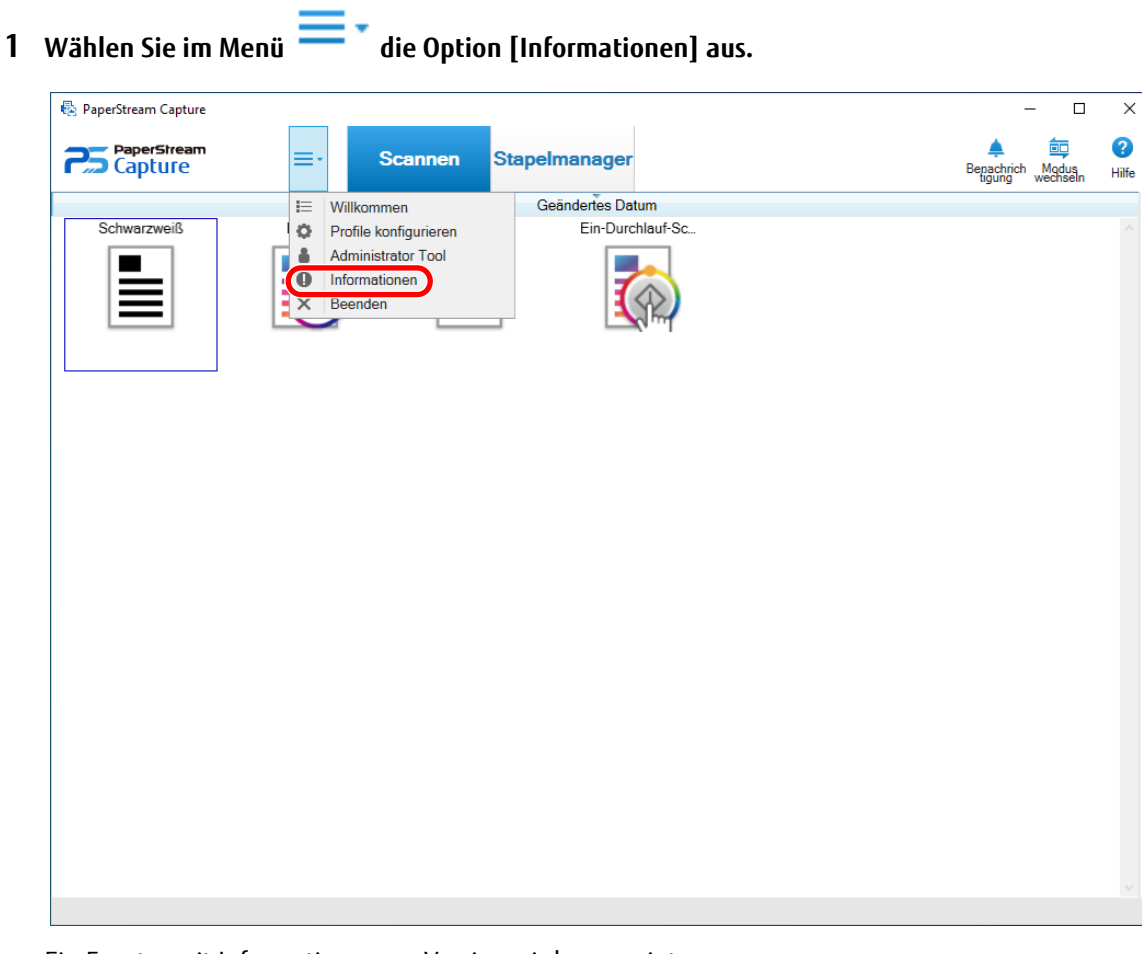

Ein Fenster mit Informationen zur Version wird angezeigt.

"PaperStream Capture x.x.x.x" oder "PaperStream Capture Pro x.x.x.x" wird oben im Fenster angezeigt. x.x.x.x gibt die verwendete Versionsnummer von PaperStream Capture bzw. PaperStream Capture Pro an.

# **Maßnahmen nach Anzeige einer während des Freigabevorgangs (Ausgabe) angezeigten Meldung ergreifen**

Gehen Sie zur Wiederherstellung und zum Ausgeben von Stapeln, für die während des Freigabevorgangs eine Meldung angezeigt wurde, wie folgt vor:

### **HINWEIS**

Beachten Sie, dass ein Stapeljobfehler auch durch eines der folgenden Symbole angezeigt wird, die oben links auf der Schaltfläche [Stapelmanager] angezeigt werden:

- <sup>1</sup> : Wird angezeigt, wenn ein Stapeljob vorliegt, bei dem Sie während des Freigabeprozesses eine Lösung prüfen müssen.
- $\bullet$  : Wird angezeigt, wenn ein Fehler aufgetreten ist.
- $\blacksquare$ : Wird angezeigt, wenn ein Stapeljob vorliegt, der pausiert oder abgebrochen wurde.
- **1 Klicken Sie auf eine der folgenden Benachrichtigungen:**
	- $\bullet$   $\bullet$  angezeigt unten rechts im Fenster
	- <sup>1</sup>, angezeigt oben links auf der Schaltfläche [Stapelmanager]
	- Benachrichtigungen der Taskleiste
		- Windows 8.1 oder früher

Eine Popup-Benachrichtigung, die auf dem Symbol von PaperStream Capture Pro in der Taskleiste angezeigt wird

- Windows 10 oder höher

Über das Info-Center-Symbol auf der rechten Seite der Taskleiste wird ein Benachrichtigungsbanner angezeigt. Wenn nach den Info-Center-Einstellungen kein Benachrichtigungsbanner angezeigt wird, klicken Sie auf das Info-Center-Symbol, um die Details der Benachrichtigung zu überprüfen.

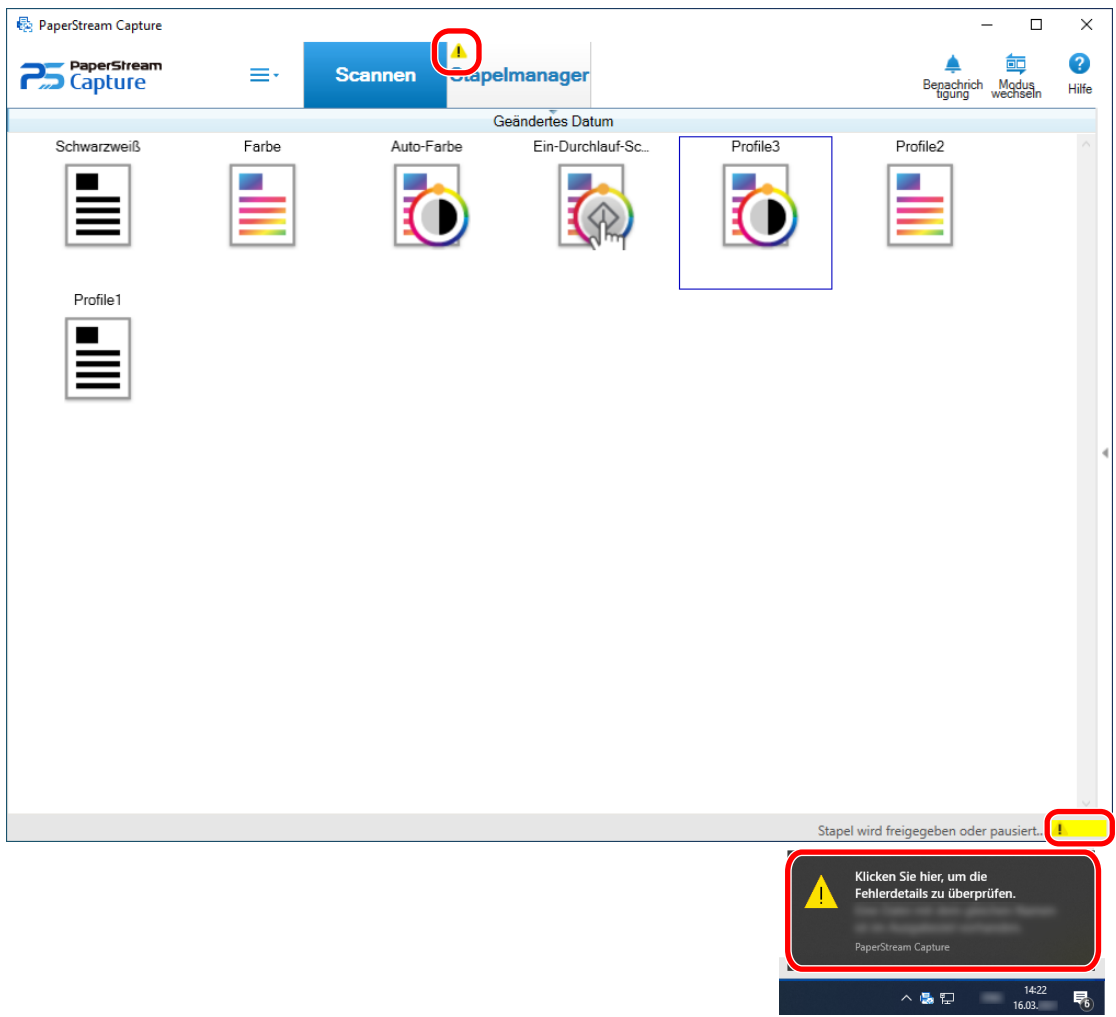

Ein Meldungsfenster wird geöffnet.

# **2 Überprüfen Sie die Meldung, und wählen Sie eine Maßnahme aus.**

Wenn keine Maßnahmen erforderlich sind, wird keine Meldung angezeigt und der Stapel wird ausgegeben.

Wenn die Ausgabe aufgrund der gewählten Maßnahmen fehlschlägt, wechselt der Stapelstatus zu Fehler und

wird oben links auf der Schaltfläche [Stapelmanager] angezeigt.

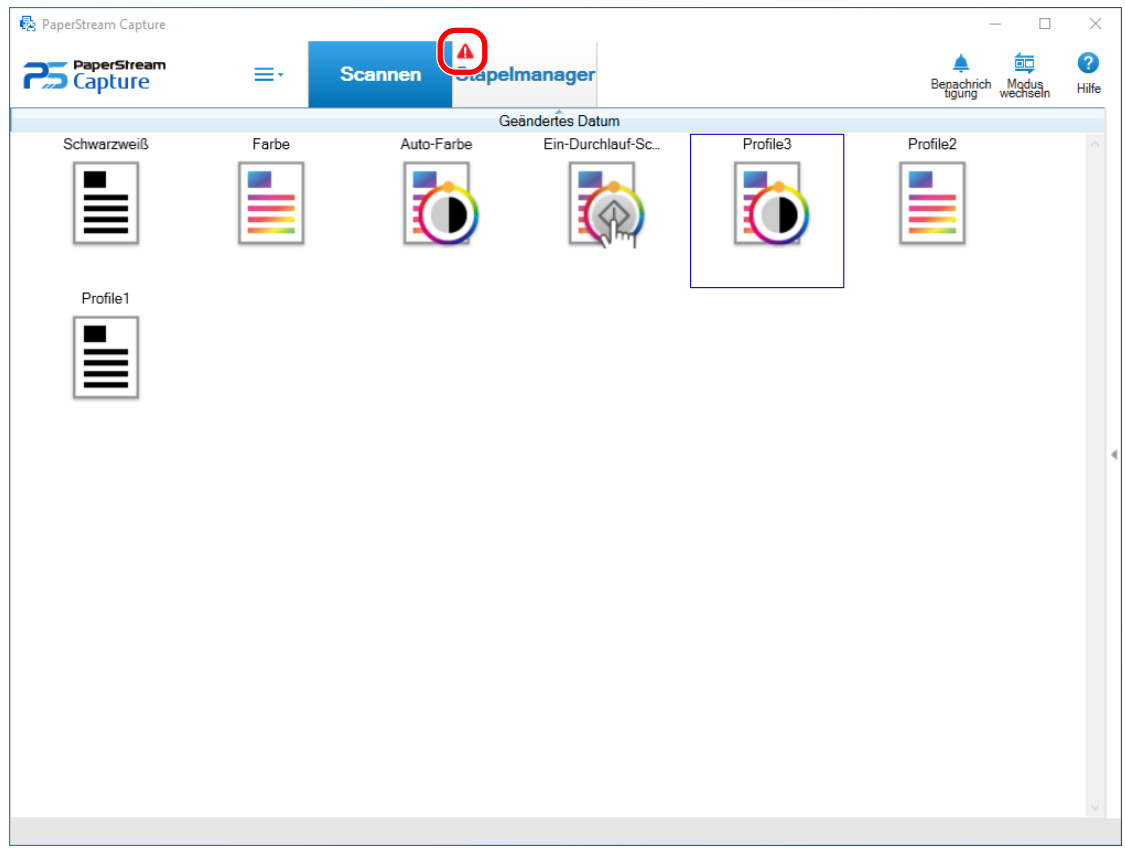

## **3 Klicken Sie im Menü auf die Schaltfläche [Stapelmanager].**

Das Fenster [Stapelmanager] wird angezeigt. Für einen Stapel, der nicht ausgegeben werden konnte, wird [Ausnahme] unter [Status] angezeigt. Wenn Sie

einen Stapel auswählen und mit dem Mauszeiger auf das Feld [Anmerkungen] zeigen, erscheint <a>
Klicken

Sie zum Überprüfen der Fehlerdetails auf  $\leq$ 

- **4 Überprüfen und entfernen Sie den Fehler.**
- **5 Doppelklicken Sie auf den Stapelnamen des Stapels, den Sie erneut ausgeben möchten.**

Der Stapel, der erneut freigegeben werden soll, wird im Fenster zum Überprüfen und Bearbeiten der Bilder angezeigt.

**6 Klicken Sie auf die Schaltfläche [Stapel abschließen].**

Der Stapel wird erneut freigegeben und [Freigegeben] wird unter [Zustand] im Fenster [Stapelmanager] angezeigt.

## **HINWEIS**

● Nur ein Benutzer mit Administratorrechten kann Stapeljobs löschen.

Stapeljobs, die unter [Abbrechen] für [Status] oder unter [In Bearbeitung] für [Status] festgelegt wurden (auch wenn die Stapeljobs Fehler aufweisen), können nicht gelöscht werden.

# **Kontakt**

# ● **Kontakt**

Wenn Sie Fragen zum Scanner haben, beachten Sie die folgenden Website:

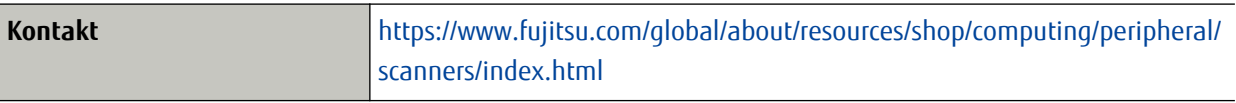

Wenn Sie auf der oben aufgeführten Website keine Lösung zu Ihrem Problem finden, beachten Sie die folgende Website:

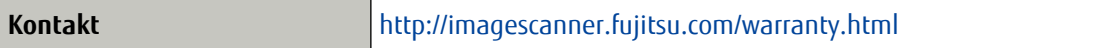

Nachfragen in Bezug auf PaperStream Capture Pro richten Sie an den Händler, bei dem Sie PaperStream Capture Pro erworben haben.

Anfragen, die an eine der oben aufgeführten Adressen in Bezug auf ABBYY FineReader for ScanSnap™ gestellt werden, werden nicht beantwortet.

Ausführliche Informationen zu ABBYY FineReader for ScanSnap™ finden Sie unter [Technischer Support] im Benutzerhandbuch zu ABBYY FineReader for ScanSnap™ , das angezeigt wird, wenn Sie einen der folgenden Schritte durchführen.

- Windows Server 2008 R2/Windows 7 Klicken Sie auf das [Start]-Menü → [Alle Programme] → [ABBYY FineReader for ScanSnap (TM)] → [Benutzerhandbuch].
- Windows Server 2012

Klicken Sie mit der rechten Maustaste auf den Startbildschirm und wählen Sie [Alle Apps] in der App-Leiste → [Benutzerhandbuch] unter [ABBYY FineReader for ScanSnap (TM)].

- Windows Server 2012 R2/Windows 8.1 Klicken Sie unten links auf dem Start-Bildschirm auf [↓] und wählen Sie [Benutzerhandbuch] unter [ABBYY FineReader for ScanSnap (TM)]. Um [↓] anzuzeigen, bewegen Sie den Mauszeiger.
- Windows 10/Windows Server 2016/Windows Server 2019 Klicken Sie auf das [Start]-Menü → [ABBYY FineReader for ScanSnap (TM)] → [Benutzerhandbuch].

## ● **Vor der Verwendung**

#### **Metadaten**

Hierbei handelt es sich um einen Datensatz, der Informationen zu einem Bild enthält und es beschreibt. In dieser Anleitung bezieht sich der Begriff auf die Feldwerte für alle angegebenen Felder und den Erkennungsbereich.

#### **Index**

Dieser Begriff bezieht sich auf den Index für ein Bild oder auf Daten, die zur Identifizierung eines Bildes verwendet werden.

In dieser Anleitung bezieht sich der Begriff auf den Status, mit dem Metadaten in ein Bild eingebettet werden, oder den Vorgang zum Einbetten von Metadaten in ein Bild.

#### **Mehrere Stationen**

Dieser Begriff bezeichnet einen Vorgang, der einen Speicherserver verwendet. Er arbeitet mit einem Speicherserver und Clientcomputer-Stationen. Die Daten werden auf dem Speicherserver verwaltet und Aufgaben werden auf der jeweiligen Computerstation durchgeführt.

#### **Stapel-Scan-Modus**

Dies ist eine Scanmethode, die für Routineaufgaben empfohlen wird. Sie können Einstellungen, wie das Dateiformat, Speicherziel und Scan-Einstellungen, als Dokumentprofil im Vorfeld registrieren und einen Scan mit dem Dokumentprofil ausführen.

#### **Einfacher Scan-Modus**

Dies ist eine Scanmethode, die für irreguläre Aufgaben empfohlen wird. Für jeden einzelnen Scanvorgang können Sie die Scaneinstellungen, wie z. B. Dateiformat oder Speicherort, bei Bedarf ändern.

#### **Dokumentprofil**

Dieser Begriff bezeichnet einen Datensatz, in dem die Einstellungen in Bezug auf einen Scan und die Ausgabe mit PaperStream Capture registriert sind.

Das Dokumentprofil wird verwendet, wenn das Scanverfahren der Stapel-Scan-Modus ist.

## **Modus wechseln**

Mit dieser Funktion wird das Scanverfahren zwischen "Einfacher Scan-Modus" und "Stapel-Scan-Modus" umgeschaltet.

## **Bereich-OCR**

Mit dieser Funktion wird die Texterkennung (OCR, Optical Character Recognition) für einen bestimmten Bereich durchgeführt, um Text zu extrahieren.

#### **Index-Information-Datei**

Dieser Begriff bezeichnet eine Datei, in der der Index für ein Ausgabebild oder Daten ausgegeben werden, um ein Ausgabebild zu identifizieren.

#### **PaperStream IP (TWAIN)**

Hierbei handelt es sich um einen Scannertreiber für unsere Image Scanner Series. Er entspricht dem TWAIN-Standard.

#### **PaperStream IP (ISIS)**

Hierbei handelt es sich um einen Scannertreiber für unsere Image Scanner Series. Er entspricht dem ISIS-Standard.

#### **Installation**

#### **Aktivieren**

Authentifizieren einer Lizenz und Aufheben der Funktionsbeschränkungen.

#### **Einzelne Station**

Für diesen Vorgang wird kein Speicherserver verwendet. Die Verwaltung der Daten und Ausführung der Aufgaben erfolgen auf einem Computer.

#### **Speicherserver**

Wird zur Verwaltung von Dokumentprofilen und Stapeljobs verwendet, die gescannte Bilder enthalten.

#### **Station**

Dieser Begriff bezieht sich auf einen Computer im Betrieb mit einer Station und einen Clientcomputer im Betrieb mit mehreren Stationen.

Wählen Sie für jede Station unter den folgenden Prozessen einen oder mehrere Prozesse aus:

- Scannen und indizieren
	- Scannen (\*)
- $\bullet$  QC  $(*)$
- $\bullet$  Index  $(*)$

**\***Diese Prozesse können für eine Station kombiniert werden.

#### ● **Grundlegende Scanvorgänge**

#### **PaperStream IP Import**

Mit diesem Treiber können Sie eine BMP-, JPG-, TIF-, JPEG-, TIFF- oder PDF-Datei ohne Verwendung eines Scanners korrigieren und importieren.

Er entspricht dem TWAIN-Standard.

Um diese Funktion zu verwenden, erwerben Sie eine Lizenz für PaperStream Capture Pro und PaperStream IP Import und aktivieren Sie sie.

#### **Stapel**

Dieser Begriff bezieht sich auf eine Reihe von Jobs, die als Folge von Prozessen ausgeführt werden, die in einem Dokumentprofil konfiguriert sind.

#### ● **Nützliche Funktionen**

#### **PaperStream ClickScan**

Mit dieser Anwendung werden Dokumente nur mit den grundlegenden Einstellungen unter Verwendung eines Scanners aus unserer Bildscanner-Reihe gescannt.

Sie können diese Anwendung nutzen, auch wenn PaperStream Capture installiert ist.

#### **Feld**

Dieser Begriff bezieht sich auf einen Bereich, in den die auf Metadaten bezogenen Informationen eingegeben werden.

#### **Feldregeln**

Dieser Begriff bezieht sich auf die Regeln, die Sie für Feldwerte festlegen.

#### **Patch-Code**

Ein spezieller Code, mit dem der Scanner die Punkte erkennt, an denen Dokumente oder Stapel geteilt werden.

Drucken Sie ihn aus, um ihn zu verwenden.

#### ● **Exportieren/Importieren einer Betriebsumgebung**

#### **Scannertreiberprofil**

Hierbei handelt es sich um einen Datensatz, in dem die Scaneinstellungen im PaperStream IP-Treiber registriert sind.

#### ● **Funktionen von PaperStream Capture Pro**

#### **Feldwerte**

Dieser Begriff bezieht sich auf den Wert für die auf Metadaten bezogenen Informationen.

#### ● **Aktivieren von PaperStream Capture Pro**

#### **Deaktivieren**

Dieser Vorgang bezieht sich auf das Widerrufen der Authentifizierung einer Lizenz. Abhängig von dem Medium, mit dem PaperStream Capture Pro installiert wird, variiert die Art, in der PaperStream Capture Pro bedient wird, nachdem die Lizenz aktiviert wurde, wie folgt:

- Wenn es von der Website heruntergeladen und installiert wurde PaperStream Capture Pro kann erst gestartet werden, wenn die Lizenz erneut aktiviert wurde.
- Wenn es von der Setup-DVD-ROM im Lieferumfang des Scanners installiert wurde Die Funktionen, die speziell für PaperStream Capture Pro gelten, können nicht verwendet werden.